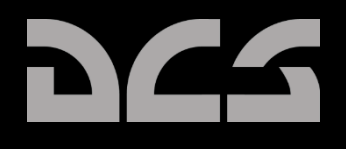

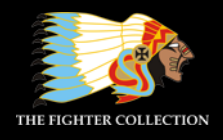

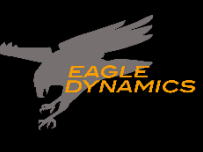

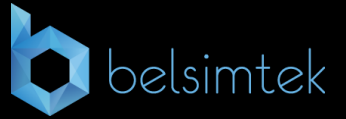

# **DIGITAL COMBAT SIMULATOR**  $\Box$  $\overline{P}$  $\overline{0}$

# DCS F/A-18C "大黄蜂"

抢先体验指南

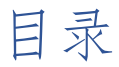

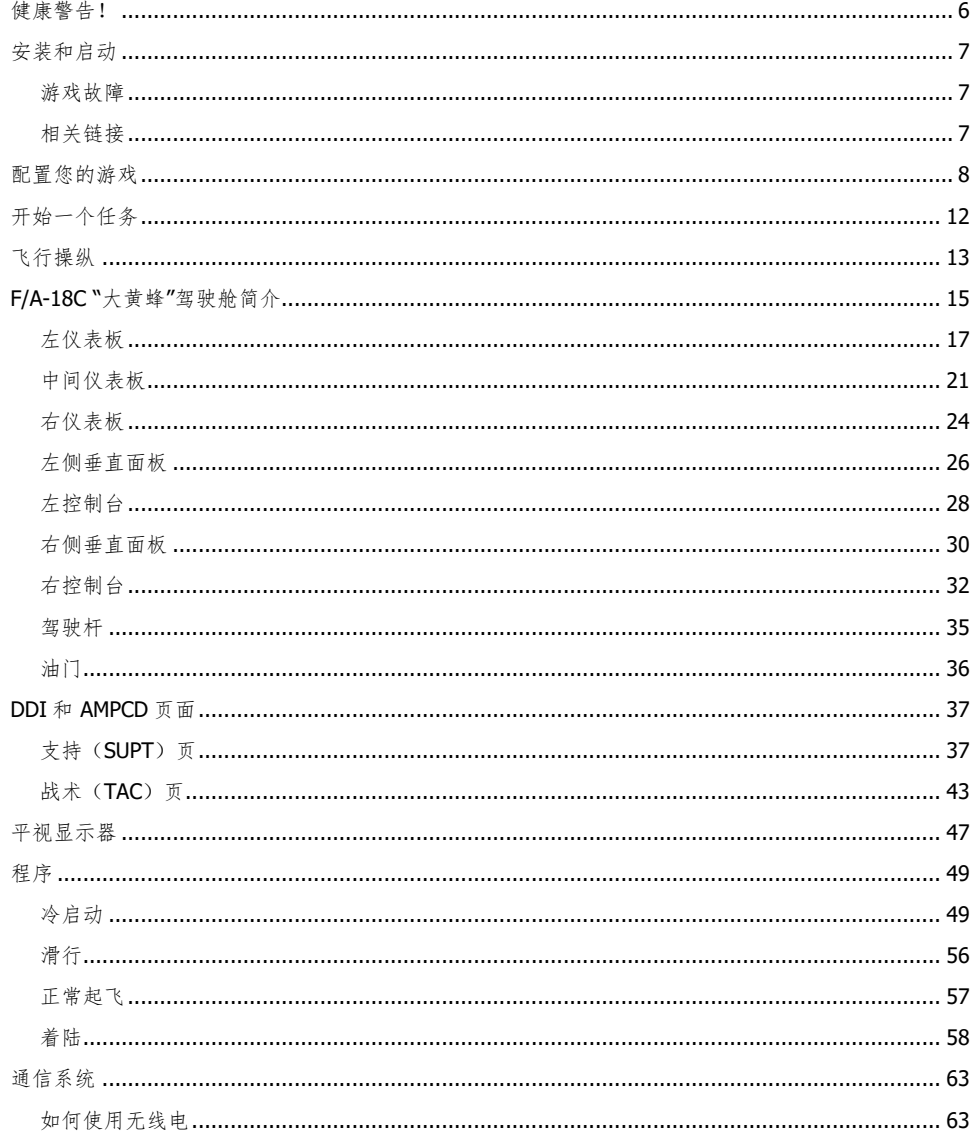

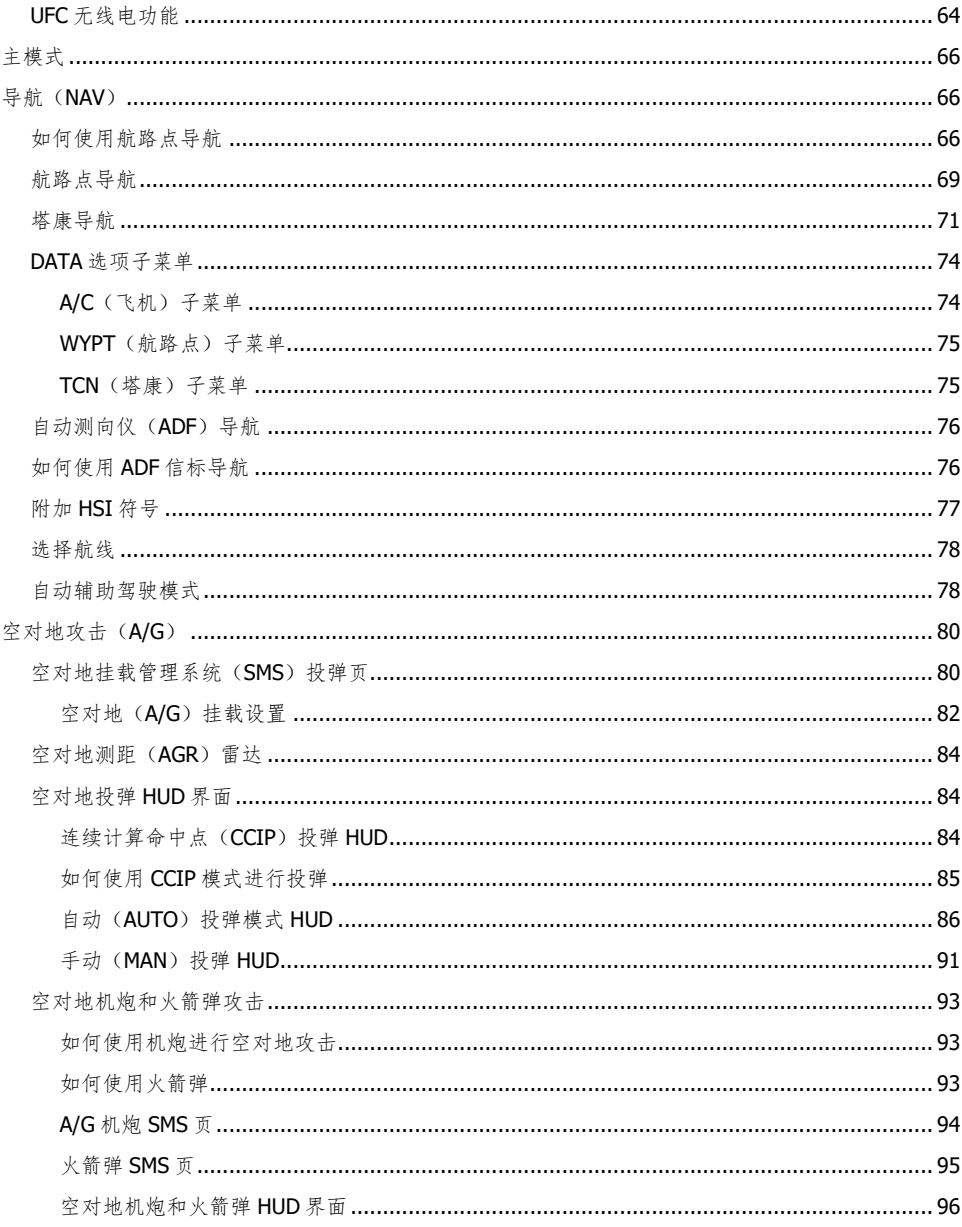

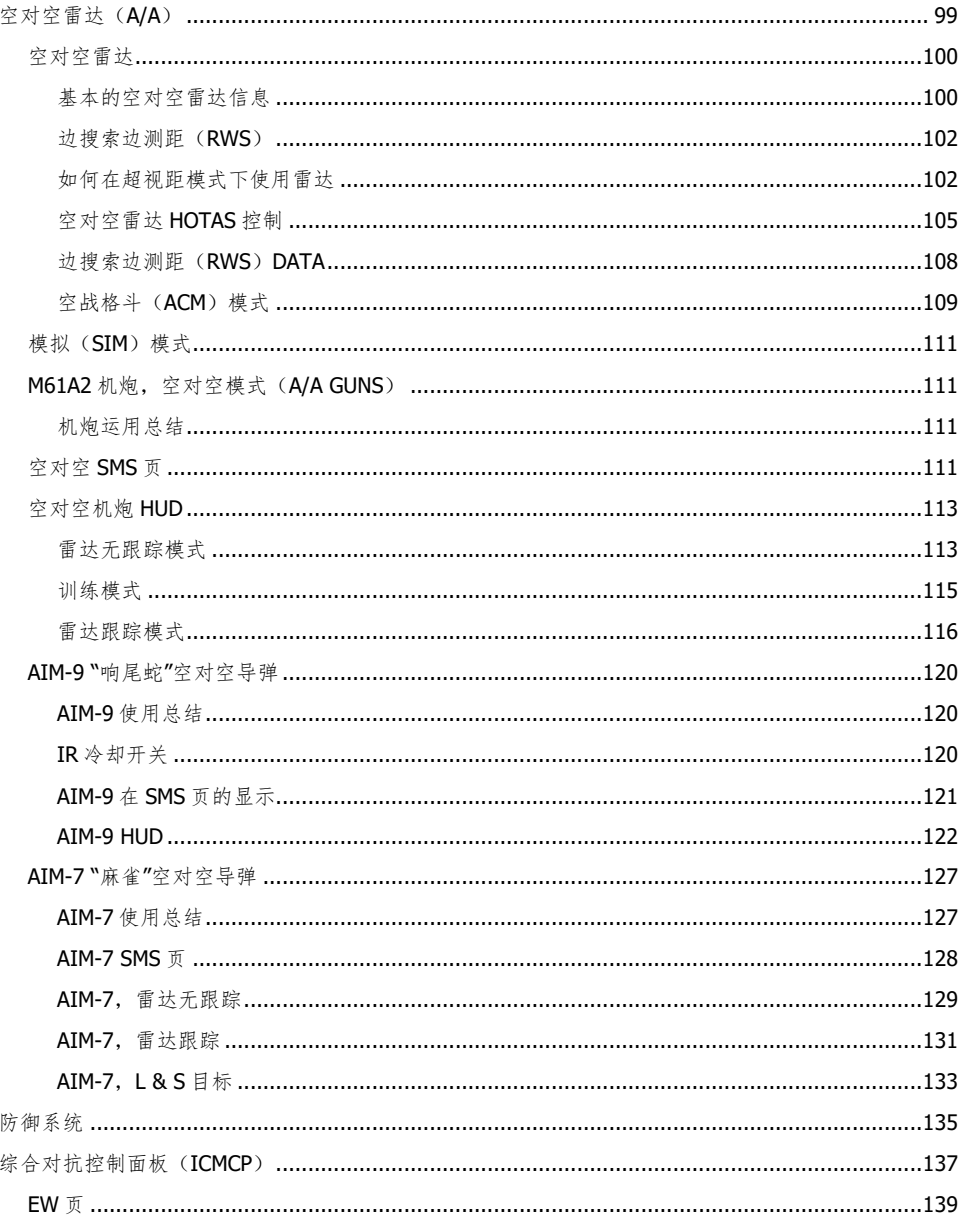

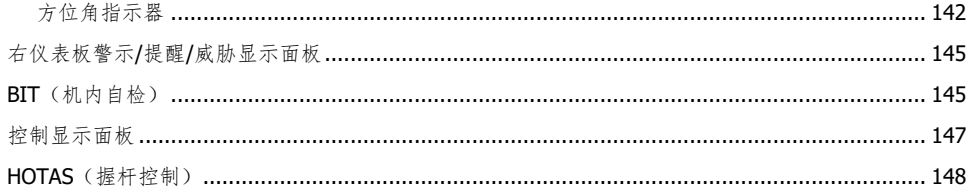

<span id="page-5-0"></span>健康警告!

请在您自己或孩子开始游戏前阅读以下内容。

当暴露于某些视觉图像下(包括电脑游戏中可能出现的闪光或亮光图案)时,极小部分人可能会经历癫 痫或意识丧失。这可能会出现在并没有癫痫发作史、癫痫病史,或"光敏性癫痫发作"病史的人群中。

癫痫发作有多种症状,包括头晕、头晕、定向障碍、视力模糊、眼睛或脸部抽搐,以及暂时性意识丧失 或意识丧失。

如果您或您的孩子遇到上述任何症状,请立即停止游戏并咨询您的医生。

如果采取以下预防措施(以及一些对于玩电脑游戏的通用健康建议),可减少癫痫发作的风险:

当你昏昏欲睡或疲倦时不要玩游戏。

在光照良好的房间里玩游戏。

玩电脑游戏时每小时至少休息 10 分钟。

<span id="page-6-0"></span>安装和启动

您需要使用管理员权限登录 Windows 才能安装游戏。

在我们的电子商城中购买了 DCS: F/A-18C "大黄蜂"之后, 启动 DCS World。请点击主菜单页面顶部的 模组管理器图标。之后,您的"大黄蜂"模组将会被自动安装。

DCS World 是 F/A-18C "大黄蜂"的运行平台。当您运行 DCS World 时, 您同时也启动了 DCS: F/A-18C "大黄蜂"。

作为 DCS World 的一部分, 我们也提供了免费的 Su-25T "蚌足"攻击机和 TF-51 教练机。

在桌面上双击 DCS World 图标后, DCS World 主菜单页面将会打开。从主菜单中, 您可以阅读 DCS 新 闻,通过选择页面底部的 F/A-18C "大黄蜂"或 Su-25T "蛙足"图标来更改背景图片,或者选择页面右侧 的任何选项。想要快速体验游戏,您可以选择快速行动并执行 F/A-18C "大黄蜂"标签中列出的任何任 务。

## <span id="page-6-1"></span>游戏故障

如果遇到问题,特别是在使用摇杆时,我们建议您先备份您的操作系统盘符中 DCS 首次启动时创建的 "\<用户名>\保存的游戏\DCS<.版本>\Config"文件夹,然后再删除它。重新启动游戏,并使用默认设 置(包括所有控制器输入配置文件),游戏将自动重建此文件夹。

如果问题仍然存在,我们建议您前往我们的在线技术支持论坛 [http://forums.eagle.ru/forumdisplay.php?f=557](https://forums.eagle.ru/forumdisplay.php?f=557)。

## <span id="page-6-2"></span>相关链接

DCS 官方网站: [http://www.digitalcombatsimulator.com/cn/](http://www.digitalcombatsimulator.com/) DCS: F/A-18C "大黄蜂" 版面: <https://forums.eagle.ru/forumdisplay.php?f=557> DCS 百科全书: [http://en.wiki.eagle.ru/wiki/Main\\_Page](http://en.wiki.eagle.ru/wiki/Main_Page)

# <span id="page-7-0"></span>配置您的游戏

在进入"大黄蜂"的驾驶舱前,我们建议您首先设置您的游戏。为此,请点击主菜单页面顶部的选项按 钮。有关选项设置的详细说明,您可以阅读 DCS World 游戏手册。在本抢先体验手册中,我们只会介 绍一些基本的选项。

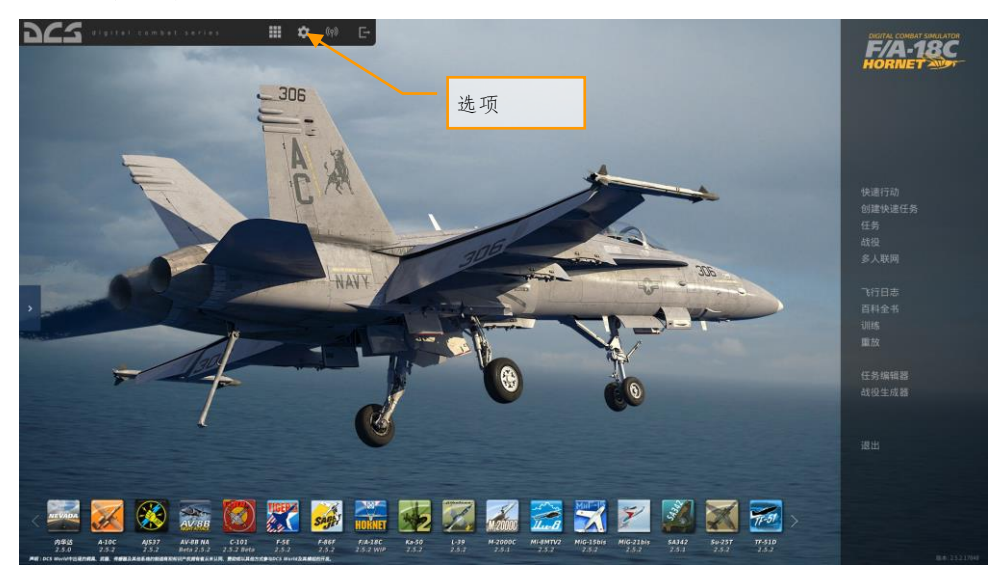

图 1. DCS World 主菜单

在选项界面,您将看到页面顶部排列着 7 个标签。

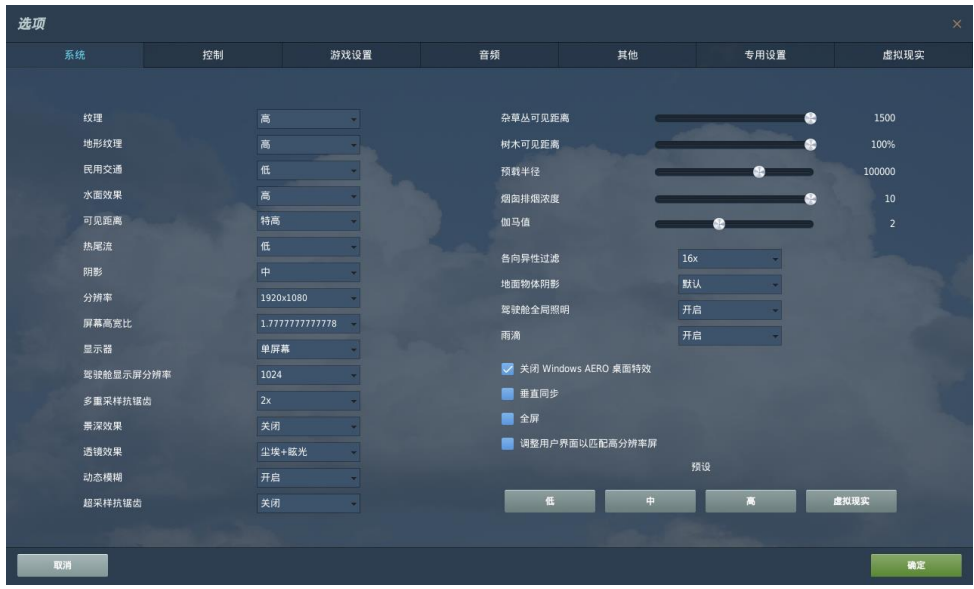

#### 图 2. DCS World 选项

系统. 配置您的图形选项以最佳地平衡画面质量与性能。在页面底部我们提供了预设选项, 您可以进一 步调整图形设置以使其适合您的计算机。如果性能较低,我们建议选择低预设值,然后再逐渐增加图形 选项以找到性能和画面质量的最佳平衡。

控制. 设置您的控制和功能按键绑定。让我们进一步观察这个页面:

首先,通过使用"航空器选择"下拉列表选择要设置控制输入的航空器。接下来,屏幕左边的下拉列表显 示的其类型中的输入功能。右侧是检测到的所有输入设备,包括键盘、鼠标和任何驾驶杆、油门和方向 舵脚蹬。

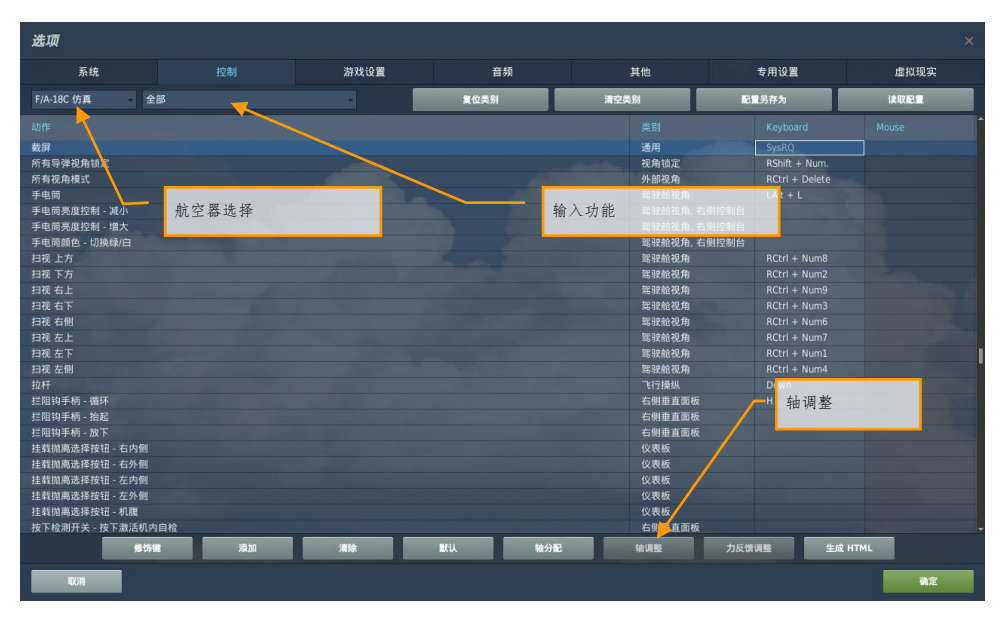

#### 图 3. 控制设置

- 1. 航空器选择. 从下拉列表中选择 F/A-18C 模拟。
- 2. 输入功能. 这显示了各种类型的输入功能,例如轴设备、视角、驾驶舱功能等。要设置一个 功能,鼠标双击在所需设备列下想用的功能。选择好后,按下对应按键或者移动设备相关的 轴来完成绑定。
- 3.
- a. 例 1:如果要设置俯仰轴,先从输入功能下拉菜单选择轴命令。找到您的摇杆所对 应的输入设备和俯仰控制的交叉栏,鼠标双击此栏。在添加分配面板,前后移动您 的摇杆以分配到俯仰控制轴。完成后点击确定按钮。
- b. 例 2: 如果要设定一个 HOTAS 命令例如循环控制起落架, 首先在输入功能的类别 里选择"全部"。找到您的输入设备和起落架控制手柄 - 上/下的交叉栏,双击此栏 。在添加轴定义面板里,按下键盘按键或者控制设备上的按钮来完成绑定。完成后 ,按确认按钮。
- 4. 轴调整. 分配轴时(例如驾驶杆的 X 和 Y 轴), 可以使用此子页面分配死区、响应曲线和其 他调整。如果您发现航空器对操纵过度敏感,这可能非常有用。

游戏设置. 此页面主要允许您根据自己的喜好调整游戏的实际或娱乐程度。从标签、提示、无限制燃料 和武器等许多难度设置中进行选择。

音频. 使用此页面可以调整游戏的音量级别。您也可以选择打开和关闭不同的音频效果。

10 配置您的游戏

其他. 这是一个包括各类杂项的子页面,您可根据您的个人喜好进一步调整游戏。

虚拟现实. VR 选项卡允许您启用对 Oculus Rift 和 HTC Vive 的支持并调整其功能。使用 VR 时,请特别 注意像素密度设置,因为它可能会对游戏性能产生巨大影响。

<span id="page-11-0"></span>开始一个任务

现在你已经配置好了游戏,下面我们来开始一些飞行任务,相信这才是您购买 DCS: F/A-18C 的原因! 在单人任务中您有几种选择。

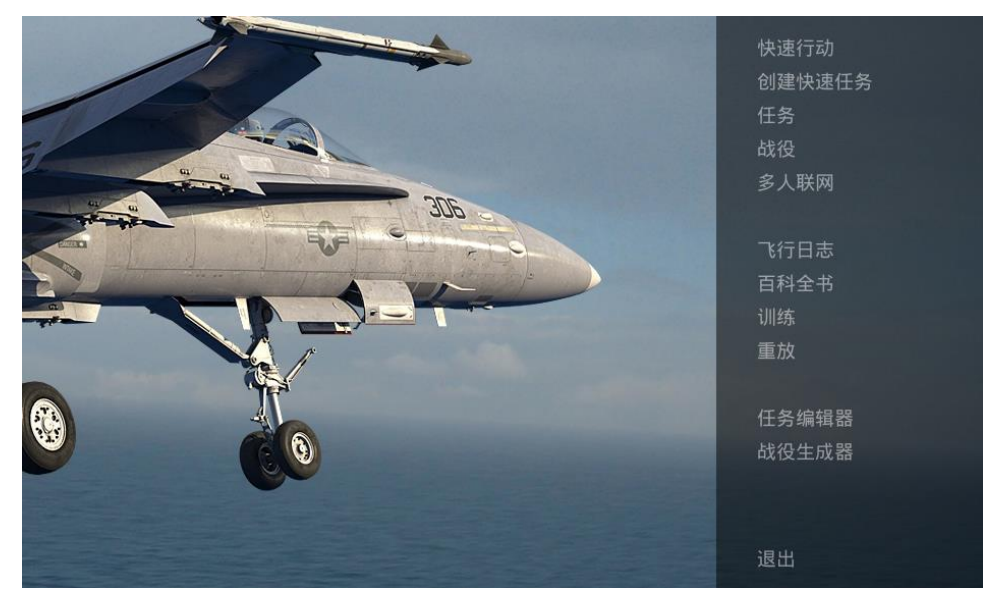

图 4. DCS World 主菜单

- 1. 快速行动. 一些简单的任务可以立即将您置于您想要执行任务类型之中。我们将在本抢先体 验手册中使用其中的几个。
- 2. 创建快速任务. 您可以设定各种任务标准, 以便为您创建任务。
- 3. 任务. 更深入、独立的任务。
- 4. 战役. 一系列具有战役背景和联系的任务。
- 5. 多人联网. 加入或创建你自己的互联网服务器。
- 6. 任务编辑器. 使用这个功能强大的任务编辑器来创建你自己的任务。.

在主菜单页面中,您可以选择以快速行动创建快速任务,载入一个任务,驾驶"大黄蜂"来执行战役,或 在任务编辑器中创建任务。你也可以进入多人任务与其他玩家一起飞行。

如果想要快速开始,请选择屏幕右侧的快速行动。在这里您可以找到若干 F/A-18C "大黄蜂"的快速行动 任务。

为了上手,我们建议开始自由飞行任务。之后,您还可以使用这些任务来练习开车、起飞、着陆、导航 和操作传感器/武器系统。

<span id="page-12-0"></span>飞行操纵

航空器的基本飞行操纵装置包括飞行驾驶杆,油门和方向舵脚蹬。驾驶杆左右移动可以使航空器滚转使 其转弯,前后移动可以使航空器俯仰使其爬升或下降。油门用于控制发动机功率和空速。方向舵脚蹬用 于从操纵方向舵(如船)控制飞机的偏航。在飞行中方向舵脚蹬仅用于消除侧滑或者使飞机平滑的转 弯,在地面滑行时可用于控制前轮转向。

要将航空器向右或向左飞行:按照您想要的方向滚动航空器,然后轻轻地拉动驾驶杆。拉杆量越大,飞 机的转弯速率就会越大,速度损失也会越大。

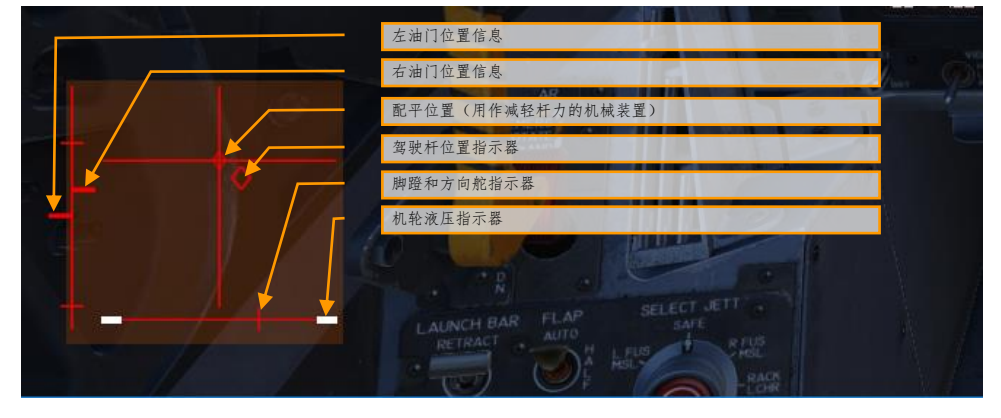

在驾驶舱里飞行时,您可以按下 |右 Ctrl + Enter|组合键打开控制显示指示以查看您的控制输入。

图 5. 控制显示指示

最大配平偏移量指示起飞之前,俯仰配平(5)应当处于中立位置。

当您仅使用键盘驾驶飞机时,基本的控制键为:方向键控制俯仰和滚转,小键盘区"+"和"-"控制油门, |Z| / |X|控制方向舵。如果您的摇杆配备有可以扭动的驾驶杆或者油门,您可以用它作为方向舵控制

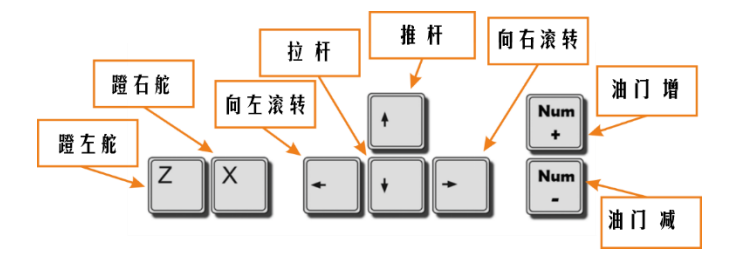

图 6. 飞行操纵键位

# <span id="page-14-0"></span>F/A-18C "大黄蜂"驾驶舱简介

当在"大黄蜂"的驾驶舱时,您最好对各种设备的位置有一个大致的了解。为了您能更好的熟悉"大黄蜂" 驾驶舱中的各种设备的位置,我们将"大黄蜂"驾驶舱分为了 8 个区域。在本抢先体验手册的后续内容 中,我们将提及这些区域。

#### 快速任务练习:冷启动

快速任务练习:冷启动使用这个任务去探索驾驶舱,并熟悉它的布局。视角移动控制如下:

- 小键盘 8:上
- 小键盘 6:右
- 小键盘 2:下
- 小键盘 4:左
- 小键盘\*:放大
- 小键盘/:缩小

通过按下|左 ALT + C|切换鼠标控制视角或者点击按钮。

下面是在抢先体验版中包括的驾驶舱功能的简介。通常,我们将不再在本手册的其他地方介绍它们。

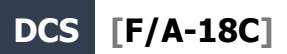

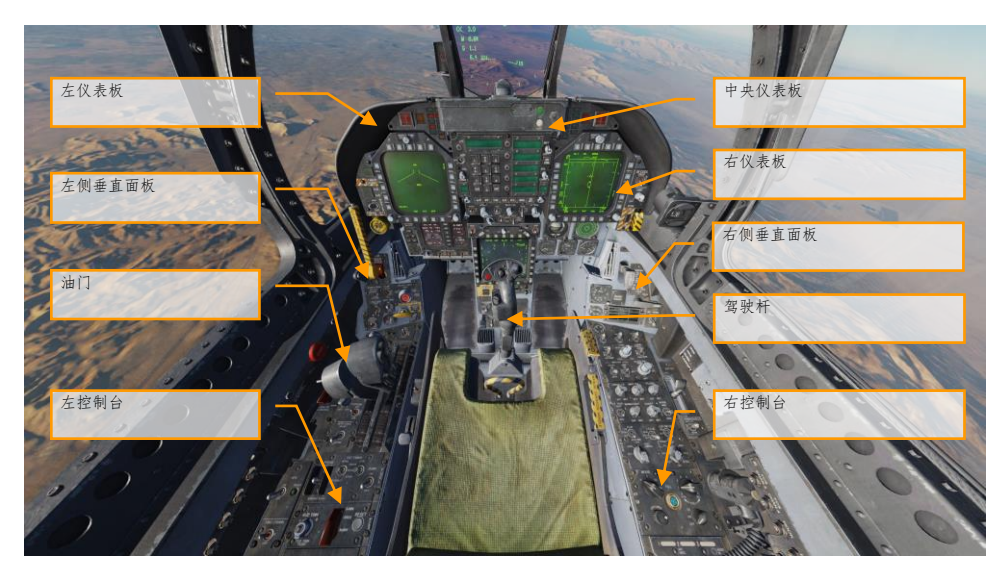

图 7. F/A-18C 驾驶舱简介

## <span id="page-16-0"></span>左仪表板

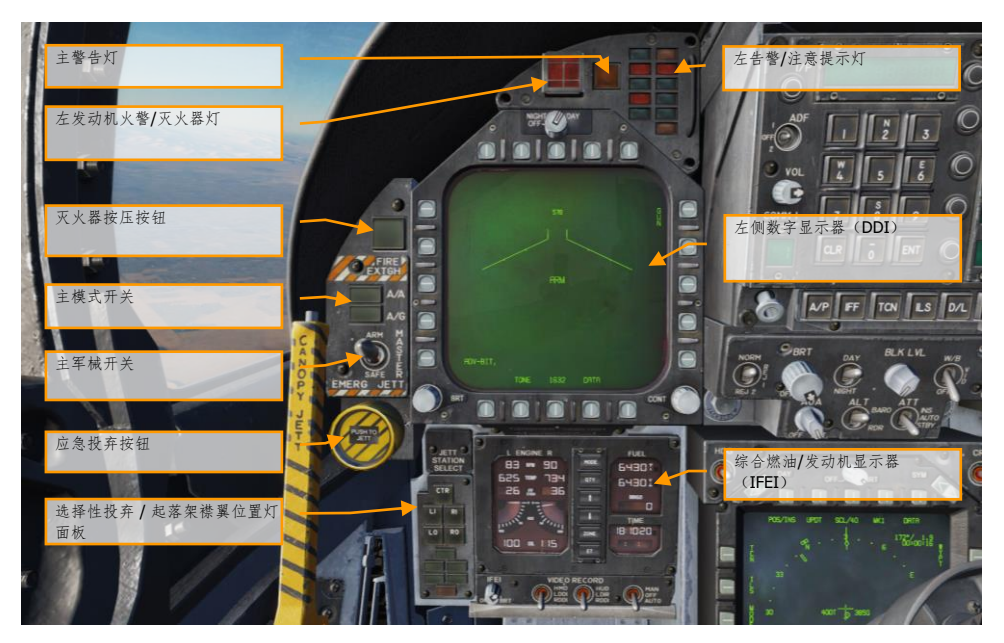

#### 图 8. 左仪表板

- 1. 左侧数字显示器(**DDI**). 左DDI是一个三色显示器,它提供了控制和显示多种航空器功能的信息 。DDI上有20个选项按钮,用于选择适当的显示功能和模式。
	- 亮度控制旋钮**.** 将此旋钮至于OFF位时即关闭此DDI将此旋钮至于夜间(NIGHT)位时,DDI 将以较低的亮度范围显示,旋钮至于昼间(DAY)位时,DDI将以更高的亮度显示。
	- 亮度控制**.** 这个旋钮可以改变符号和文本的亮度。
	- 对比度控制**.** 这个旋钮可以改变符号和背景之间的对比度。
- 2. 主模式开关. 这个按钮可以让你在空对空(A/A)|1|和空对地(A/G)|2|主模式之间切换。有三种 主要的操作模式: 导航(NAV)、空对空(A / A)和空对地(A / G)。控制、显示器和航电设备 的运行、操作将根据您选择的主模式而改变。
- 3. 主军械开关 |M|. 这个开关控制武器是否可以被投放或抛弃。主军械开关必须设置为"ARM"。
- 4. 应急投弃按钮. 按下标记为EMERG JETT的应急投弃按钮, 2、3、5、7、8挂架上的挂载将被应急 投弃。按住按钮375毫秒后将启动抛弃。
- 5. 选择性投弃/起落架襟翼位置灯面板. 本面板具有三个基本功能: 顶部用做选择需要投弃的挂架 ,底部的两部分用作显示起落架和襟翼的位置状态。

- 挂架选择性投弃按钮. 包括中部(CTR)、左侧内挂架(LI)、右侧内挂架(RI)、左侧外挂 架(LO)和右侧外挂架(RO)按钮。按下任意一个按钮将使按钮亮起,并选择挂架作为投 弃挂架。选择性投弃功能需要通过本选择性投弃按钮以及挂架投弃选择旋钮共同使用激活。
- 起落架状态显示**.** 包括有三个标有前(NOSE)、左(LEFT)和右(RIGHT)的绿色起落架位 置灯。指示灯表示起落架已放下并锁定,或者起落架连杆没有锁定。
- 襟翼位置指示**.** 绿色灯亮起表明航空器当前飞行参数处于合适的范围,飞控计算机可以根据 选择开关位置调节襟翼。
	- o **HALF**(半放). 襟翼位置位于"半放"的位置,并且空速低于250节。
	- o **FULL**(全放). 襟翼此时完全放下,并且空速低于250节。
	- o **FLAPS**(襟翼). 襟翼位于"半放"或者"全放"位置,但空速超过250节。异常襟翼条 件(任何襟翼无法释放或液压压力不足), 尾旋改出模式, 或者GAIN开关位于 ORIDE位置。
- 6. 综合燃油**/**发动机显示器(**IFEI**). 综合燃油/发动机显示器(IFEI)包括了左右两个液晶显示器, 它们可以显示N2转速RPM(N2)%,排气温度TEMP(EGT)°C,燃油流量(FF)PPH,喷口位置 (NOZ)%和滑油压力(OIL)psi。在无外部电源的发动机启动阶段,在APU提供供电之前,此处 只显示RPM和TEMP。当APU或外部电源提供供电时,显示所有发动机数据。
	- 发动机转速. 显示发动机 N2 转速百分比, 从 0 到 100%。加力并无 RPM 显示。
	- **排气温度 (TEMP)**, 显示涡轮排气温度 (EGT), 从 0 到 1,999℃。
	- 发动机燃料流量(FF). 仅显示发动机主燃油流量(不显示加力燃油流量)。范围为 300 到 15000 磅/时(PPH), 分辨率为 100 磅/时。十位也用作显示 0 燃油流量。当燃 油流量小于 320 PPH 时, 燃油流量将显示 0。
	- 发动机喷口位置(NOZ). 显示喷口位置,以打开百分比表示,从 0 到 100%,分辨率 为 10%。
	- 发动机滑油压力(OIL). 以 5 psi 的分辨率显示滑油压力, 从 0 到 195 psi。

IFEI燃料显示窗口包含三个数字计数器以提供动态燃油量指示。最上方的窗口显示航空器总油量 (分辨率10磅)。中间的窗口显示内部油量(分辨率10磅)。在这两个窗口显示油量数字的右侧 具有字母提示(T-总油量, I-内部油量)。下部窗口显示所选择的BINGO燃油流量(100磅分辨 率)。

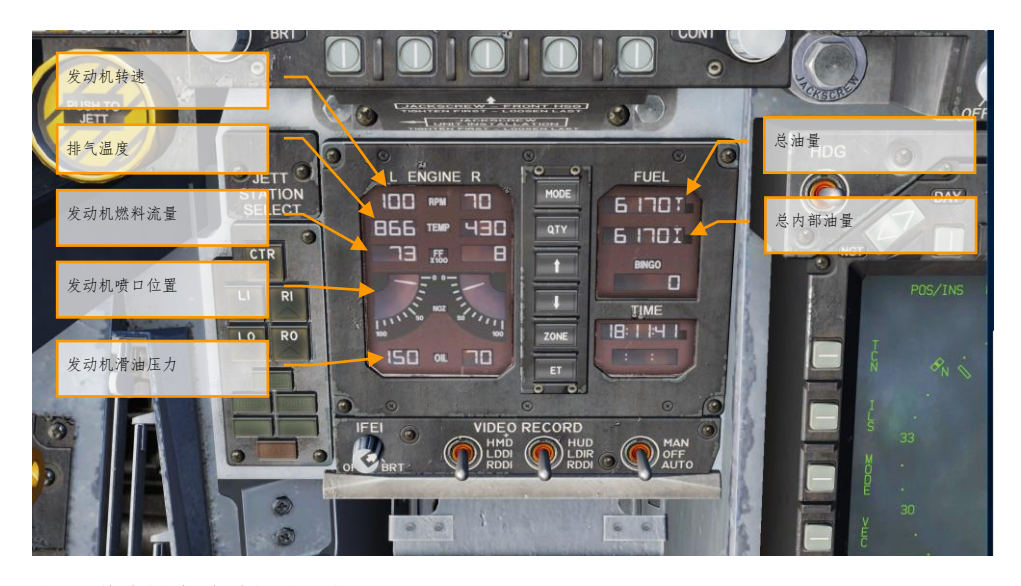

图 9. 综合燃油/发动机显示器(IFEI)

- 7. 左发动机火警**/**灭火器灯. 如果左发失火,此指示灯将显示 FIRE,同时将会出现"Engine Fire Left, Engine Fire Left (左发失火,左发失火) "的音频告警。一个稳态的红色告警灯将会亮 起。要释放灭火瓶至所选发动机/AMAD,飞行员必须掀开 FIRE 警告灯的保护盖,并按压 FIRE 按钮。本按钮有两个位置。按下后按钮将位于按下位置,此发动机供油将被切断,灭火 瓶预位同时"READY"灯将会亮起。再次按下此按钮会将按钮置于弹出位,发动机供油恢复, 灭火器"READY"按钮将熄灭。
- 8. 主告警灯. 本仪表板左上部分的一个黄色的主告警灯将会在任何告警灯、告警显示出现时亮 起。按下主警告灯将会使其熄灭(复位)。一旦主告警灯亮起,飞行员会听到音频告警。这 个按钮也会将告警和建议通知"重新归类"。
- 9. 左告警**/**注意提示灯. 左警告/注意提示灯提供影响航空器安全操作的系统故障的可视提示。 红灯通常表明某个系统的故障会严重影响飞行安全,需要立即应对。黄灯通常(但不绝对) 表明故障并不需要立即应对。当故障被处理后,告警/注意提示灯和告警提示将熄灭/消失。 咨询灯/显示器表示系统处于安全或正常工作条件,并提供常规用途的信息。
	- 左引气(**L BLEED**). 当在左侧发动机引气管道中检测到引气泄露或火灾(600 华氏度 )或起火和引气检测按钮按下时,将亮起。当亮起,左侧引气阀门会自动关闭。当 TEST A 或 TEST B 开关被按下或在左侧发动机引气管道中检测到引气泄漏或火灾时,本 警告灯亮起。同时飞行员将听到"Bleed Air Left, Bleed Air Left (左引气, 左引气) "的音 频告警。DDI 会显示 L BLD OFF(左引气关闭)告警信息。
	- 右引气(**L BLEED**). 当在右侧发动机引气管道中检测到引气泄露或火灾(600 华氏度 )或起火和引气检测按钮按下时,将亮起。当亮起,右侧引气阀门会自动关闭。当 TEST A 或 TEST B 开关被按下或在右侧发动机引气管道中检测到引气泄漏或火灾时,本

警告灯亮起。同时飞行员将听到"Bleed Air Right, Bleed Air Right(右引气,右引气)" 的音频告警。DDI 会显示 R BLD OFF(右引气关闭)告警信息。

- 减速板(**SPD BRK**). 在减速板未处于完全收起状态时亮起。
- **待命 (STBY)**. 当 ECM 控制面板上的 ALQ-165 ECM 模式开关设置为 STBY 时, STBY 指示灯表示 ECM 干扰设备处于预热模式。这将会持续五分钟,计时结束后指示灯将熄 灭。
- 弹射牵引杆(**L BAR**)(红). 弹射牵引杆故障。主起落架无法收起。弹射牵引杆仅能 在起落架承重时打开。
- 弹射牵引杆(**L BAR**)(绿). 弹射牵引杆打开,起落架承重。将在弹射牵引杆开关位 于上(UP)位置时熄灭(弹射器滑块拉住位于打开位置的弹射牵引杆直到弹射器弹射) 。
- **REC**. 当航空器被威胁雷达照射时亮起。
- **XMIT**. 当 ECM 干扰工作时亮起。
- 通过(**GO**). 表明 ALQ-165 的 BIT 检测成功。持续亮起直到 BIT 模式被取消选择。
- 未通过(**NO GO**). 表明 ALQ-165 的 BIT 检测失败。持续亮起直到 BIT 模式被取消选 择。ALQ-126 无法工作。
- 10. 灭火器按压按钮. 本 开关包括有两个指示灯。标有READY的黄灯和标有DISCH(释放)的绿 灯。READY打开时, 灭火瓶处于预位状态。当相应的火警/灭火器指示灯亮起时, READY灯亮 起。按下发动机火警/灭火器指示灯会关闭供油油箱向发动机供油的管路。当READY灯亮起时 ,按下灭火器按钮即可释放灭火器瓶,DISCH灯会亮起。

# <span id="page-20-0"></span>中间仪表板

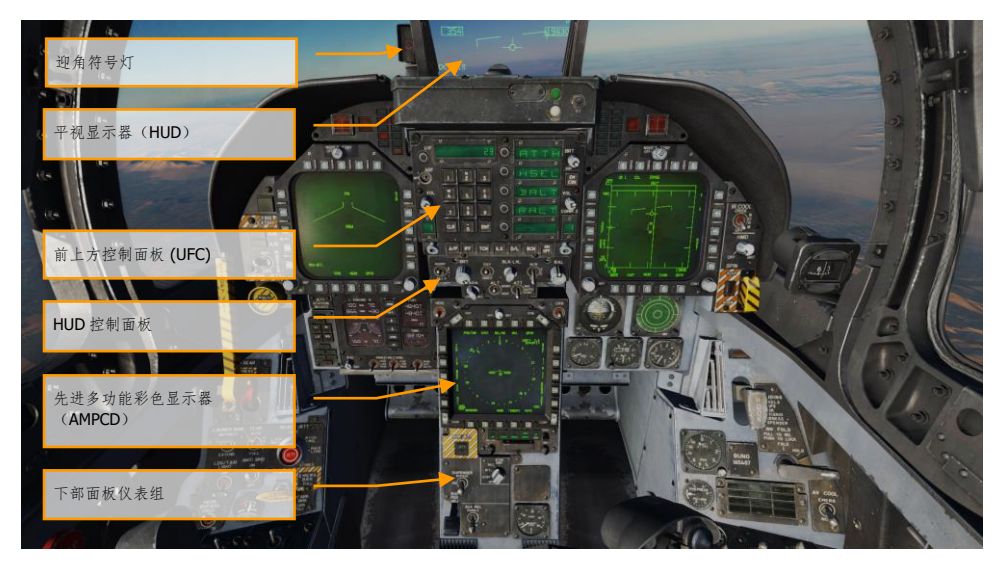

图 10. 中间仪表板

- 1. 平视显示器(**HUD**). 在各种条件下,HUD 均可作为航空器的主要飞行仪器,并可显示武器 状态,也可用作显示武器投送瞄准情况。HUD 从左侧和右侧 DDI 的符号生成器(被任务计算 机控制)接收攻击、导航、态势和转向控制信息,并将这些符号投影到光学玻璃上以实现抬 头显示。关于 HUD 我们将在后续章节详细介绍。
- 2. 迎角符号灯. 迎角符号灯位于 HUD 的左侧。它使用灯光符号来显示进近迎角(AoA)。相应 的 AOA 数据也显示在 HUD 上。

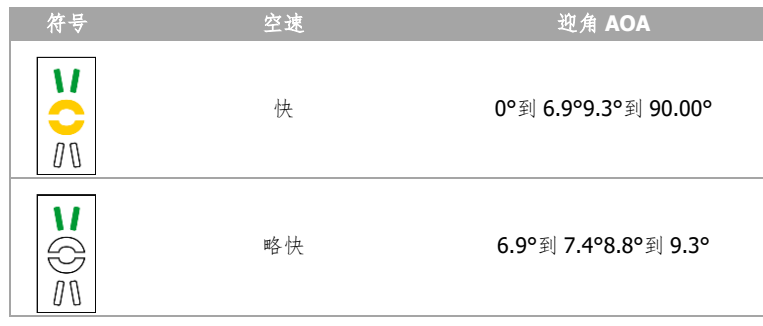

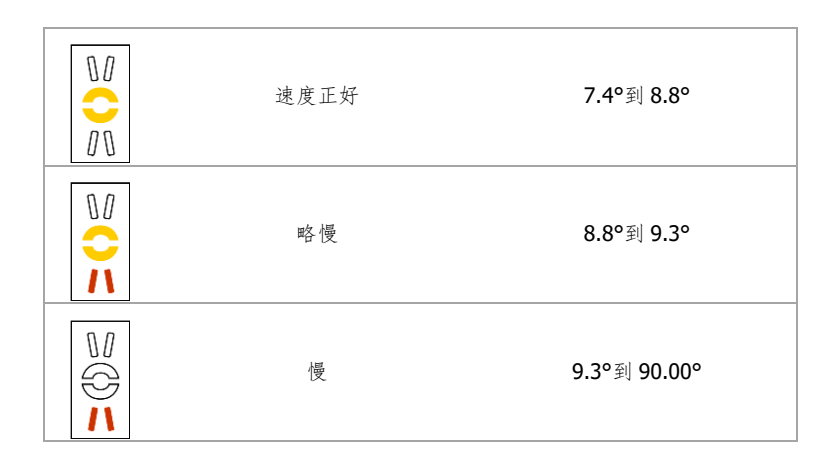

- 3. 前上方控制面板(**UFC**). UFC是位于HUD下方的一个重要的设备。UFC可用作选择自动驾驶 模式、ILS、数据链和无线电。UFC与左右DDI以及AMPCD(先进多功能彩色显示器)一起用 作输入导航、传感器和武器投送数据。我们将在本手册的通信、导航和程序章节详细介绍 UFC的使用。
- 4. **HUD** 控制面板. HUD 控制面板允许飞行员调整 HUD 的显示以及数据显示选项。

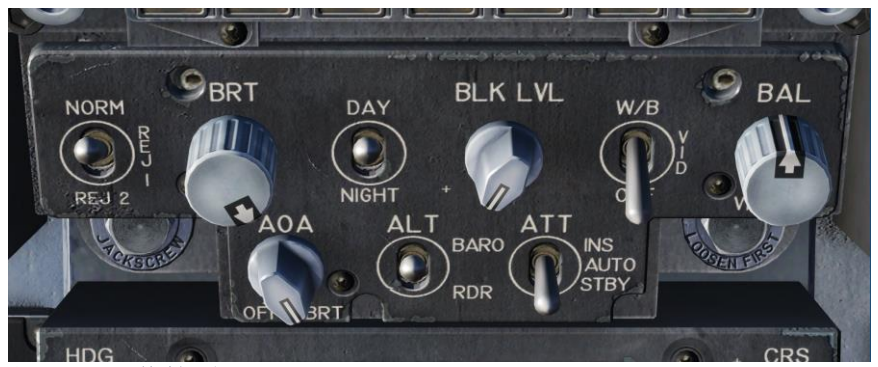

图 11. HUD 控制面板

- **HUD**防拥选择开关. 一个三位置的开关,包括NORM(正常)、REJ 1(防拥1)和REJ 2 (防拥2)。当开关位于NORM位置时,HUD各页面显示正常数量的符号。将开关置于 REJ 2位置将不显示飞机的马赫数、过载、坡度指针、高度栏、速度栏、最大过载和所 需地速提示。将开关置于REJ 2位置时,除了REJ 1时所清除的符号,HUD还将不显示航 向刻度、当前航向指示(插入符号/ T)、指令航向标记、NAV / TACAN距离和ET / CD 计时器等符号。
	- **HUD**符号亮度控制**.** 该旋钮用于打开HUD,并可改变显示亮度。
- 22 F/A-18C 大黄蜂 驾驶舱简介
- **AOA**符号灯控制. 该旋钮控制AoA符号灯的亮度。
- **HUD**符号亮度选择按钮. 这个两位开关用作选择昼间和夜间显示模式。将开关设置为 DAY可与HUD符号系统亮度控制旋钮一起提供最大的符号亮度。将开关设置为NIGHT时 ,与HUD符号系统亮度控制旋钮一起提供较暗的符号亮度。
- 高度源选择开关. 本开关用作选择雷达高度或者气压高度作为HUD和任务计算机中的基 准高度数据源。当开关位于RDR位置(雷达),HUD右上方的高度显示将会有"R"后缀 。如果雷达高度不可用时,例如航空器高度高于地面5000英尺的雷达高度表上限时,系 统将切换至气压高度,高度显示旁将出现闪烁的B表明当前显示气压高度。
- 5. 先进多功能彩色显示器(**AMPCD**). AMPCD(通常叫做MPCD)是一个全彩色、夜视仪( NVG)兼容的数字显示器。它可以显示除了空对地(A/G)雷达以外的所有菜单内容。MPCD 由用作HSI显示的数字地图套件(DMS)驱动,或者由左DDI驱动显示其他页面格式。位于 AMPCD前部的四个双位弹回开关和一个旋钮用作控制AMPCD的关闭/亮度控制、夜间/昼间模 式符号系统、增益和对比度。
	- 关闭**/**亮度控制. 位于AMPCD上方中央的旋钮用作打开关闭AMPCD以及调节显示亮度。
	- 夜间**/**昼间亮度选择. 位于AMPCD左上角的选择开关用作选择夜间(较低亮度)显示模 式并关闭自动对比度控制(选择NITE)和昼间(较高亮度)模式(选择DAY)。
	- 符号控制. 开关向上将逐渐缩小符号系统,使其更加锐利和暗淡。开关向下将逐渐放大 符号系统,使其更亮但较不锐利。
	- 增益控制. 短暂向上按住开关将逐渐增加背景视频的亮度。短暂向下按住开关将逐渐减 小背景视频的亮度。
	- 对比度控制. 开关向上将增加显示器的对比度。开关向下将减小显示器的对比度。
	- 航向和航线设置开关. 位于 AMPCD 顶部的左右两侧的是航线(CRS)和航向(HDG)设 置开关,它们允许飞行员手动在 HSI 上设置航线和航向。两个开关都会自动弹回中央位 置,但当它们被扳动向上或向下时,可相应的增加或减少航向/航线度数。增加航向|左 ALT + 左 SHIFT + 2|和减少航向|左 ALT + 左 SHIFT + 1|。增加航线|左 ALT + 左 SHIFT + 4|,减小航线|左 ALT + 左 SHIFT + 3|。
- 6. 下部面板仪表组. 除了座舱压力表以外,这个部分主要放置防御系统的控制和仪表。我们将 在本手册的防御系统章节进行详细介绍。

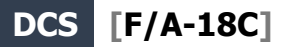

<span id="page-23-0"></span>右仪表板

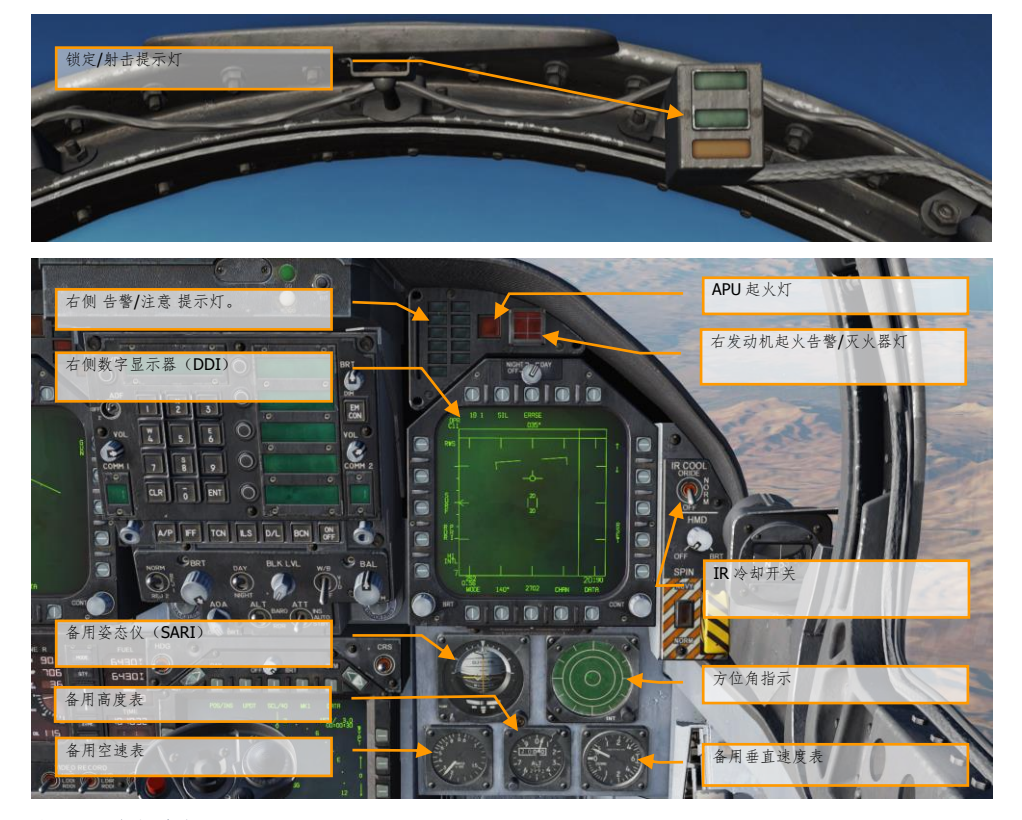

图 12. 右仪表板

- 1. 锁定**/**射击提示灯. 在AIM-9 "响尾蛇"和机炮在空对空(A/A)模式操作期间提供锁定/射击提 示功能。此功能提供雷达锁定(LOCK灯)和武器投放互锁功能满足时(SHOOT提示灯/ SHOOT指示)的视觉指示。
	- 锁定:单目标跟踪(STT)并且目标处于最大射击距离以内。
	- 射击 / 常亮 / 导弹:目标被锁定并且位于最大射击距离内。
	- 射击 / 闪烁 / 导弹:目标被锁定并且处于最小射击距离以内。
	- 射击 / 常亮 / 机炮:目标被解算。

当射击有效时,除SHOOT信号灯亮以外,下方的频闪灯也将会闪烁。

24 F/A-18C 大黄蜂 驾驶舱简介

在空对地(A/G)模式时,射击提示灯功能也会工作。当未选择任何武器时,射击灯将在左 DDI选择空对地(A/G)机炮模式时工作。锁定灯在空对地模式时无功能。

- 2. 右侧告警**/**注意 提示灯**.** 右告警/注意提示灯为威胁告警系统(TWS)提供可视提示。 更多细 节请参阅防御系统章节。
	- **DISP**. 对抗布撒程序正在工作。
	- 防空导弹。面对空导弹系统跟踪雷达锁定本机。常亮时代表雷达正在跟踪,闪烁时代表 雷达正在引导导弹攻击。
	- **AI**. 空中拦截(AI)雷达锁定本机。
	- 防空高炮。. 防空高炮(AAA)火控雷达锁定本机。常亮时代表除了ZSU-23-4之外的所 有高炮雷达,3Hz闪烁时代表ZSU-23-4正在跟踪本机。
	- **CW**. 航空器被连续波(CW)雷达照射。
- 3. APU起火灯. 当APU舱内检测到火灾时, APU起火灯将亮起。
- 4. 右发动机火警**/**灭火器灯. 如果右发失火,此告警灯将亮。在右发动机舱内检测到温度超过 1000 华氏度时会亮起。
- 5. 右侧数字显示器(**DDI**). 右DDI功能与左DDI功能相同。
- 6. 红外冷却开关. 手动冷却AIM-9导引头。请查看AIM-9程序章节。
- 7. 备用姿态仪(**SARI**). 这是一个自持的提供航空器滚转、俯仰和偏航指示的仪表。锁定并增 加俯仰角|左ALT + 左SHIFT + V| 锁定并减小俯仰角|左ALT + 左SHIFT + X|。
- 8. 方位角指示. 请查看本手册有关防御系统章节的雷达告警接收器(RWR)部分。
- 9. 备用空速表. 显示单位为节x100。
- 10. 备用高度表. 显示气压高度。增加|左ALT + 左SHIFT + S| 和减小|左ALT + 左SHIFT + A|。
- 11. 备用垂直速度表. 显示航空器高度正负变化率。

## <span id="page-25-0"></span>左侧垂直面板

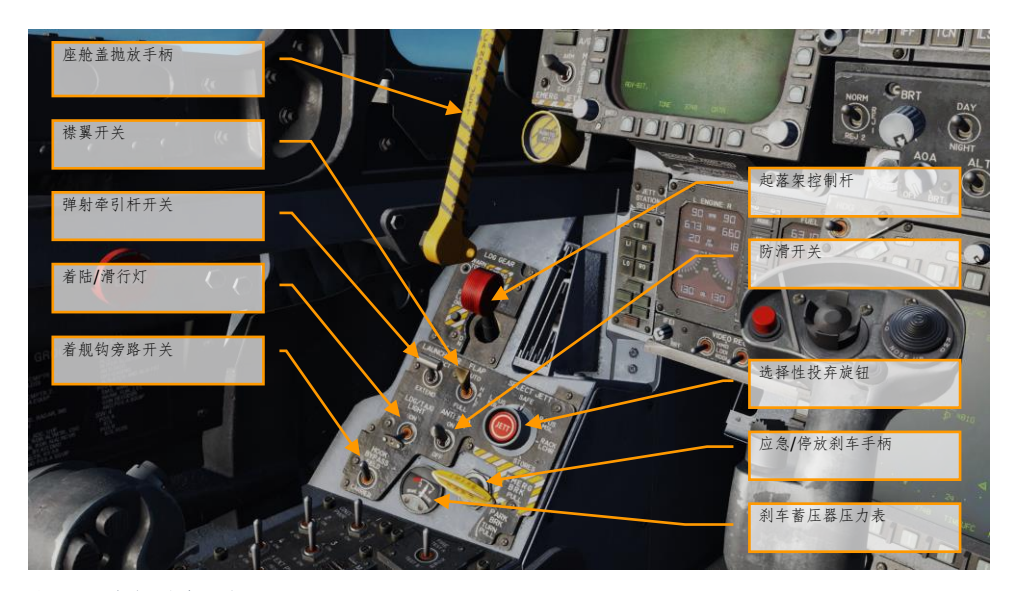

图 13. 左侧垂直面板

- 1. 座舱盖抛放手柄. 黑黄色条纹的座舱盖抛放手柄位于座舱盖左侧的仪表板后部。拉动此手柄 将启动座舱盖弹射系统。
- 2. 起落架手柄. 起落架由主仪表板左下侧的盘状手柄控制。收起起落架前必须满足两个条件: 航空器的三个起落架均不承重,且弹射牵引杆收起。|G|
- 3. 弹射牵引杆开关. 升起放下在航母弹射起飞所需的弹射牵引杆。
- 4. 襟翼开关. 襟翼开关用作选择激活两种飞行控制计算机模式(自动襟翼收起或起飞和着陆) 中的一种,从而改变在这些情况下的飞行特性。
	- **AUTO**(自动). 机轮不承重(WOW),前缘和后缘襟翼将配合AoA动作。当机轮承重 (WOW)时,前缘后缘襟翼以及襟副翼下垂角度均为0°。|F|
	- **HALF**(半放)**.** 低于250节时,前缘襟翼将按照AoA工作。 在近进空速时,后缘襟翼以 及襟副翼下垂角度最大为30°。大于250节时,襟翼将在自动襟翼收起模式工作,橙红色 的FLAPS灯亮起。在地面时, 前缘襟翼角度为12°。后缘襟翼以及襟副翼角度下偏角度为 30°。当机翼解锁时,襟副翼角度为0°。|左SHIFT + F|
	- **FULL**(全放)**.** 低于250节时,前缘襟翼将按照AoA工作。 在近进空速时,后缘襟翼下 偏角度最大为45°度, 襟副翼下偏角度最大为42°。大于250节时, 襟翼将在自动襟翼收 起模式工作,橙红色的FLAPS灯亮起。在地面时,前缘襟翼角度为12°。后缘襟翼下偏角 度最大为43-45°度,襟副翼下偏角度最大为42°。当机翼解锁时,襟副翼角度为0°。|左  $CTRL + F$
- 26 F/A-18C 大黄蜂 驾驶舱简介
- 5. 选择性投弃旋钮. 位于左侧垂直面板的选择性投弃旋钮有以下几个位置L FUS MSL、SAFE、R FUS MSL. RACK/LCHR和 STORES。I FUS MSL和R FUS MSL 用做选择投弃相应的机身挂架挂 载。RACK/LCHR和STORES位置用作选择通过挂架投弃选择按钮选择的挂载。在起落架收起 、主军械开关位于ARM位置时,按下JETT按钮激活投弃电路。军械开关位于SAFE位置时将无 法执行选择性投弃。
- 6. 着陆**/**滑行灯. 位于前轮处的着陆和滑行灯。灯光由位于左侧垂直面板的LDG/TAXI灯光开关控 制。
	- **OFF**. 灯光关闭。
	- **ON**. 如果起落架手柄位于放下位置并且起落架放下,灯光打开。
- 7. 防滑开关. 防滑电路阻止在速度高于50节时使用刹车, 或者在湿滑跑道着陆时(接地3秒后) 机轮打滑。 当一个主轮的转速是另一个主轮的40%时,防抱死保护电路将松开刹车。防抱死 保护电路将在大约35节时断开。防滑系统将在低于10节时彻底断开。防滑开关用作机场运行 使用,在航母运行时不使用。
- 8. 应急**/**停放刹车手柄. 拉出应急/停放刹车手柄时,应急刹车系统启动。当推回应急/停放刹车 手柄至收起位置时,系统停止工作。将应急/停放刹车手柄逆时针旋转90° 后拉出至锁定位置 ,激活停放刹车系统。
- 9. 刹车蓄压器压力表. 刹车蓄压器压力显示在主仪表板的左下角, 红线表示压力低于2000PSI。 3,000 psi为正常压力。
- 10. 着舰钩旁路开关. 当此开关位于CARRIER位置时, 迎角符号灯将会在着舰钩和起落架放下并 锁住时常亮。当着舰钩收起时,迎角符号灯将会闪烁。当设置到FIELD,迎角符号灯将会在 着舰钩未放下时常亮。

<span id="page-27-0"></span>左控制台

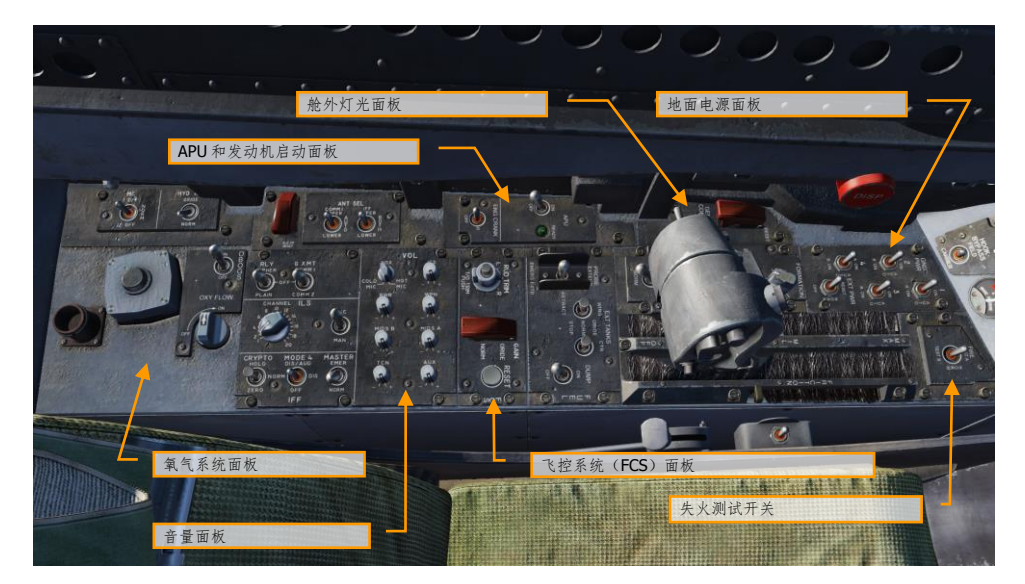

#### 图 14. 左控制台

- 1. 地面电源面板,如果想不用电瓶启动飞机,或不启动飞机就运行电气系统,可以要求地勤人 员接通电源,使用地面电源面板。在面板选择 EXT PWR(外部电源)后,可以选择四组电源 ,每组各有 A、B 分组分别给各仪表和各系统供电。
- 2. 失火检测开关. 失火/引气泄漏探测传感器以及相关电路由失火和引气检测开关检测。TEST A 或TEST B亮起时,火警、引气泄漏探测和语音告警的指定回路已检测。此开关必须手动拨到 检测位置并保持住。
- 3. 舱外灯光面板. 此面板由三个灯光控制组成:
	- 航行灯. 航行灯包括有:右侧垂直尾翼上方的一盏白灯、飞机右侧的三盏绿灯,以及飞 机左侧的三盏红灯。航行灯由标有POSITION标签的旋钮控制。舱外灯光主开关必须拨 到ON位置,航行灯旋钮才能操作。
	- 编队灯. 本机有八盏编队灯。两侧翼尖有两盏,翼尖挂有导弹时,照亮导弹上下两侧, 垂尾外侧有两盏,机身尾部在垂尾的下方有两盏,前部机身边条翼前方两侧有两盏。编 队灯由舱外灯光面板上的FORMATION旋钮控制,从OFF到BRT位置可调整不同亮度。舱 外灯光主开关必须拨到ON位置,编队灯旋钮才能操作。
	- 频闪灯. 有两盏红色防撞频闪灯,安装在两个垂尾的内侧。频闪灯由舱外灯光面板上的 STROBE开关控制。舱外灯光主开关必须拨到ON位置,频闪灯开关才能操作。
		- o OFF 灯光熄灭。
		- o BRT 灯光亮度最大。
		- o DIM 灯光亮度减弱。
- 28 F/A-18C 大黄蜂 驾驶舱简介
- 4. **APU**和发动机启动面板. 开关用来启动和关闭辅助动力单元。APU正常运转时,开关旁边的 绿色APU灯会亮起。发动机启动开关有左右两个位置,发动机起动时拨到相关的一侧。请参 阅本 指南的冷启动程序章节。
- 5. 飞控系统(**FCS**)面板. 在面板的左侧是方向舵配平旋钮,可以左右旋转来增加方向舵配平 。旋钮中间是起飞配平按钮,按下可以设置飞控翼面到起飞配平配置。面板的右侧是FCS重 置按钮。FCS故障时按下此按钮,可以重启FCS通道。
- 6. 音量面板. 此面板有八个旋钮,可控制耳机里声音的音量。在抢先体验版,有WPN(AIM-9导 引头)旋钮、RWR(雷达告警接收器)旋钮、以及TCN(塔康)旋钮作出了模拟。
- 7. 供氧系统面板. 供氧系统面板包括机载氧气发生系统(OBOGS)的各个控制。该面板包括一 个开关和流量调整转盘。

靠着左侧垂直面板的是 FCS 通道 1 和 2 的断路器, 以及减速板和弹射牵引杆的断路器。红色的大按钮 是对抗布撒器按钮。

## <span id="page-29-0"></span>右侧垂直面板

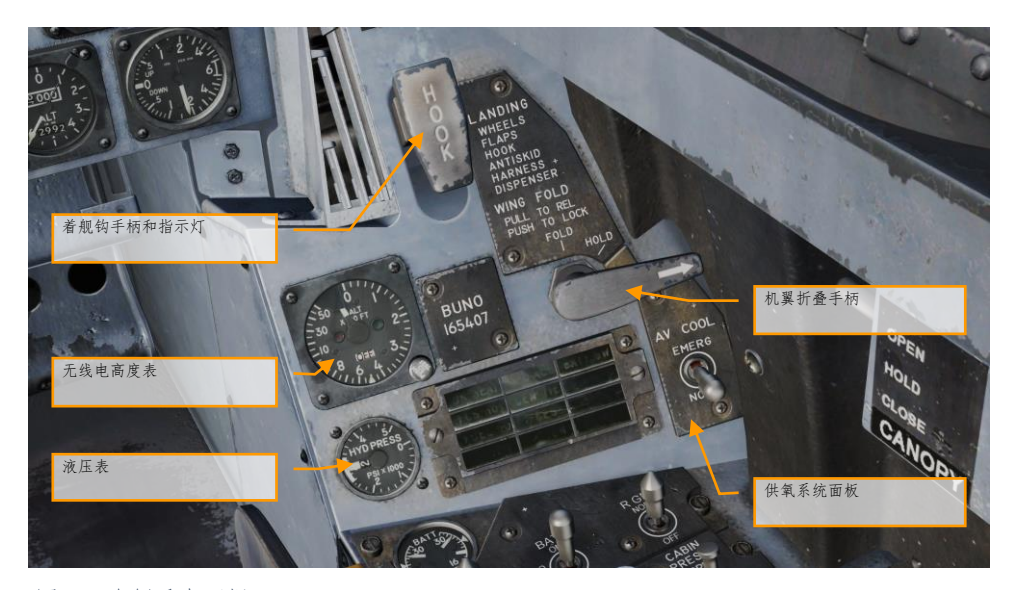

#### 图 15. 右侧垂直面板

- 1. 备用磁罗盘. 传统的飞机磁罗盘安装在驾驶舱拱形框右侧。
- 2. 着舰钩手柄和指示灯**.** 把手柄拉到下方可以放出着舰钩。着舰钩作动时,HOOK 灯亮起,着 舰钩到达指定位置时,该灯熄灭。如果着舰钩接触甲板,被甲板阻止其抵达下限位开关时, 该灯保持常亮。着舰钩和手柄位置不一致时, HOOK 灯保持常亮。放下着舰钩键位|左 CTRL + H|,收起着舰钩键位|左 CTRL + H|
- 3. 机翼折叠手柄. 操作机翼折叠手柄,正常折叠和放下机翼。逆时针转动机翼折叠手柄到 FOLD 位置,机翼折叠。主注意灯亮起。顺时针转动机翼折叠手柄到 SPREAD 位置,机翼放下。待 机翼完全放下后,推入手柄,锁住机翼。把机翼折叠手柄拧到 HOLD 位置,机翼会停止作动 ,可以在任意中立位置停留。
- 4. 无线电高度表. 无线电高度表指示飞机到地面或水面的高度,从 0 到 5000 英尺。该仪表由一 个 0 到 5000 英尺刻度的仪表盘、一个检测按钮、一个设置低空高度告警指针、一个高度指 针、一个低空告警灯、以及一个 BIT(机内自检)灯组成。陆基起降一般设为 200 英尺,舰 上起降一般设为 40 英尺。
- 5. 液压表. 仪表左侧(或 system 1),专门为主要飞行操纵面驱动器提供动力。仪表右侧(或 system 2), 同样给主要飞行操纵面驱动器提供动力,同时还给减速板和非飞控驱动器提供 动力。
- 6. 右侧告警**/**注意提示灯**.** 该面板上的所有灯号都是稳态、黄色灯。

30 F/A-18C 大黄蜂 驾驶舱简介

- **APU ACC**. 指示启动发动机所需的APU液压蓄压器压力不足。
- **FUEL LO**. 指示两个油箱任意一个的油量低于800磅。每次油料低告警发生时, FUEL LO 灯会持续亮起至少一分钟,避免因油料晃动而反复告警。
- **L GEN**. 指示左发电机输出故障或已关闭。
- **R GEN**. 指示右发电机输出故障或已关闭。 • 电瓶开关 **BATT SW**. 电瓶开关拨到ON位置。
- 飞控系统过热 **FCS HOT**. 飞控计算机和变压器/整流器过热。这是由于右侧设备舱
- 的航电设备冷却不足所致。遇到这种情况,应把FCS Cool开关拨到EMERG位置。
- **FCSES**. 飞控电子系统的一个或多个轴丧失功能。十一个飞控功能中的一个丧失。
- **GEN TIE.** GEN TIE开关拨到RESET位置。
- **CK SEAT.** 弹射座椅没有解除保险。

<span id="page-31-0"></span>右控制台

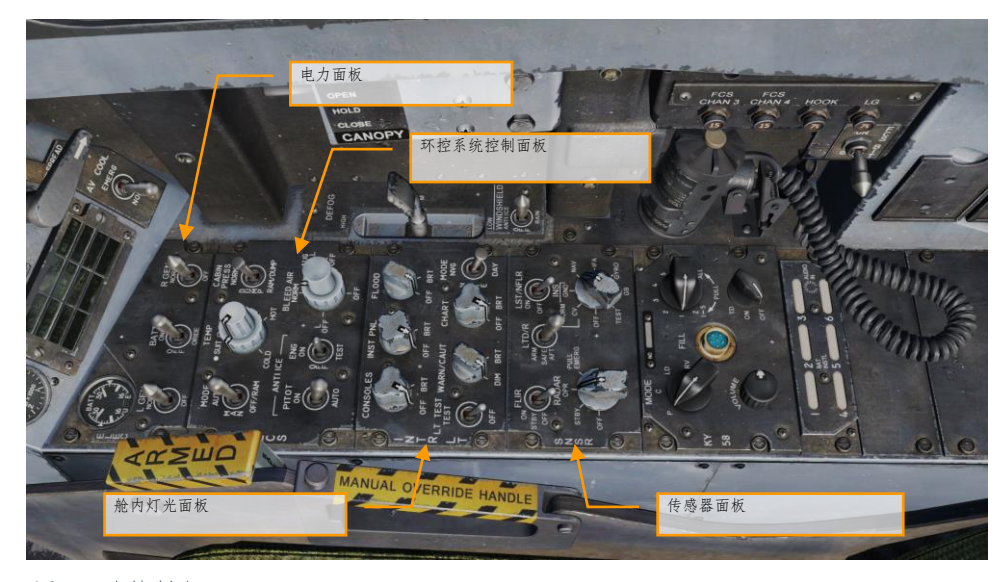

#### 图 16. 右控制台

- 1. 电力面板. 电力(ELEC) 面板控制两个发电机、电瓶以及电瓶电压表。
	- 左发电机开关. 用来打开或关闭左发电机。此开关有两个位置。拨到NORM位置是正常 启动左发电机,拨到OFF位置是关闭左发电机。
	- 右发电机开关. 用来打开或关闭右发电机。此开关有两个位置。拨到NORM位置是正常 启动右发电机,拨到OFF位置是关闭右发电机。
	- 电瓶电压表. 电力面板上的电压表将U型电瓶电压表和E型电瓶电压表组合在一起。电瓶 开关拨到OFF位置时,电压表不能工作,指针指到16伏位置。电瓶开关拨到ON位置时, 两个电压表都工作;拨到ORIDE位置时,只有E型电瓶电压表工作。
	- 电瓶开关. 电瓶开关控制两个机载电瓶的工作,有三个位置:
		- o **OFF.** 电瓶可以充电,但电瓶接触器无法在低压条件下将电瓶连接到基本汇流 条。
		- o **ON.** 启用两个电瓶接触器的控制电路,因此在左侧28伏直流汇流条电压低时 U型电瓶接触器会自动合上;而E型电瓶接触器随后在左侧28伏直流汇流条低 电压并且U型开始输出时。
		- o **ORIDE**. 无论U型电瓶的充电状态如何,是否给左侧28伏直流汇流条供电,都 要接通E型电瓶接触器。在电瓶开关拨到ON位置,U型电瓶接触器故障时,拨 到ORIDE位置可以把E型电瓶连接到基本汇流条。
- 2. 环控系统 面板. 适用于抢先体验版的 ECS 面板控制包括:
- 32 F/A-18C 大黄蜂 驾驶舱简介

- 引气选择开关. 此开关控制引气源。如果探测到泄漏,引气自动关闭。
	- o **BOTH**. 引气气流由两台发动机提供给ECS。
	- o **R OFF**. 引气风气流仅由左发动机提供给ECS。
	- o **L OFF**. 引气气流仅由右发动机提供给ECS。
	- o **OFF**. 所有由发动机供给的引气气流关闭。这包括了ECS冷风、座舱加压以及 暖风。冲压空气会自动代替引气。
	- o **AUG**. 当飞机在地面,并且发电机在低于中等功率运作时,允许使用APU增强 驾驶舱内气压。
- 发电机除冰开关. 此开关控制发动机进气道的除冰加热。
	- o **ON**. 允许热引气通过发动机进气道和发动机部件循环。
	- o **OFF**. 关闭发动机除冰。
	- o **TEST**. 触发结冰注意信息。
- 空速管加热开关. 机头下方、前轮前方两侧安装有两个皮托静压管。每个皮托静压管包 括有一个皮托源和两个静压源。ECS面板上的空速管加热开关有ON和AUTO两个位置。
	- o **AUTO**. 升空时加热器开启。
	- o **ON**. 有交流电时开启加热。
- 3. 舱内灯光面板, 舱内灯光面板控制驾驶舱内所有照明操作和设置。
	- 控制台照明旋钮**.** 左、右控制台、液压表以及驾驶舱断路器面板都由CONSOLES旋钮控 制整体照明和灯光面板照明。从OFF位置到BRT位置可调整亮度。当MODE开关拨到NVG 位置时,CONSOLES旋钮可以调整各个控制台NVG泛光灯的亮度,从OFF位置到BRT位 置。
	- 仪表照明旋钮**.** 仪表板、UFC背光、左、右垂直面板(液压表除外)以及备用磁罗盘都 由INST PNL旋钮控制整体照明和灯光面板照明,从OFF位置到BRT位置可调整亮度。当 仪表灯打开时,频闪灯不能打开。当MODE开关拨到NITE或者NVG位置时,INST PNL旋 钮可调整各种亮度,从OFF位置到BRT位置。
	- 泛光灯旋钮**.** 由八盏白色泛光灯提供二次照明。每个控制台上方都有三盏泛光灯,仪表 板的两侧各有一盏泛光灯。当MODE开关拨到NVG位置时,FLOOD旋钮不起作用。
	- 图表照明旋钮. 在座舱盖弓形框上装有一盏图表照明灯。图表照明灯与NVG兼容,由 CHART旋钮控制,从OFF位置到BRT位置可调整亮度。图表照明灯独立于MODE开关工 作。
	- 照明检测开关**.** 照明检测开关带有LT TEST标签,除了迎角索引灯和IFEI显示屏之外,还 提供告警/注意/提示灯号检测。
	- 告警和注意灯旋钮**.** 该旋钮带有WARN/CAUT标签,提供舱内照明面板在低强度范围内改 变告警/注意/提示灯的亮度。
	- 模式开关**.** 模式开关上方带有MODE标签,有NVG、NITE和DAY三个位置。拨到DAY位置 ,告警/注意/提示灯、主照明以及控制台面板照明可调到最大亮度。拨到NITE位置,降 低告警/注意/提示灯亮度,主照明和控制台照明为正常亮度。拨到NVG位置,降低告警/ 注意/提示灯亮度,禁用整体控制台照明,用兼容NVG的泛光灯照亮控制台。
- 4. 传感器面板. 在抢先体验版阶段, 传感器面板的功能包括雷达旋钮和INS旋钮。把INS旋钮拨 到NAV位置是导航功能。
	- **INS**旋钮. 这是个八位旋转旋钮,控制惯导系统。在抢先体验版,该旋钮以下列出的位 置可以操作:
		- o **OFF**. 切断INS的电源。
		- o **GND**. 让INS在地面校准。
- o **NAV**. 让INS进入导航模式。
- 雷达旋钮. 这是个四位旋钮,控制雷达装置的所有工作功率。
	- o **OFF**. 切断 雷达装置的所有电源
	- o **STBY**. 激活除高压外的所有部件。允许雷达装置在高压应用之前预热,或切 断高压,维持雷达可以马上应用高压。
	- o **OPR**. 如果所有安全联锁都已满足,且初始预热时间已完成,则指令雷达全 功率工作。

靠着右侧垂直面板的是座舱盖控制开关、FCS BIT 开关、着舰钩断路器、起落架和 FCS 通道 3 和 4 断路 器。

<span id="page-34-0"></span>驾驶杆

驾驶杆包括有俯仰和滚转配平开关、传感器控制开关、空对地炸弹投放按钮、机炮/前射武器扳机、空 对空武器选择开关、取消前轮锁按钮。驾驶杆把手下方安装有一个自动驾驶/前轮转向断开开关(闸式 开关)。驾驶杆位置传感器把驾驶杆位移比例的电子信号传送到飞控计算机。

根据所选模式,一些开关具有多种功能。我们将在本手册后面的相关章节介绍这些内容。

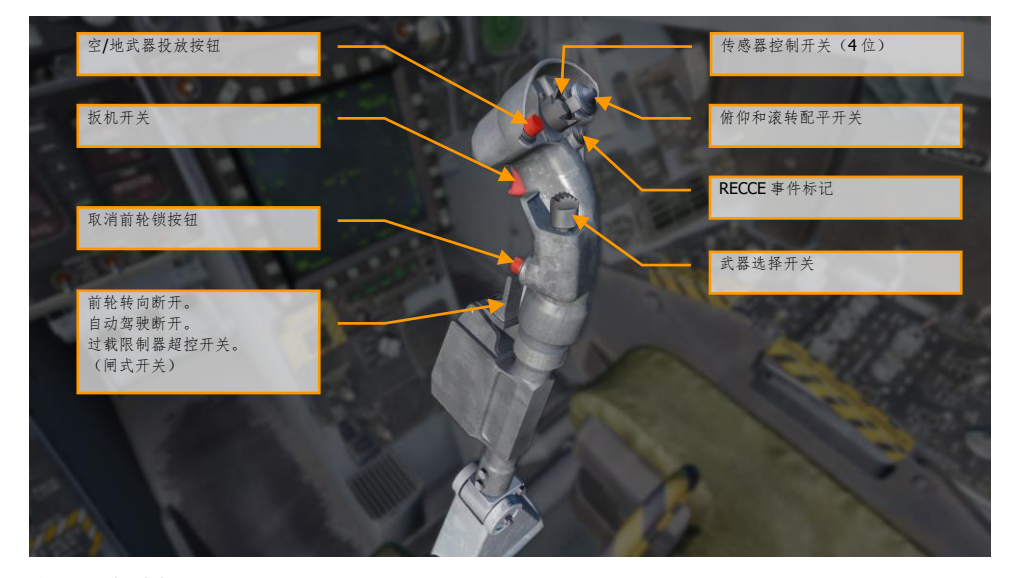

图 17. 驾驶杆

# <span id="page-35-0"></span>油门

油门把手的开关可以让手不用离开油门就可以操作各个系统控制。和驾驶杆一样,油门的 HOTAS 功能 根据飞机的状态和操作模式而不同。在本手册相关章节会讨论这些内容。

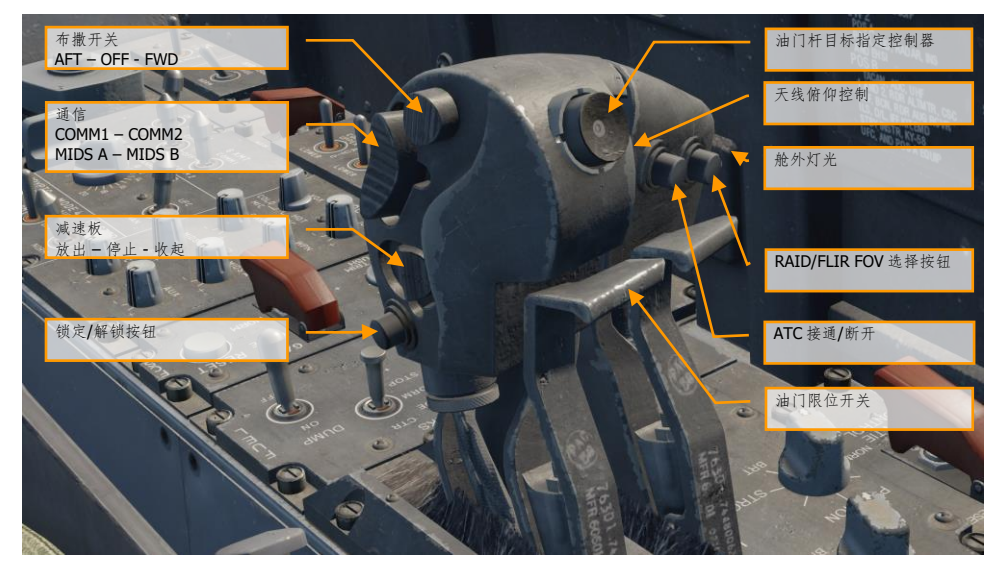

图 18. 油门
# DDI 和 AMPCD 页面

除了驾驶舱的物理控制之外,大部分的人机互动都要通过左右两侧数字显示器(DDI)和中间高级多功 能彩色显示器(AMPCD)的大量页面来实现。AMPCD 通常被称为 MPCD。

#### 快速任务练习:冷启动

在讨论常用的一些程序之前,我们先来学习一些将要使用的更重要的 DDI 和 MPCD 页面。在抢先体验 版期间会陆续加入更多的 DDI 页面。这是支持(SUPT)和战术(TAC)两个主页面,所有其他页面都 由这两个主页面进入。可以按下标有 MENU 的按钮在这些页面之间切换,或返回。战机升空时, MENU 按钮会转换成一个计时器,但仍然可作为 MENU 按钮使用。

# 支持(SUPT)页

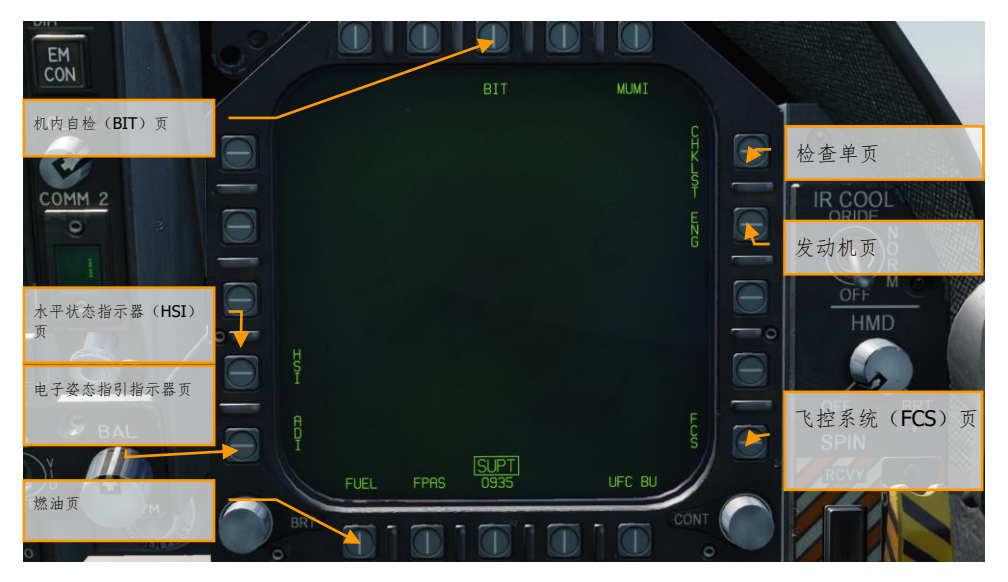

图 19. 支持(SUPT)页

机内自检(**BIT**)页**.** "大黄蜂"有一系列的子系统,每个子系统都有它的机内自检系统。此页面可让飞 行员检测这些系统,并显示它们的状态。

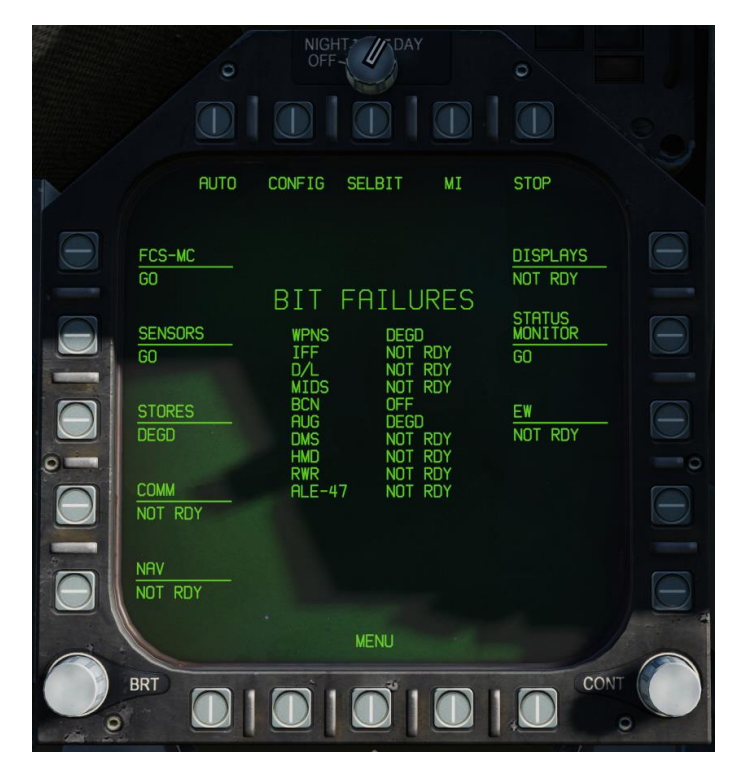

图 20. BIT 页

检查单(**CHKLST**)页. 除了提供起飞和着陆的检查单外,此页面还显示飞机的重量和平尾的位置。

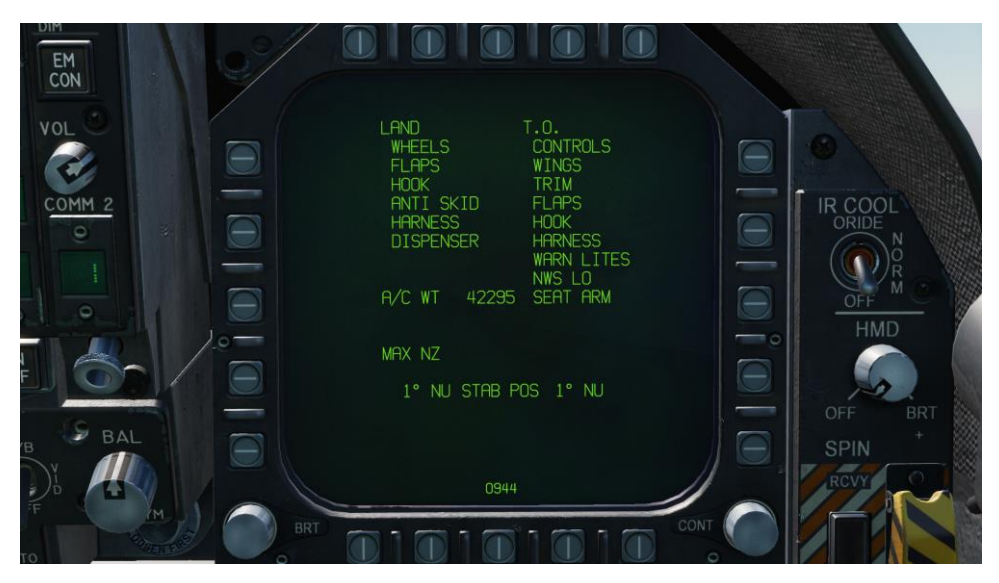

#### 图 21. 检查单页

发动机(**ENG**)页. 发动机页提供两台发动机的重要性能数据,通常复制自 IFEI 上的发动机数据,例 如发动机转速、发动机温度、燃油流量以及滑油压力。但大多数情况下,都习惯用 IFEI 检查发动机性 能。

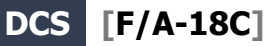

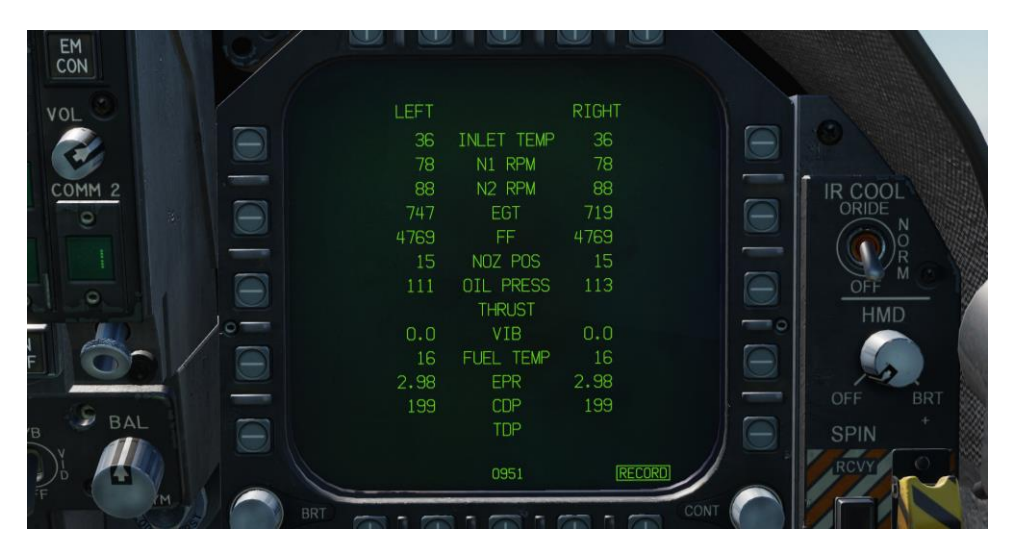

图 22. 发动机页

飞控系统(**FCS**)页. FCS 页显示各个飞控翼面的监视数据,例如前、后缘襟翼、副翼、方向舵以及全 动平尾。它还监测四个通道中发生的任何 FCS 错误,用"X"标记。此页面还显示基于飞机总重量的过载 限制。

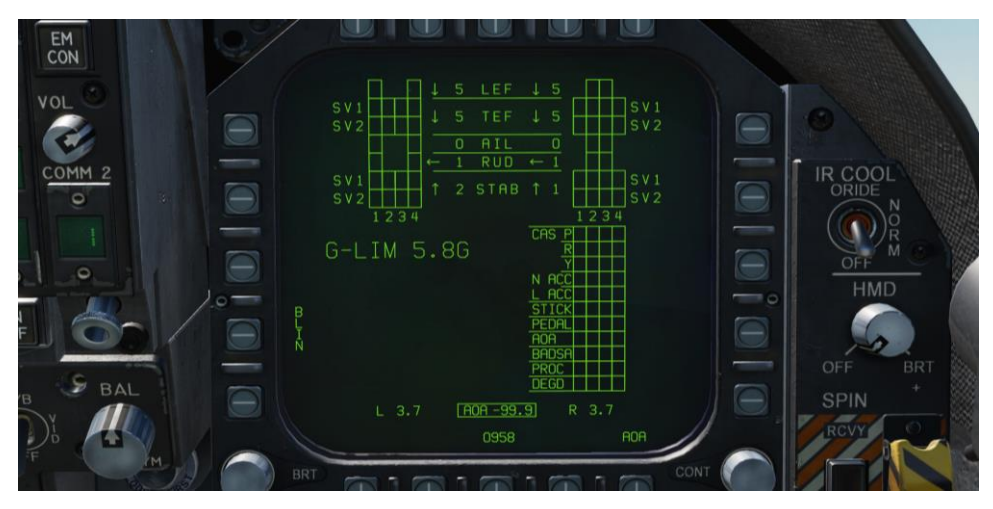

图 23. 飞控系统 (FCS) 页

 $\bigcirc$   $\bigcirc$   $\bigcirc$   $\bigcirc$  $\Box$ EM<br>CON RESET  $TK-1$ TOTAL<br>10270<br>INTERNAL<br>10270 VOL 2880 COMM<sub>2</sub> 1300 IR COOL L WG R WG.  $\overline{\bullet}$ 1300  $\frac{600}{1}$ 3660  $S_{BAL}$ SPIN И

燃油(**FUEL**)页. 燃油页复制了在 IFI 中显示的大部分燃油信息,还提供了关于单个油箱油量的附加信 息。

图 24. 燃油页

电子姿态指引指示器(**EADI**)页. EADI 页提供了飞机的俯仰、滚转和偏航姿态,以数字方式显示。 EADI 页还在左上角和右上角显示飞机的空速和高度。

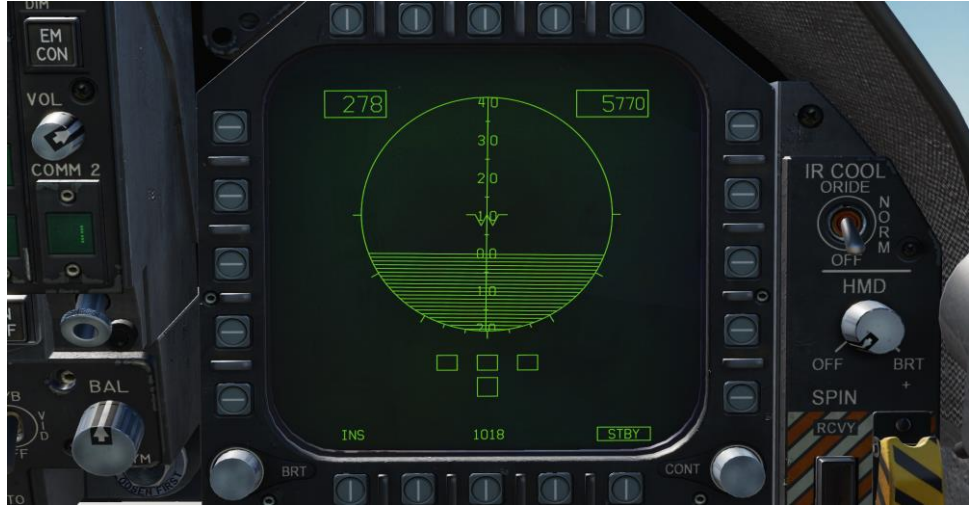

图 25. 电子姿态指引指示器 (EADI)

水平状态指示器(**HSI**)页. 通常显示在 MPCD 上,HSI 提供了以本机为中心的一个自上而下的导航显 示。HSI 会在本手册的导航部分介绍。

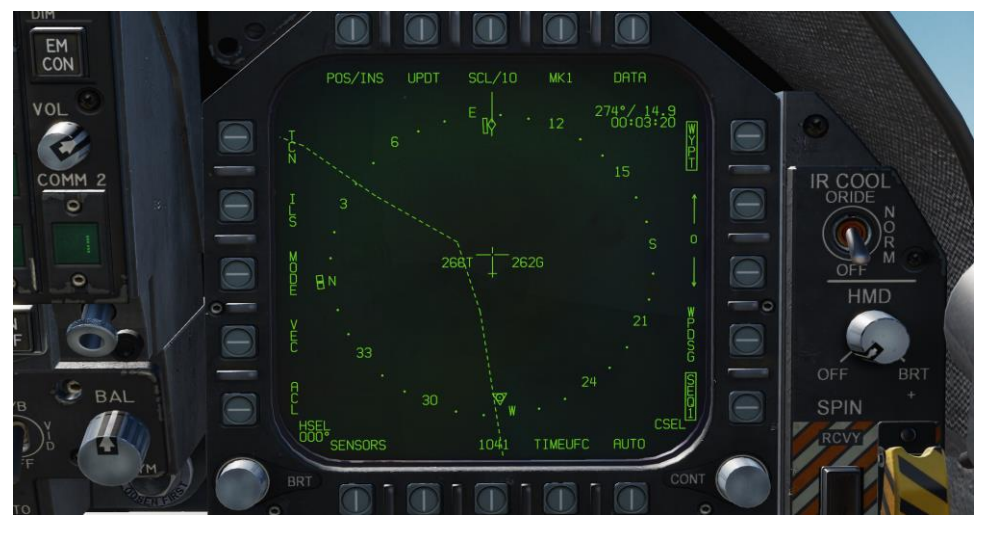

图 26. 水平状态指示器 (HSI) 页

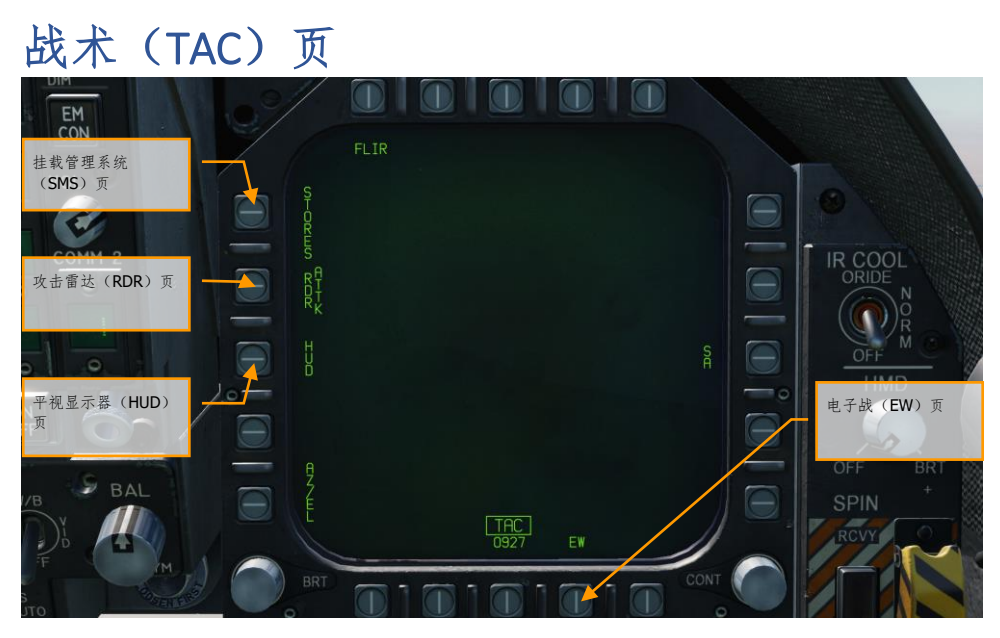

图 27. 战术(TAC)页

电子战(**EW**)页**.** EW 页整合了探测雷达发射器、电子对抗(ECM)控制、以及包括了箔条、红外诱惑 弹和 ECM 诱惑弹等投掷式对抗的显示。

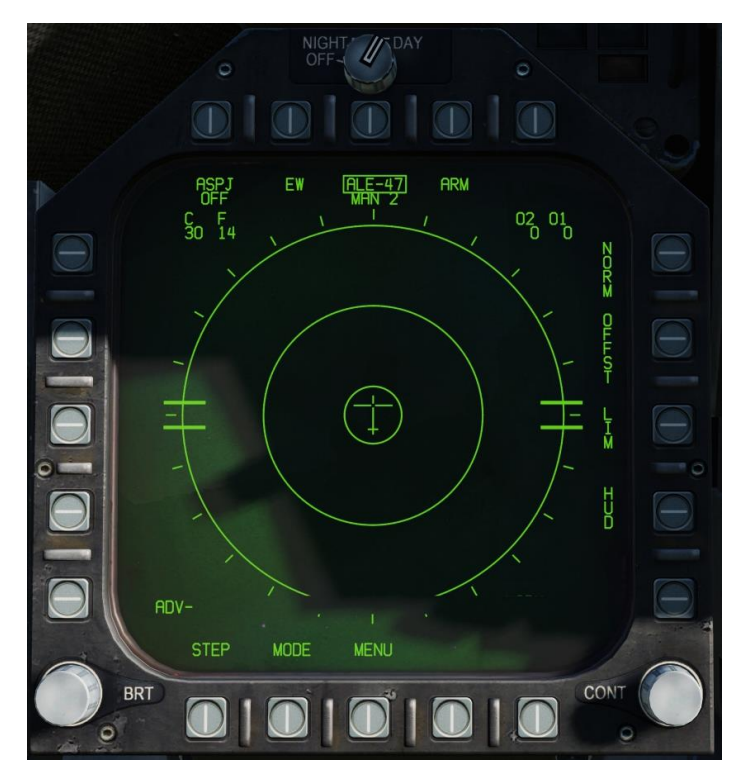

图 28. EW 页

平视显示器(**HUD**)页. HUD 页复制了仪表板顶部 HUD 玻璃的显示内容。当 HUD 故障或因光照问题 无法读取时,此页面经常要用到。当"低头工作"的同时还要兼顾查看 HUD 时,该页面也非常有用。

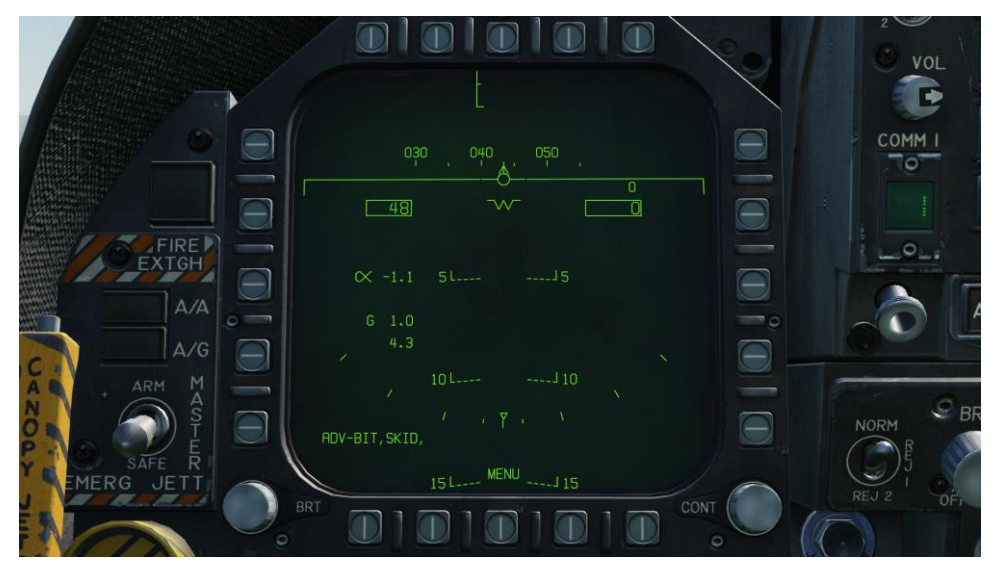

图 29. 平视显示器(HUD)页

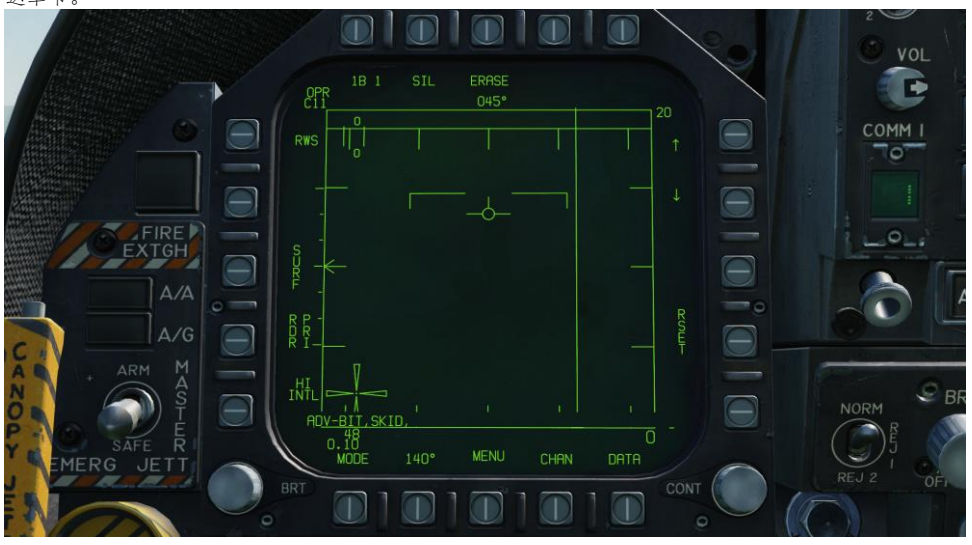

攻击雷达(**RDR**)页. 在抢先体验的版的最初版本,此页面将显示空对空雷达。详情请参阅本手册的雷 达章节。

图 30. 攻击雷达页

挂载管理系统(**SMS**)页. SMS 页可查看所有已挂载的弹药,并确定弹药的投放属性。此页面在本手册 的武器程序章节有详细介绍。

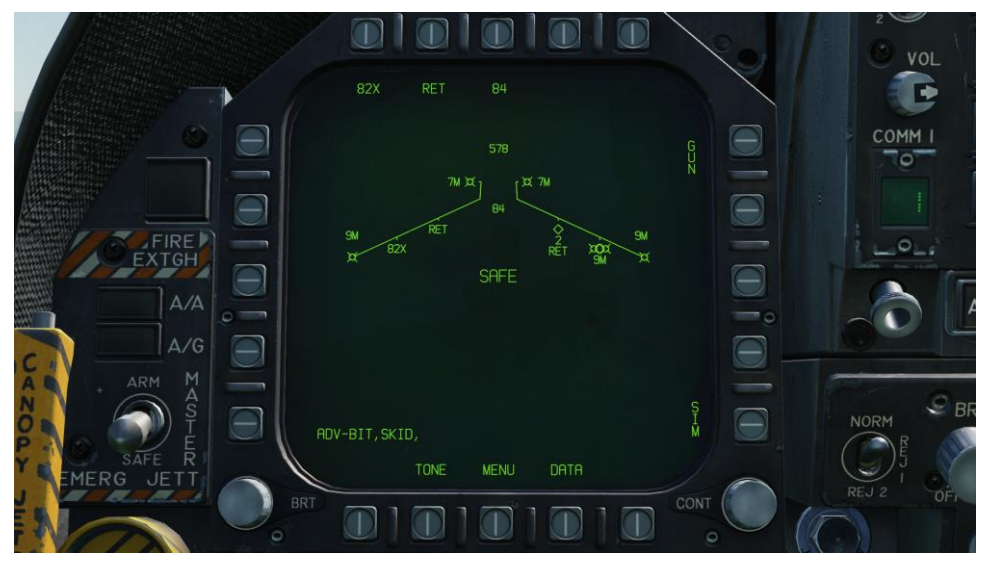

图 31. 挂载管理系统 (SMS) 页

平视显示器

平视显示器,简称 HUD,是最重要的仪表之一,提供飞机的飞行性能和武器 / 传感器等宝贵信息。在 本手册的后面几章,会介绍 HUD 对于某些特定武器和传感器的内容,此外,HUD 还有一组一直显示的 公共信息。

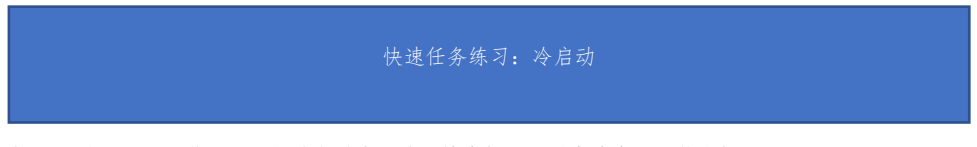

航向 垂直速度 空速 高度  $560$ 359 迎角 速度矢量 马赫数 飞行路径/俯仰梯度 飞机过载 坡度标尺 $-110$ 飞机过载峰值 à

如下图所示,HUD 独立于飞机的主模式,除了坡度标尺、垂直速度以及航向标尺。

图 32. 基本 HUD 信息

- 1. 航向. 这是一个30 度可移动的航向标尺, 显示飞机的磁航向或真航向(在 HSI/DATA 内设置 )。飞机的航向以标尺中间的脱字符指示。在选择真航向时,航向脱字符下方显示字母"T"。
- 2. 空速. 由大气数据计算机(ADC)确定的校准空速。
- 3. 垂直速度. 指示飞机的正负高度变化,单位是英尺每秒。
- 4. 高度. 通过 HUD 控制面板上的 ALT 开关设置气压高度或无线电高度, 单位是英尺。在选择了 雷达高度时,高度数据框旁边显示字母"R"。但是,如果雷达高度不可用,则会显示一个闪烁 的字母"B"来指示气压高度。
- 5. 迎角. 飞机的真迎角,单位是度。
- 6. 马赫数. 以马赫速度指示飞机的速度。
- 7. 飞机过载. 飞机的正常加速度值。
- 8. 飞机过载峰值. 飞机峰值过载, 最大过载超过 4G。
- 9. 速度矢量. 表示飞机沿着实际飞行路径会到达的点。不能显示准确信息时,该符号会闪烁。 用油门上的锁定/解锁按钮,可以把速度矢量锁定在 HUD 中间或解锁。
- 10. 飞行路径**/**俯仰梯度. 速度矢量在飞行路径/俯仰梯度上的位置,指示飞机在垂直面的飞行角 度。飞行路径/俯仰梯度上的水平线指示飞机的俯仰角。
- 11. 坡度标尺. 有 5、15、30和 45 四个刻度, 操纵飞机使得中间底部的三角符与相关的刻度重合 ,可得到坡度参考值。

气压设置. 当备份高度表上的气压高度发生变化时,气压高度会在高度数据框下方显示五秒。如果 飞机低于 10000 英尺,空速低于 300 节,但飞机之前的状态高于这两个数值,它也会显示。

速度矢量虚像. 当速度矢量被锁住时,会显示速度矢量虚像,指示飞机的真实速度矢量。

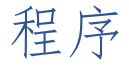

本章节将介绍各个主要程序的"基础"检查单,首先要学懂启动飞机。

#### 快速任务练习:冷启动

# 冷启动

有两种方式可以启动飞机。首先,最容易的是自动启动。按下|左 WIN + HOME|键,飞机会自动完成 启动。要终止自动-启动,可以按|左 WIN + END|键。

作为 DCS 的领衔机型, "大黄蜂"真正的亮点是得益于详细的系统建模,例如手动启动飞机。作为抢先 体验版手册,我们会跳过飞行前检查单,直接启动飞机,直到做好滑行准备。

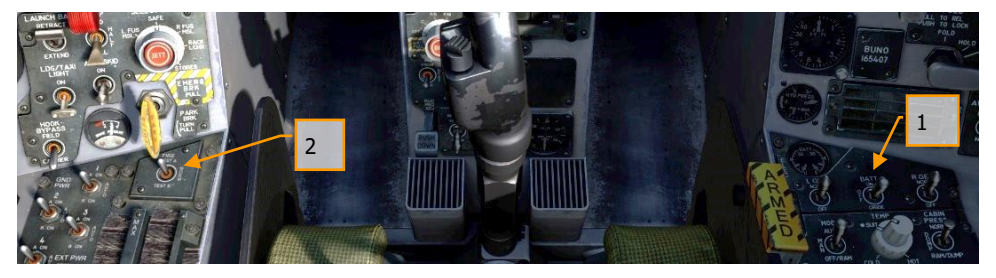

- 1. 把电瓶开关拨到 ON 位置,并确认左、右两个发电机已打开。|右控制台|
- 2. 把火警探测开关拨到 FIRE TEST A 位置并停留,等待所有音频注意信息响起。完成后 , 等待10秒, 然后以同样方法操作 FIRE TEST B 开关。在这中间, 你可以重置电瓶 开关,把火警检测带倒回。 |左控制台|

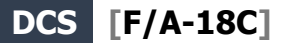

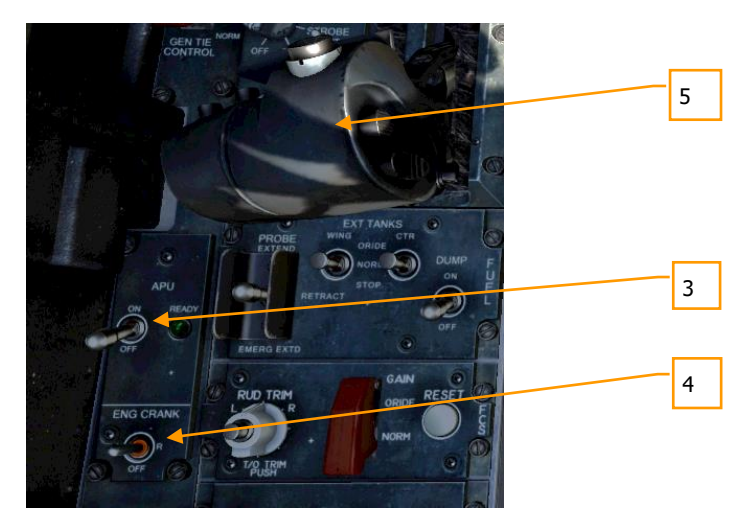

- 3. 将 APU 开关拨到 ON 位置, 等待绿色的 APU READY 灯亮起。|左控制台|
- 4. 把 ENG CRANK 开关拨到右侧, 启动右发动机。|左控制台|
- 5. 当右发动机转速高于 25%时, 把右油门从 OFF 位置推到 IDLE 位置。|左 SHIFT + HOME|
- 6. 右发动机转速大于 60%后, 把 BLEED AIR 旋钮顺时针旋转 360 度, 从 NORM 位置转 动 NORM 位置。|右控制台|
- 7. 执行注意、告警和提示灯检测。|右控制台|

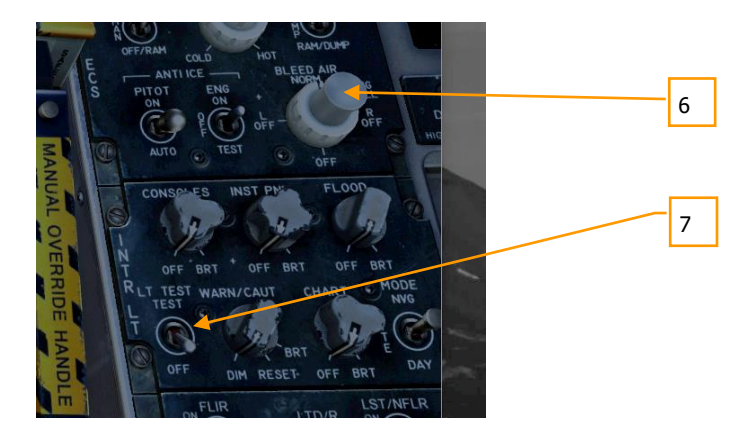

8. 打开 HUD、MPCD 和两个 DDI 的电源。在左侧的 DDI 选择 FCS 页, 在右侧的 DDI 选 择 BIT 页。|仪表板|

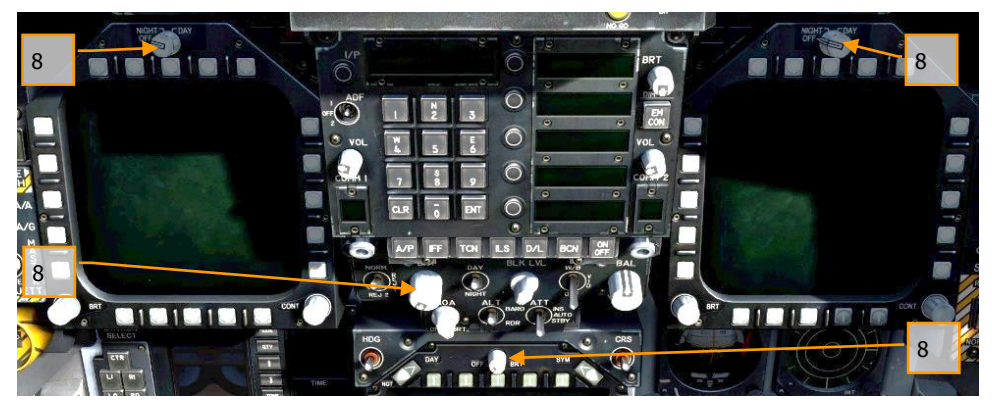

9. 根据任务需要, 设置 COMM 1 和 COMM 2 无线电。

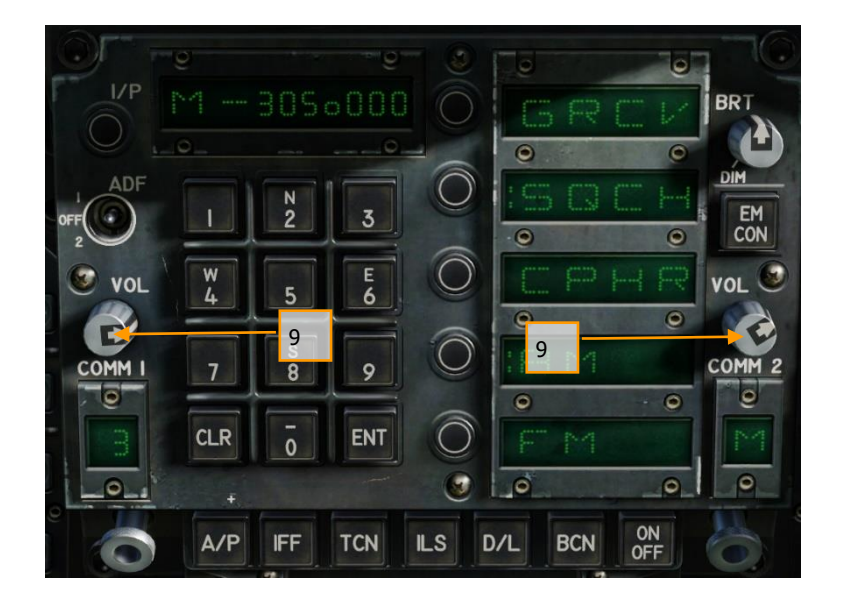

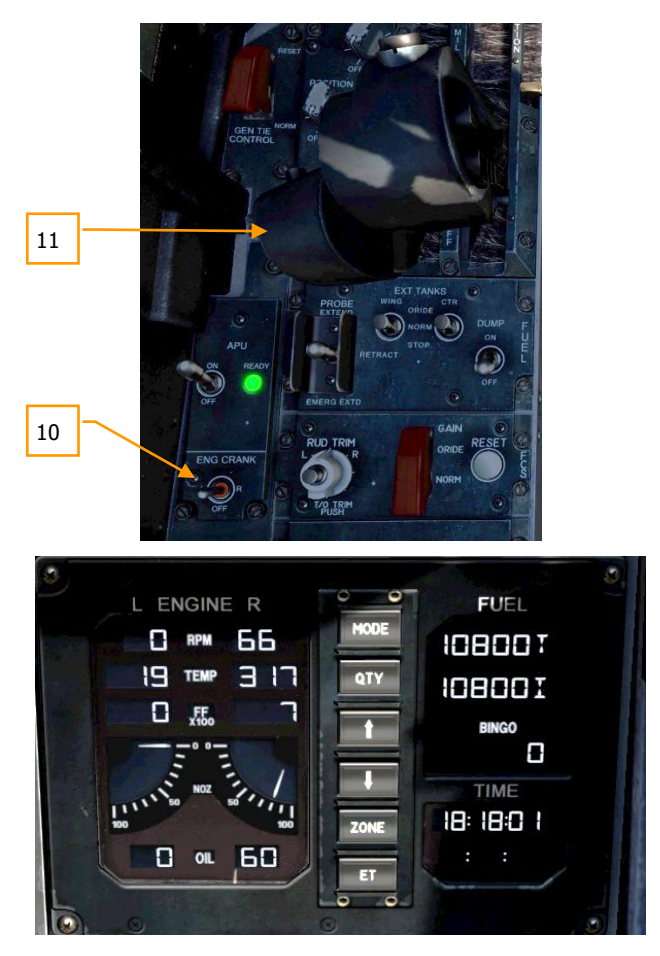

- 10. 在确认右发动机转速达到 63%至 70%之间、温度达到 190 度到 590 度之间、燃油流 量达到 420 到 900 PPH 之间、喷口位置在 73%到 84%之间以及滑油压力达到 45 到 110 psi 之间后, 把 ENG CRANK 开关拨到左侧。|左控制台|
- 11. 当左发动机转速至少达到 25%时, 按|右 ALT + HOME|键把左油门从 OFF 位置拨到 IDLE 位置。|油门|

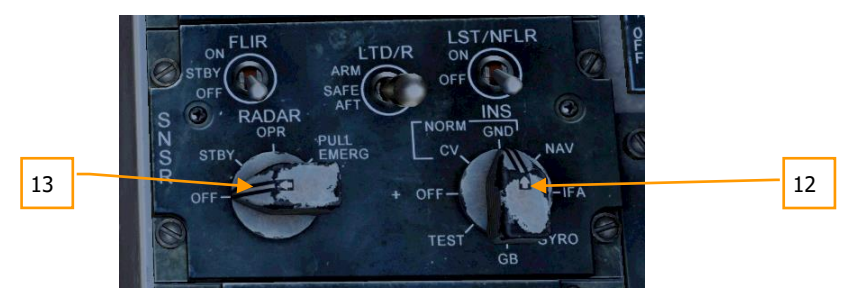

- 12. 左发动机转速大于 60%后, 根据飞机的停机位置, 把 INS 旋钮拨到 GND 位置(地面 )或 CV 位置(航母)。|右控制台|
- 13. 把 RADAR 旋钮拨到 OPR (工作)位置。|右控制台|
- 14. 把 OBOGS 控制开关和 FLOW 开关拨到 ON 位置。|左控制台|

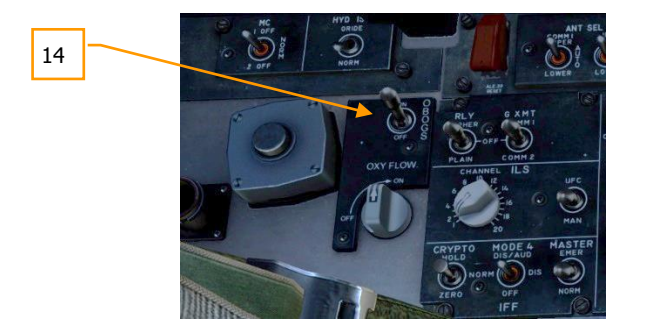

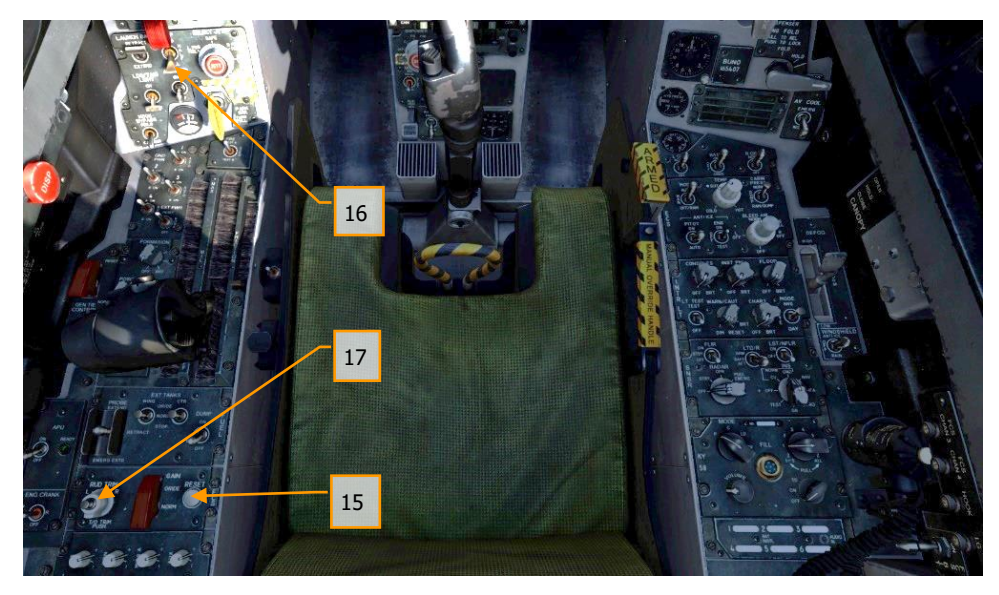

- 15. 按下 FCS RESET 按钮, 同时监视 DDI 的 FCS 页。|左控制台|
- 16. 把襟翼开关拨到 AUTO 位置。|左侧面板|
- 17. 按下起飞配平按钮。|左控制台|
- 18. 按住右侧垂直面板 FCS BIT 开关|Y|的同时,按下 BIT / FCS 页的 FCS 功能选择键( OSB)。

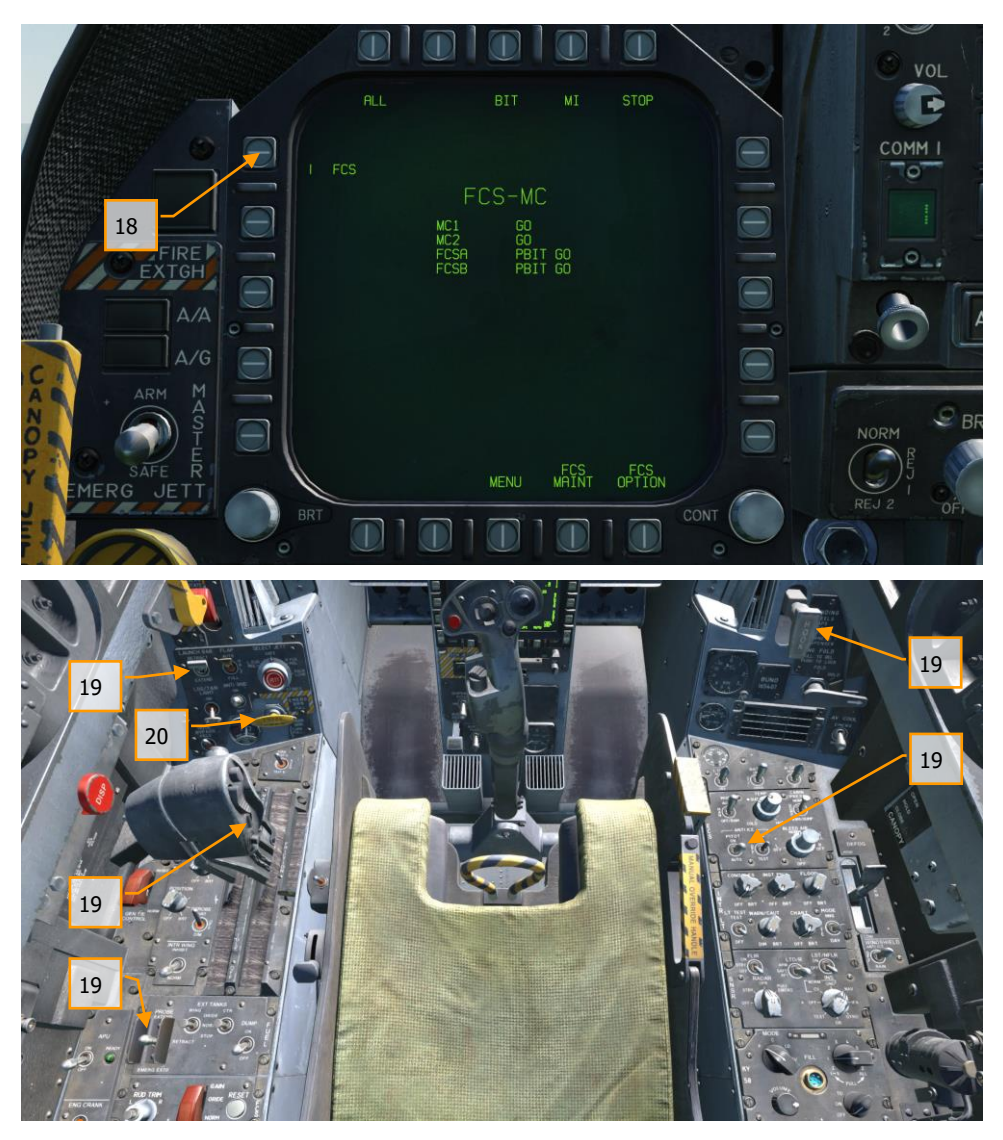

19. 四下检测. 把受油探头开关、减速板开关、牵引杆开关、着舰钩手柄和空速管加热开 关的各个位置都操作一次,或执行检测,把襟翼设为 HALF。|左控制台、油门左侧面 板、右侧面板、右控制台| 20. 鼠标左键点击手刹,把它释放。

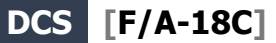

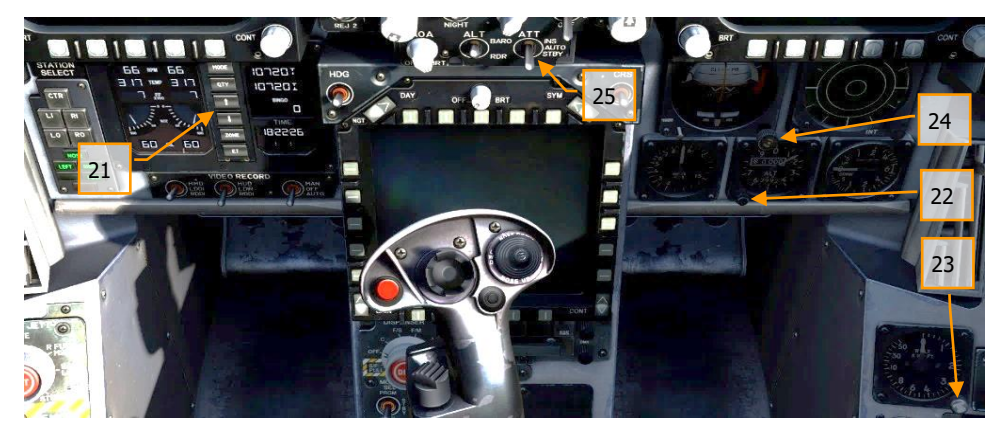

- 21. 按下 IFEI 的上下箭头键, 设置 BINGO 油量(返航所需最小油量)。|左仪表板|
- 22. 把备份气压高度表设为本场高程。|右仪表板|
- 23. 陆基起降一般把雷达高度表设为 200 英尺,舰上起降一般设为 40 英尺。|右侧面板|
- 24. 解锁备用姿态仪。|右仪表板|
- 25. 把姿态数据源开关拨到 STBY (就绪) 位置。|中间仪表板|

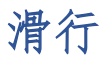

作为抢先体验指南,我们会涵盖在机场操作滑行到起飞的程序。完整手册会涵盖航母操作。

- 1. 完成冷启动或从热车开始任务后,你的下一步将是滑行到跑道。缓慢增加油门 |PAGE UP| 并使用脚蹬来向左 |Z| 和向右 |X|转向。按|PAGE DOWN|键减小油门。按住前轮转 向 (NWS) 按钮, 你可以启用 NWS HI 模式进行更紧凑的滑行转弯。按下 |W| 使用机轮 刹车。
- 2. 在左 DDI 选择检查单页, 在右 DDI 选择 FCS 页。
- 3. 在进入跑道前的跑道头等待时:

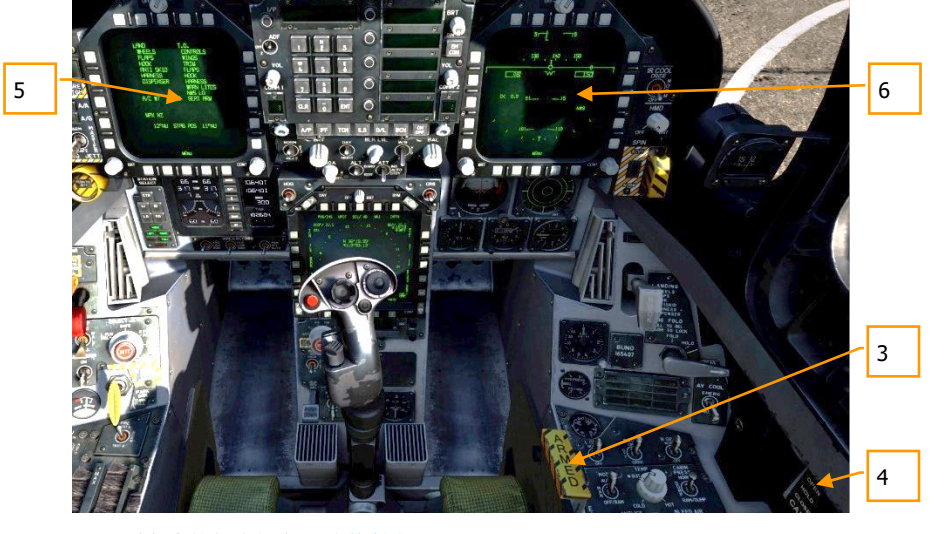

- 4. 弹射座椅解除保险。|右控制台|
- 5. 如果没有关闭座舱盖,现在关闭。|右控制台|
- 6. 设置左侧 DDI 为 HUD 页。|左仪表板|

# 正常起飞

快速任务练习:起飞

- 1. 把飞机对准跑道中线并向前滑行一点使前轮对准跑道。
- 2. 设置左侧 DDI 为 HUD 页。
- 3. 推油门至加力。
- 4. 使用前轮转向来保持对准跑道。

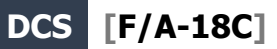

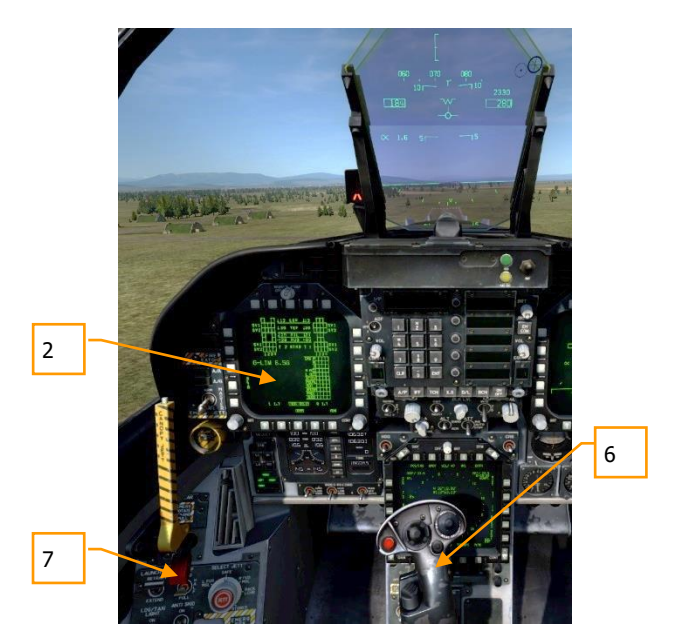

- 5. 达到抬前轮速度时,向后拉住驾驶杆直到 6 至 8 度抬头姿态(HUD 上水线符号高于地 平线)。
- 6. 收起起落架,一旦建立正爬升率,设置襟翼开关到 AUTO。
- 7. 切换右 DDI 到空对空雷达。

着陆

作为舰载机, "大黄蜂"既可以着舰, 也可以在机场着陆。两种着陆航线颇为相似。在本指南里, 我们仅 讨论在机场着陆的程序。完整手册会涵盖航母操作。

快速任务练习:机场目视飞行规则着陆

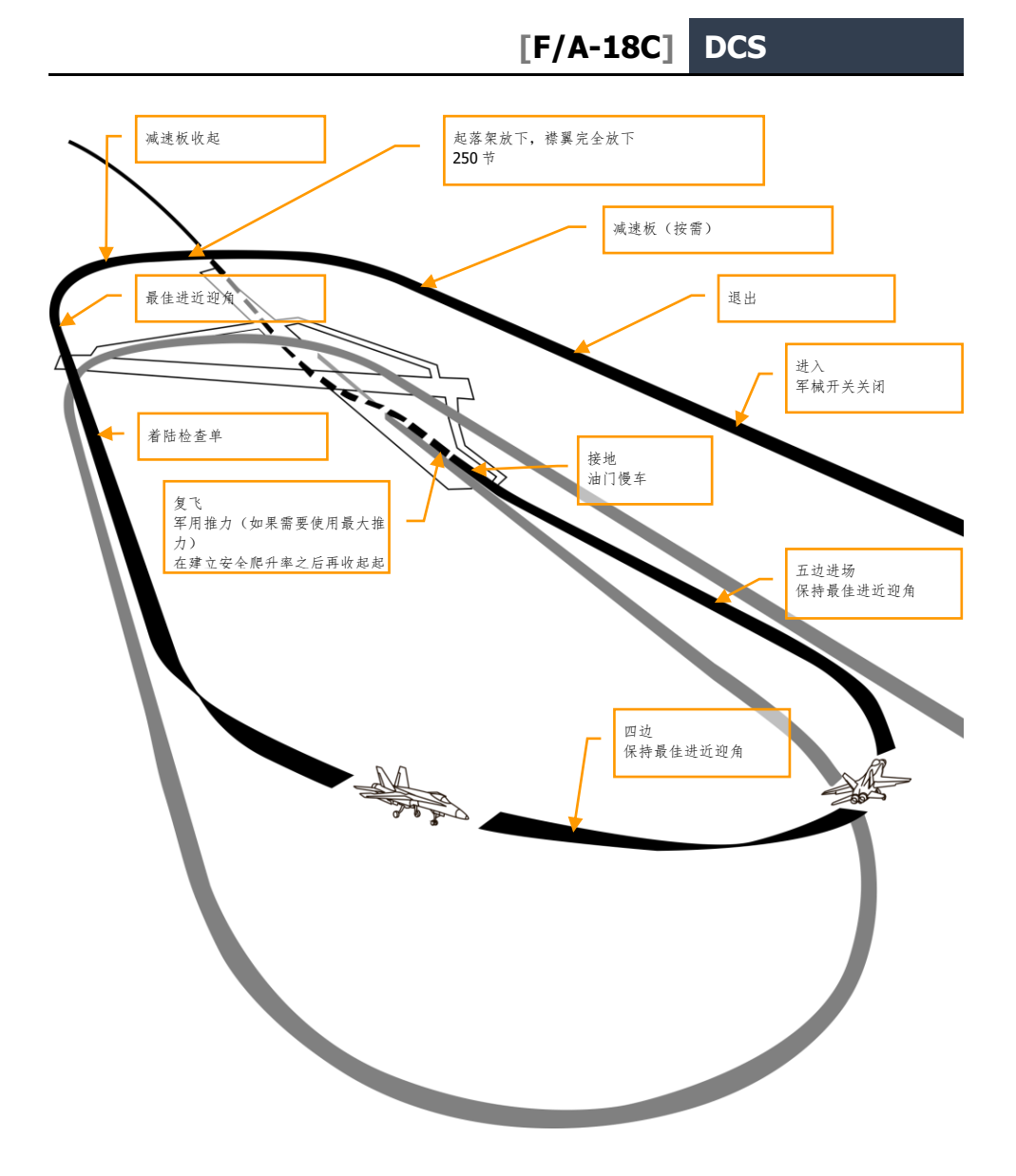

#### 图 33. 机场着陆航线

在右 DDI 打开空对空雷达页,在左 DDI 选择 HUD 页。

进入导航主模式并设置|左侧仪表面板| 上的主军械开关到 SAFE 位置, 以 350 节和离地高度 800 英尺 的高度沿着跑道的航向进近,稍微从一转弯加入航线处偏离(也就是不要飞在跑道上方,偏开跑道-译 者注)。

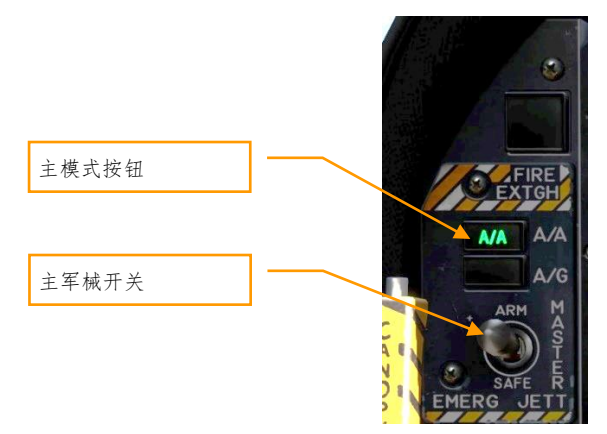

翼尖通过跑道头后五到十秒(时间越长,需要在第三边建立最佳进近迎角飞行的时间越长),转入着陆 航线的第三边。一般来说,拉出空速数值 1%的 G 过载。举例来说:350 节就是等于 3.5G。在着陆的 反航向改平,高度在 600 英尺离地高度。

你与跑道的水平间隔应该在 1.2 海里左右。

一旦空速低于 250 节,放下起落架,把襟翼放到完全放下位置。|左侧面板|

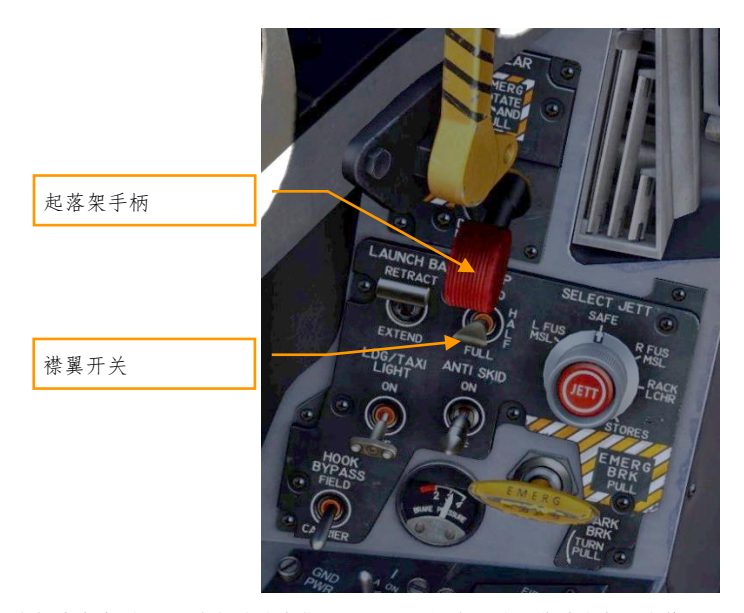

降低速度直到 HUD 左侧的迎角指示器显示飞机处于最佳进近迎角。这等于8.1 度的迎角,会在迎角指 示器上以黄色圆环显示。在 HUD 上, 速度矢量应当在迎角 "E"括号中央。在 600 英尺离地高度建立最 佳进近迎角。

要配平飞机到 8.1 度,消除杆力。

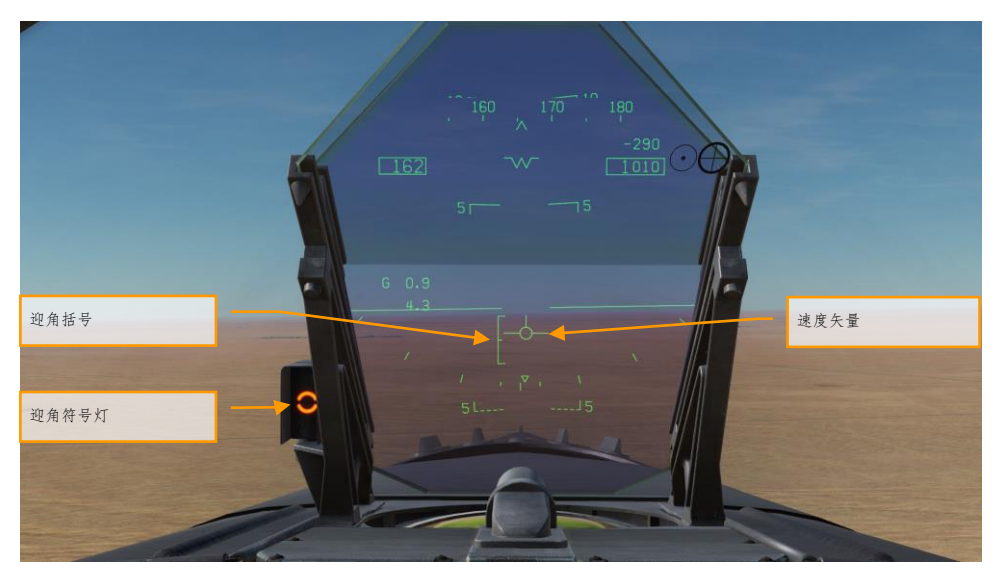

保持最佳进近迎角,在翼尖对齐跑道入口时转入三边。转弯坡度应该是 30 度,HUD 上的速度矢量应当 在 HUD 地平线稍下方。你需要稍增大油门来保持迎角。继续最佳进近迎角下降转弯直到你对准了跑道 着陆航向(有个好办法是设置你的航线为着陆机场着陆跑道的航向)。

保持最佳进近迎角,把 HUD 上的速度矢量放到跑道入口后的 500 英尺。使用油门来保持 3 度下滑。 接地时,收油门到慢车,使用舵稍修正来保持沿着跑道滑行。

通信系统

DCS: F/A-18C "大黄蜂"装有两台 ARC-210 (RT-1556) 无线电。它们作为 COMM 1 和 COMM 2, 以 VHF 和 UHF 无线电的方式用作空对空和空对地语音通信,还有自动测向 (ADF)。

每个无线电最多可以在 30 到 400 兆赫的波段里设置 20 个频道作为预设频率。救生频率是 243.00 AM。预设频率在任务编辑器里设置,不过也可以在飞行中手动编辑。

要在无线电在 COMM 1 或 COMM 2 上发送,油门杆上的无线电开关必须按到选择的无线电(1或2)。

快速任务练习:停机坪上准备

如何使用无线电

- 1. 旋转 COMM 1 或 COMM 2 旋钮来选择需要的无线电预设频率。预设频率会显示在暂存器 上。
- 2. 根据想要使用的无线电,按下油门上的 COMM 1 或 COMM 2 无线电开关。
- 3. 使用无线电菜单来发送你的无线电消息。

# UFC 无线电功能

无线电的主要通过前上控制面板(UFC)来控制,包括:

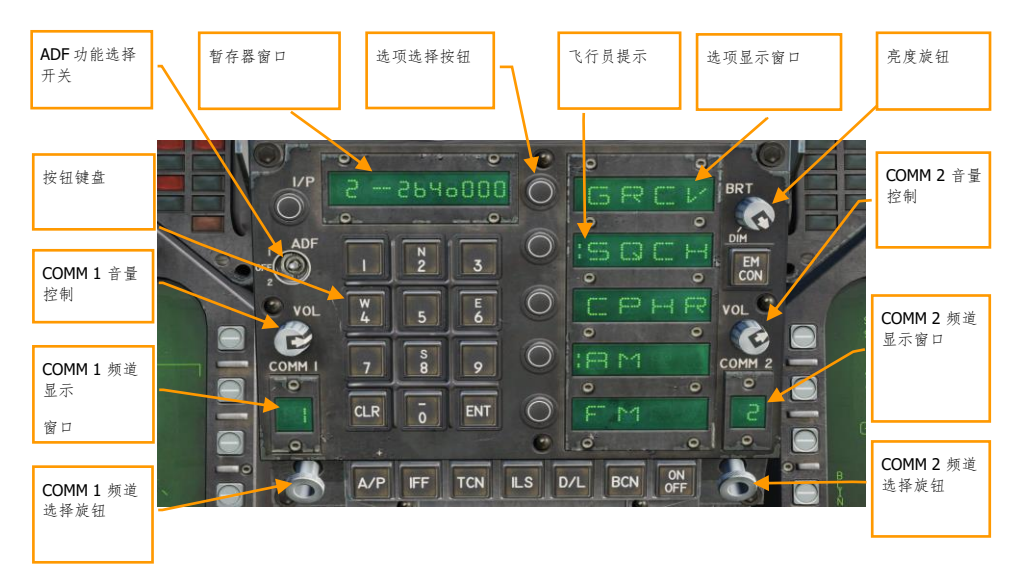

图 34. UFC 无线电功能

**COMM 1** 和 **COMM 2** 音量控制. 旋转这两个旋钮来控制两台无线电的音量。

**COMM 1** 和 **COMM 2** 频道选择旋钮. 当任一个旋钮被拉起,活动的频率显示在暂存器上。旋转时,在 20 个预设频道里循环。此外还有手动频率选择模式(M)、121.5 兆赫 VHF 和 243.0 兆赫 UHF 的救生 频道、提示频道(C)和海事(S)频道。

当选择了手动(M),UFC 键盘可以用于输入频率而不覆盖现存的预设。

COMM 1 和 COMM 2 频道显示窗口. 这两个窗口显示已选的预设频道(1-20)和 G、M、C 与 S 频 道。

**ADF** 功能开关. 此开关启用对于已选无线电信标的 ADF 转向。当选择了 ADF 1,ADF 转向基于 COMM 1 的无线电设置。当设置为 ADF 2, ADF 转向根据 COMM 2 的频率。OFF 关闭 ADf 转向。

ADF 转向以一个小圆环显示在水平状态指示器(HSI)上。见本指南的导航章节。

暂存器窗口. 已选的无线电预设 G、M、C 和 S 频率通过拉起 COMM 旋钮或旋转旋钮显示到暂存器上。 暂存器也用于使用手动输入(M)模式时输入频率。

### 64 通信系统

选项显示窗口. 当一个预设或 G、M、C、S 频率已选,选项显示在 UFC 中央的选项显示窗口上。这些包 括:

- **GRCV**. 当选中并可见冒号时,启用救生频率。救生频率在冒号消失时停用。
- **SQCH**. 冒号可见时,无线电静噪启用来降低无线电噪声的水平。不显示冒号时,静噪停 用。
- **CPHR**. 抢先体验版里无功能。
- **AM**. 冒号表示已选调幅。
- **FM**. 冒号表示已选调频。

选项选择按钮. 此按钮用于选择在选项显示窗口里指示的选项。

亮度控制旋钮. 旋转此旋钮来控制 UFC 显示的亮度。

主模式

"大黄蜂"有三个操作的主模式:导航(NAV)、空对空(A/A)和空对地(A/G)。控制、显示和航电设 备的操作为所选主模式的功能定制。A/A 主模式通过按下 A/A 主模式按钮或使用武器选择开关选择空对 空武器进入。当选择了A/A 模式, 雷达显示在右侧 DDI 上, 挂载管理系统(SMS)显示在左侧 DDI 上。A/G 主模式通过按下 A/G 主模式按钮选择。当两个主按钮都没启用(两个按钮都没亮)时, "大黄 蜂"处于 NAV 主模式。

在使用"大黄蜂"的导航系统前,把传感器面板上的 INS 旋钮转到 NAV 位置来启用系统。 |右侧控制台|

# 导航(NAV)

"大黄蜂"的导航系统包括一套惯性导航系统(INS)航路点、战术空中导航系统(TACAN,塔康)、自 动测向(ADF), 和仪表着舰系统(ICLS)。这些系统一起提供了全天候精准的导航。"大黄蜂"的主要 导航指示器是水平状态指示器(HSI),经常显示在中央 MPCD 上。还可以开启移动地图,以彩色显示 在 MPCD 或单色显示在 DDI 上。UFC 用于导航数据的输入。

#### 快速任务练习:目视飞行规则导航

主要的导航方式是基于转向到导航站台的塔康模式和和基于任务编辑器里或驾驶舱里创建的导航点的航 路点模式。两个模式为各自塔康台或航路点都提供了DATA 页,到定位的方位与距离、到定位的时间和 各种转向辅助。

# 如何使用航路点导航

- 1. 在 SUPT DDI 页里选择 HSI
- 2. 选择 WYPT 选项选择按钮
- 3. 使用上和下箭头来选择所示箭头之间的航路点
- 4. 根据 HSI 和 HUD 指令转向指示飞向航路点

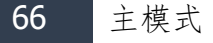

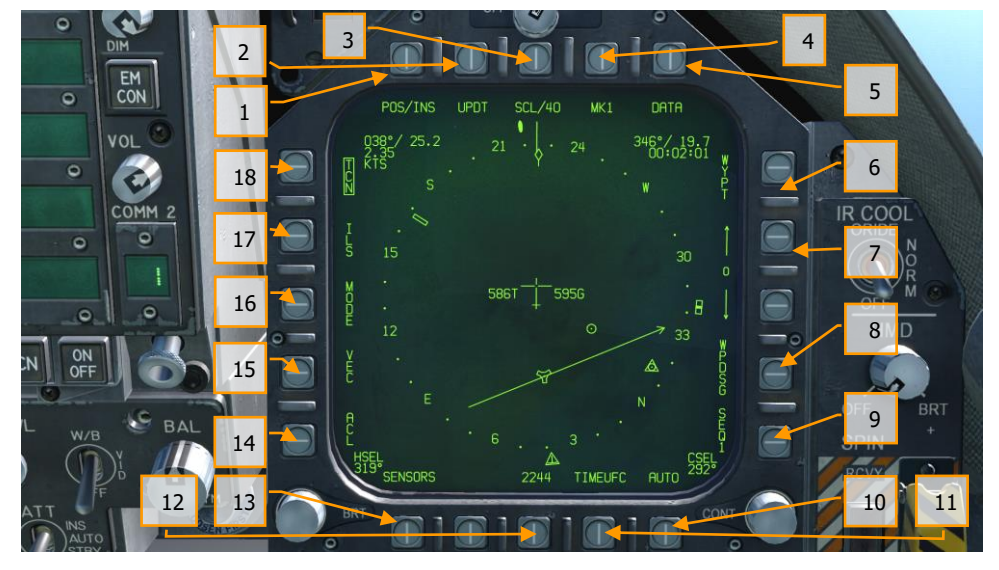

无关于导航方法,HSI 有下列选项和指示。主 HSI 的选项按钮包括:

图 35. HSI 选项按钮

1. **POS/XXX** 选项. POS 选项按钮决定位置保持源。按下这个选项按钮在 DDI 顶部显示四个选 项, HSI 选项按钮不保存变更返回主 HSI 页。已选的源显示为 POS/(已选源)。

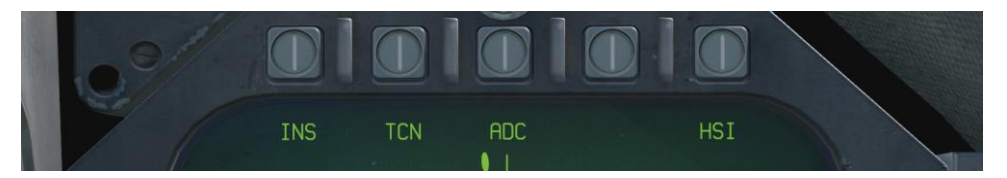

#### 图 36. 位置保持原选择

- 2. **UPDT** 选项. 抢先体验版里无功能。
- 3. **SCL** 选项.这个选项允许选择 HSI 上的距离标尺。连续按下这个按钮选择距离跃变为 5、10、 20、40、80 和 160 海里。已选的标尺标记在 SCL 图例的右侧。
- 4. **MK** 选项. 按下 MK 选项按钮保存按下按钮时飞机当前位置为一个标记点。最多可以创建九个 标记点。在第九个之后,下一个标记点会覆盖第一个,以此类推。在抢先体验版中未实现
- 5. **DATA** 选项. 当 TCN 或 WYPT 被选为导航模式,按下 DATA 按钮会分段显示飞机、已选塔康 和已选航路点的附加信息。见下方 DATA 选择。
- 6. **WYPT** 选项. 选择并框中后,显示基于已选航路点的转向信息。参见航路点导航。

- 7. 航路点**/**标记点选择**.** 两个箭头之间的数字是已选航路点,上箭头选择航路点序列里的下一个 航路点,下箭头选择上一个航路点。航路点序列之后按顺序列出了标记点。
- 8. **WPDSG** 选项. 按下 WPDSG 指定当前导航点为目标航路点(TGT)。当一个航路点被定为目 标, WPDSG 图例会删除, WYPT 图例变成 TGT (到目标时间)。HUD 符号也反映了这个成 为目标位置的变化。
- 9. **SEQ #**选项. 当选择并框中,所有序列里的航路点显示在 HSI 上,有虚线依次连接。滑动地 图时候虚线会被移除。连续按下这个按钮在序列里循环。 可以存储三个序列。
- 10. **AUTO** 选项. 当选择并框中,启用自动按序列转向下一个航路点的功能。WYPT 必须被选为 导航方法。
- 11. **TIMEUFC** 选项. 选择此选项允许从 UFC 上选择时间选项。这些包括 SET、ET(经过的时间 )和 CD(倒计时)。选择(框中)这个选项按钮后, UFC 列出 HSI 和 HUD 上显示的时间的 选项。.

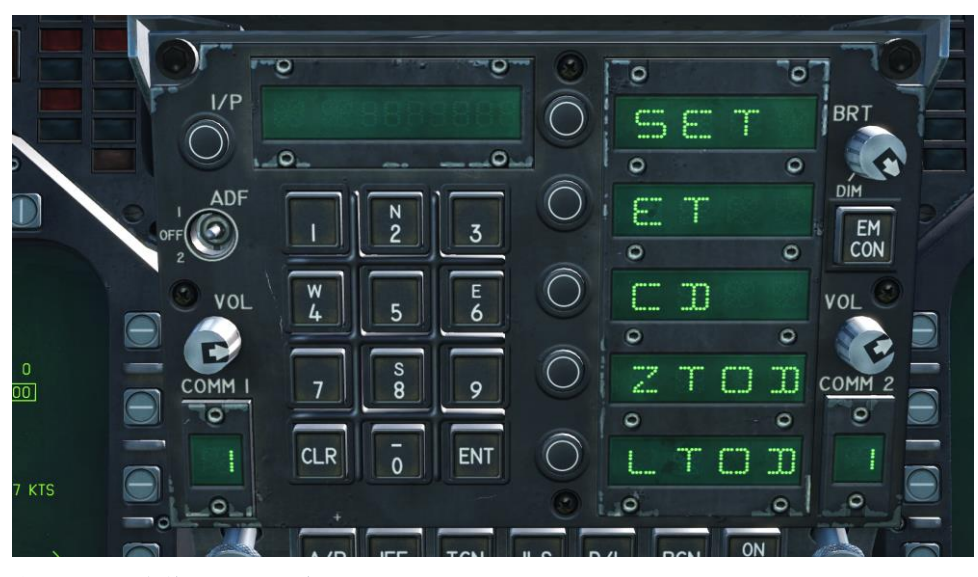

图 37. UFC 上的 TIMEUFC 选项

**SET**. 显示日期。 **ET**. 以分秒计时,最大为 59:59。按下 UFC 上的 ENT 按钮开始计时,连续按下 ENT 按钮暂停和开始计时。 **CD**. 倒计时计时器以分和秒倒计时,从 06:00 开始。选择了 CD 选项后,按下 ENT 按钮开始计时,连续按下 ENT 按钮会暂停和启动开始计时。 **ZTOD**. 选择时,显示当前格林威治平时。 **LTOD**. 选择时,显示当前本地时间。 注意 ET 和 CD 是互斥的, ZTOP 和 LTOD 也是互斥的。

68 导航 (NAV)

- 12. **MENU** 选项. 显示 TAC 菜单页。
- 13. **SENSORS** 选项. 启用时,雷达探测到的空中目标的距离和方位显示在 HSI 上。
- 14. **ACL** 选项. 抢先体验版里无功能。
- 15. **VEC** 选项. 抢先体验版里无功能。
- 16. **MODE** 选项. 按下 MODE 选项按钮在 HSI 左侧显示子菜单选项。这些包括 T UP(HSI 的朝向 使飞行航迹总是指向 HSI 显示器的顶部)、 N UP (真北总是在显示器的顶部)、 DCTR (把 中心的飞机符号放到显示器的底部)、MAP(启用或禁用移动地图)和 SLEW(当 TDC 分配 到显示器时,使用 TDC 滑动地图)。
- 17. **ILS** 选项. 抢先体验版里无功能。
- 18. **TCN** 选项. 塔康已选为导航模式。参见塔康导航

# 航路点导航

航路点导航包含一系列导航点,形成一条导航序列。这允许顺着序列使用自动(AUTO)序列进行点到 点转向。任何航路点也可以通过使用 WPDSG 选项指定为目标点(TGT)。此外,最多可以创建九个标 记点用作航路点。到已选航路点的指令航向、距离和时间显示在 HSI 的航路点信息块和 HUD 上。

航路点转向通过按下 HSI 右侧的 WYPT 选项按钮选择。下面是递进和递减箭头来选择显示在两个箭头 之间的转向至航路点。

在 HSI 的右上角,到已选航路点的方位、距离和时间显示在航路点信息块里。在罗盘盘面里,航路点 方位指针和航路点符号提供了航向转向信息。

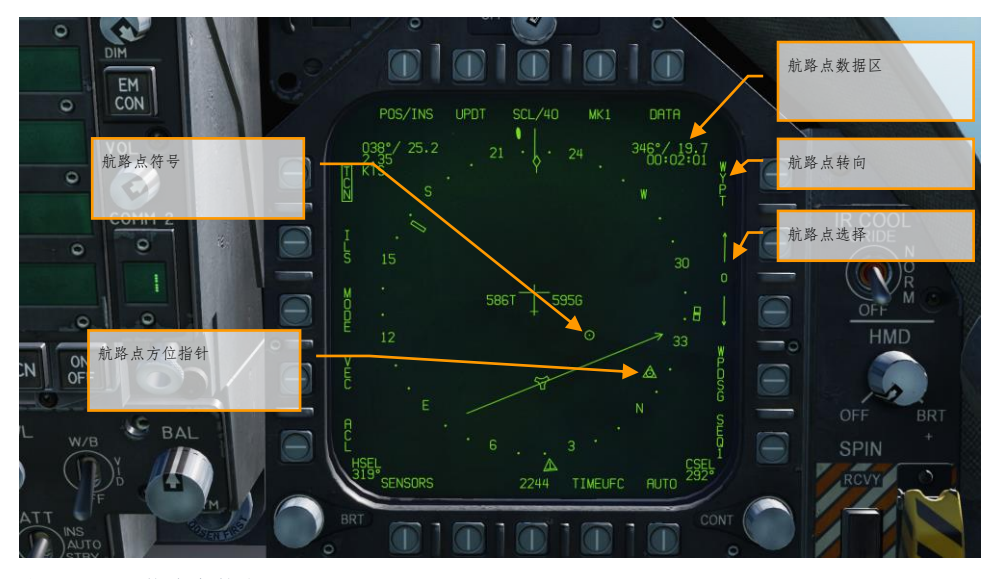

图 38. HSI 航路点转向

其他的航路点转向显示在 HUD 上。

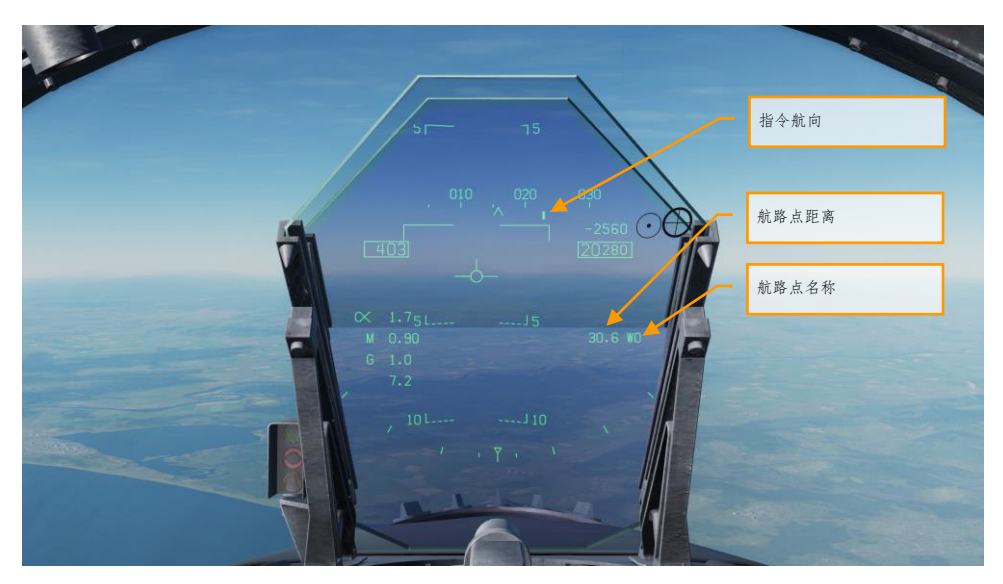

图 39. HUD 上的航路点转向

在航路点导航转向时选择了一个航路点,HSI 右侧的 WPDSG (航路点指定)选项按钮可以按下把已选 航路点变成一个目标点。在 HUD 上,目标显示为一个目标指定菱形,在 TDC 分配给 HUD 时可以使用 TDC 来滑动。

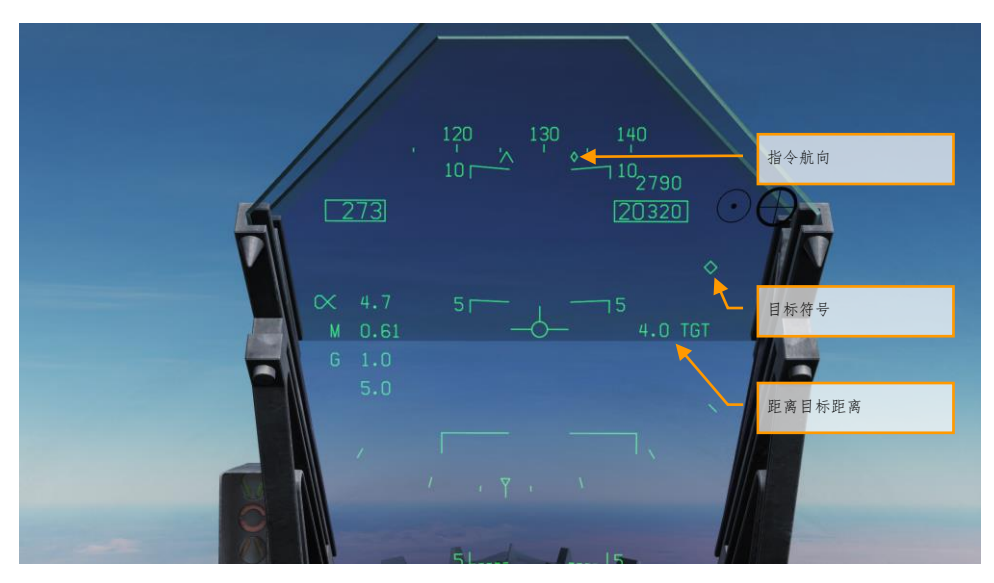

图 40. HUD 上航路点作为目标

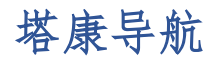

ARN-118 塔康系统提供到已选塔康台(地面、舰船或航空器)的相对方位和/或斜距。塔康的范围取决 于飞机到台的高度视线(LOS), 对于空基台最大距离可达 200 海里, 对地面台可达 390 海里。每个塔 康台有三个字母识别符用于识别信标,在使用 TCN 转向时显示在 HSI 和 HUD 上。

要使用塔康转向:

- 1- 在 UFC 上选择 TCN
- 2- 在 UFC 的选项选择窗口/按钮上按下想要的频道的 X 或 Y
- 3- 按下 UFC 上的 ON/OFF 按钮打开塔康
- 4- 按下 UFC 键盘上的 CLR(清理)来清理暂存器
- 5- 使用 UFC 键盘,输入想要的塔康频道,然后按下 UFC 上的 ENT 按钮
- 6- 在 HSI 显示上选择

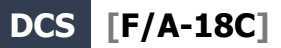

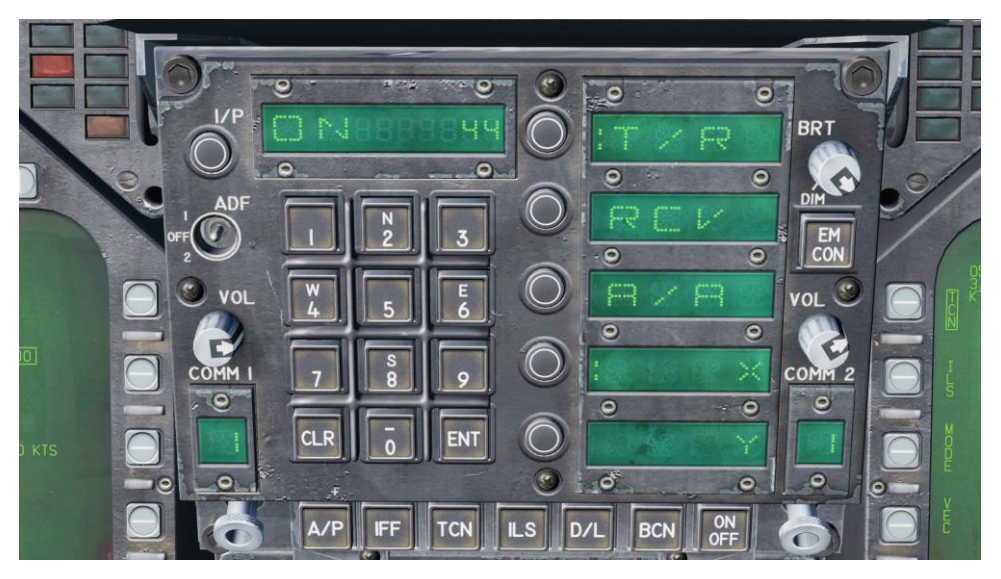

图 41. UFC 上的塔康选项

UFC 上的塔康模式包括:

- **T/R**(发送/接收). 对已选的塔康台计算方位和测量斜距。
- **RCV**(仅接收). 仅计算到所选择的塔康台的方位信息。
- **A/A**(空对空塔康). 计算最多五个空基塔康台的距离。
- **X**. 选择 X 频道选项。
- **Y**. 选择 Y 频道选项。

当塔康转向选择了有效的塔康台频道,到已选台的转向如下显示在 HSI 和 HUD 上:
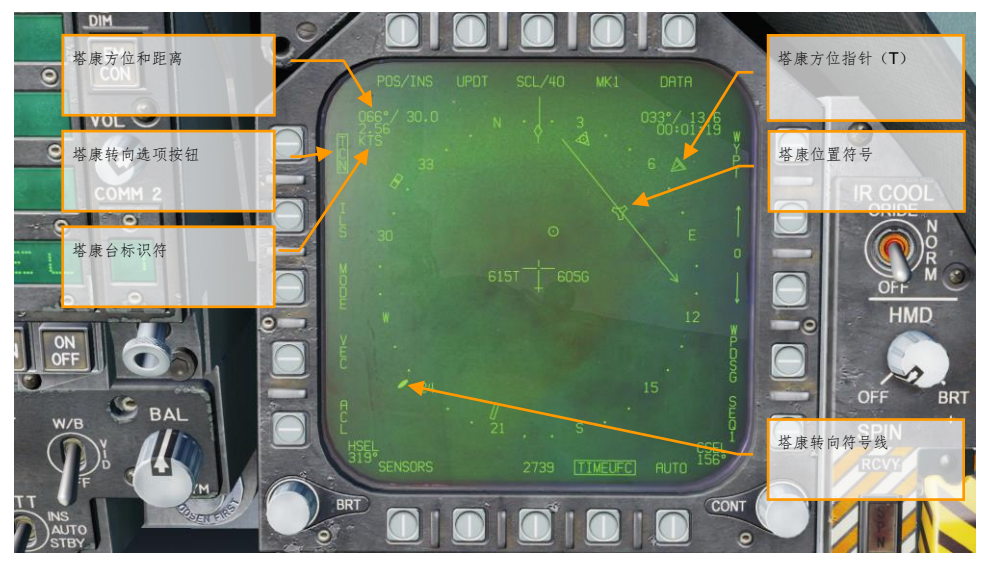

图 42. HSI 上的塔康转向

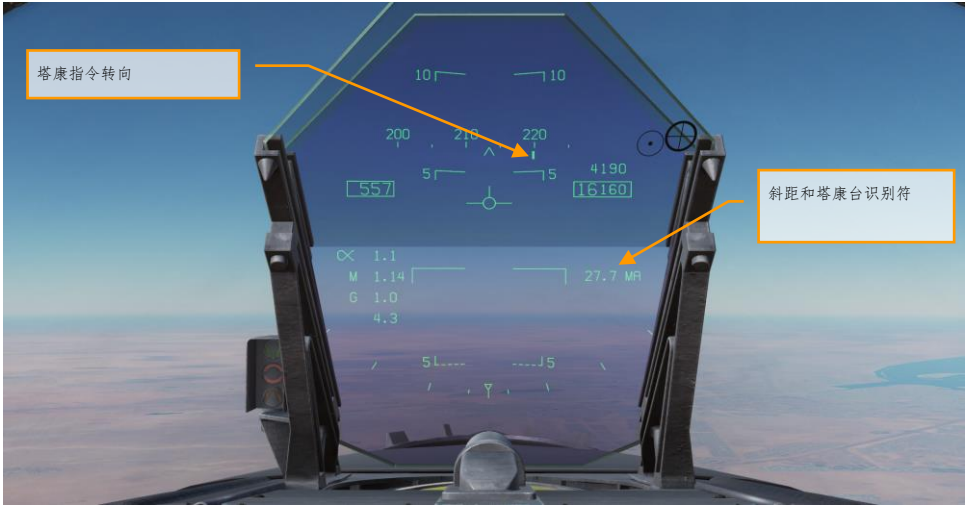

图 43. HUD 上的塔康转向

## DATA 选项子菜单

在 HSI 页的顶部选择了 DATA 选项按钮后, DATA 子菜单页显示了子层选项 A/C(飞机)、WYPT(航 路点)和 TCN(塔康)。HSI 选项选择按钮把 MPCD/DDI 返回到主 HSI 页。

## A/C(飞机)子菜单

下列项目在抢先体验版里有功能:

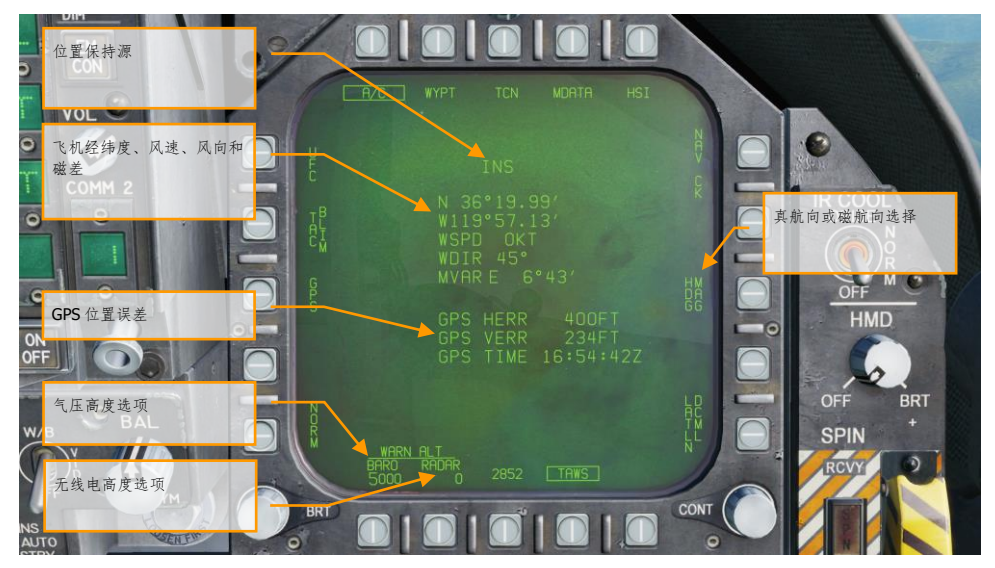

#### 图 44. 飞机 HSI DATA 子菜单

注: BARO(气压)和无线电高度通过按下选项按钮设置,然后在 UFC 的 ALT 选项选择里输入需用高度 警告。无线电高度最大值是 5,000,气压高度是 25,000。飞行低于设定值会触发"ALTITUDE, ALTITUDE"告警。

WYPT(航路点)子菜单

下列项目在抢先体验版里有功能:

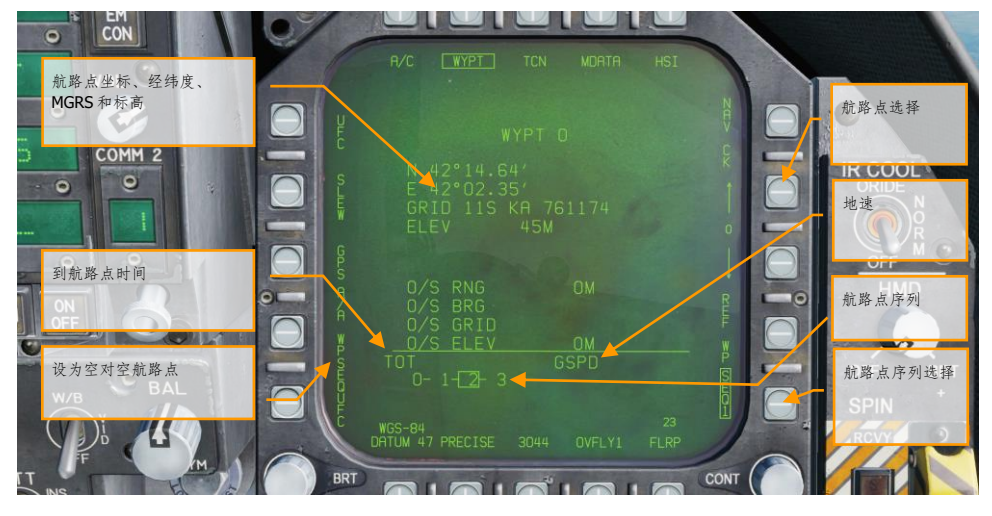

图 45. 航路点 HSI DATA 子菜单

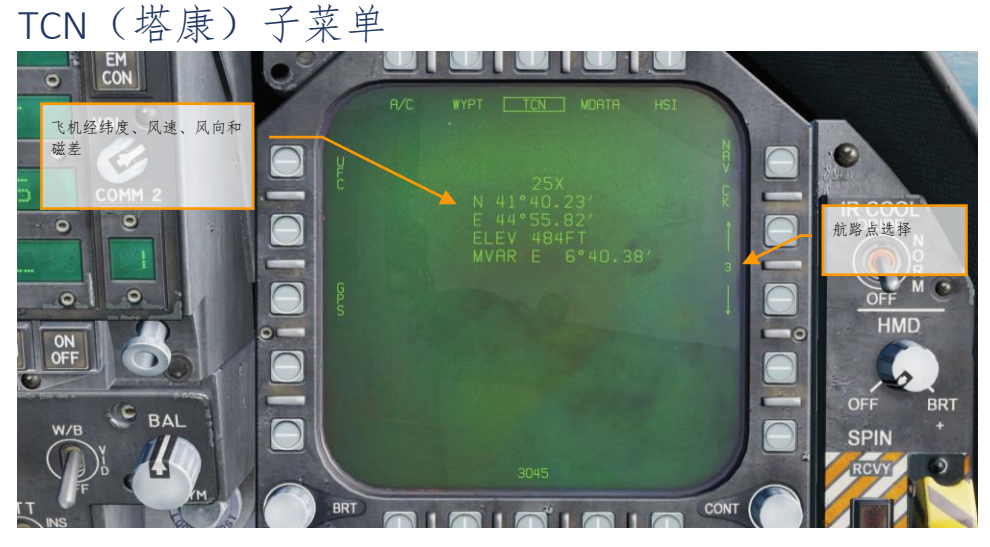

图 46. 塔康 HSI DATA 子菜单

# 自动测向仪(ADF)导航

第三种导航方式是自动测向仪(ADF)。ADF 使用 190 到 535kHz 频率的无线电导航信标。"大黄蜂"的 两套无线电均可以调谐至所需的 ADF 频道并获取信标的方向信息。然而此模式无法提供距离信标的距 离。所选 ADF 信标的方位用圆圈显示在 HSI 方位圈的外圈。

## 如何使用 ADF 信标导航

- 1. 从 UFC 面板中的 ADF 开关选择 1 (COMM 1 电台)或者 2 (COMM 2 电台)位置
- 2. 旋转选定电台的频道选择旋钮至手动(M)
- 3. 通过 UFC 键盘输入所需的 ADF 信标频率至 UFC 暂存器中然后按下 ENT 按钮
- 4. 此时所选的 ADF 信标应当作为一个圆形图标出现在 HSI 面板中,并可听到 ADF 摩尔斯 电码(通过音量面板调整音量)

## 附加 HSI 符号

除了上述 HSI 符号,有其他符号用于辅助导航。这些包括:

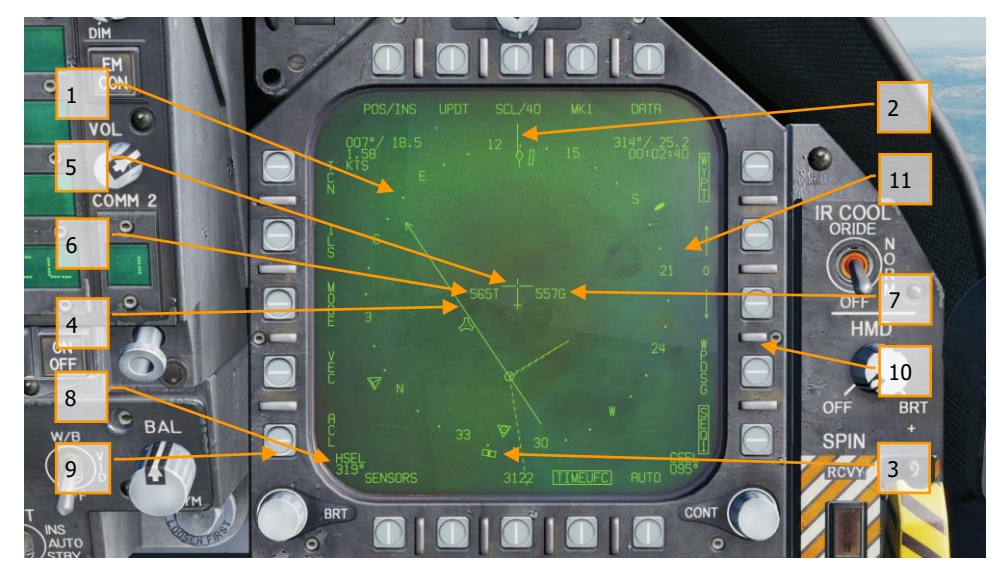

图 47. 附加 HSI 符号

- 1. 方位圈. 带有基本方向的 360 度罗盘。罗盘旋转的参照是俯视的飞机航向。
- 2. 准线. 标记在方位圈上的线指示飞机航向。
- 3. 航向选择标记. 方位圈上的航向标记指示在航向选择数字指示上设置的航向值。
- 4. 航线. 通过已选塔康台或航路点设置航线,旋转使之符合已选航线数值。
- 5. 飞机符号. 位于方位圈的中心或底部, 这个符号代表飞机的位置。
- 6. 本机真空速. 本机真空速。
- 7. 本机地速. 本机当前地速。
- 8. 已选航向. 使用 MPCD 上的航向选择开关设置航向值。
- 9. 时间. 根据 TIMEUFC 选项按钮的选择指示时间。
- 10. 已选航线. 使用 MPCD 上的航线选择开关设置航线值。
- 11. 地面轨迹指针.飞机在地面上的真实航迹。
- 12. 自动测向(**ADF** 符号) . 当 ADF 选择了有效的频率,此图标提供到已选 ADF 信标的航向指 引。

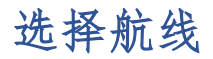

航线可以使用 MPCD 上的航线选择开关设置。然后已选航线值显示在 HSI 上的航线选择(CSEL)区 域,并绘制通过已选的塔康或航路点的航线。航线线条在末端右箭头指向设置的航线的方向。按下航线 开关的左和右允许 CSEL 旋转以匹配需用航线。

在 HUD 上,已选航线显示为两侧带有两个点的小箭头,代表航线偏离。这个箭头提供相对于速度矢量 的水平状态指示。箭头左右的点指示4度或者8度的偏离航线。当航线偏差小于1.25度时,小点消 失。

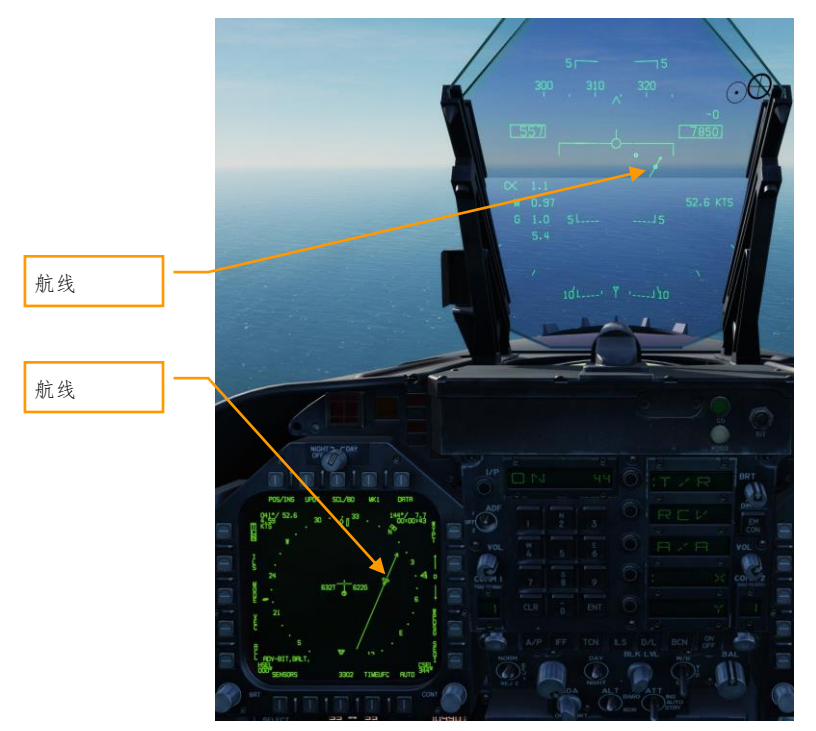

图 48. HSI 和 HUD 上的航线设置

## 自动辅助驾驶模式

"大黄蜂"包含数种自动驾驶模式辅助飞行员驾驶飞机。这些模式通过按下 UFC 下部的 A/P 按钮来选 择。按下之后,可用的自动驾驶模式列在 UFC 选项选择窗口里。对于此抢先体验版,飞行员辅助自动 驾驶模式包括:

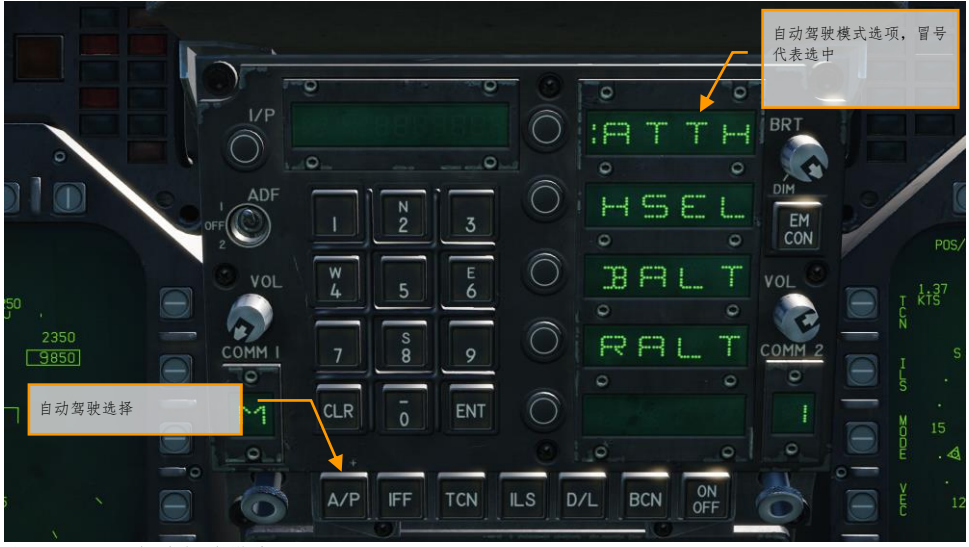

图 49. UFC 自动驾驶模式

- 姿态保持(**ATTH**). 飞机在+/- 45 俯仰和+/- 70 滚转范围内维持现有俯仰和滚转姿态。
- 航向选择(**HSEL**). 接通后,飞机会转到并沿着 HSI 上设置的航向飞行。
- 气压高度保持(**BALT**). 接通后,在 0 到 70000 英尺高度范围内飞机会维持当前航向和气压 高度。
- 无线电高度保持(**RALT**). 接通后,在 0 到 5000 英尺高度范围内飞机会维持当前航向和 无 线电高度。

列在 UFC 上的自动驾驶模式通过按下自动驾驶模式选项选择窗口边上的选项选择按钮来选择。选择 后,冒号会显示在选项选择窗口里自动驾驶名称后面。一旦选择,按下 UFC 上的 ON/OFF 按钮启用此 模式。当自动驾驶模式接通,一个 A/P 提会示显示在左侧 DDI 上。

按下驾驶杆上的闸式开关来断开自动驾驶。

# 空对地攻击(A/G)

对于"大黄蜂"产品的抢先体验版来说,您可以使用 M61A2 机炮和无制导武器进行对地攻击。在后续的 更新中,会逐渐添加对地制导武器。另外,在抢先体验版后续更新中还会添加空对地雷达和前视红外系 统。

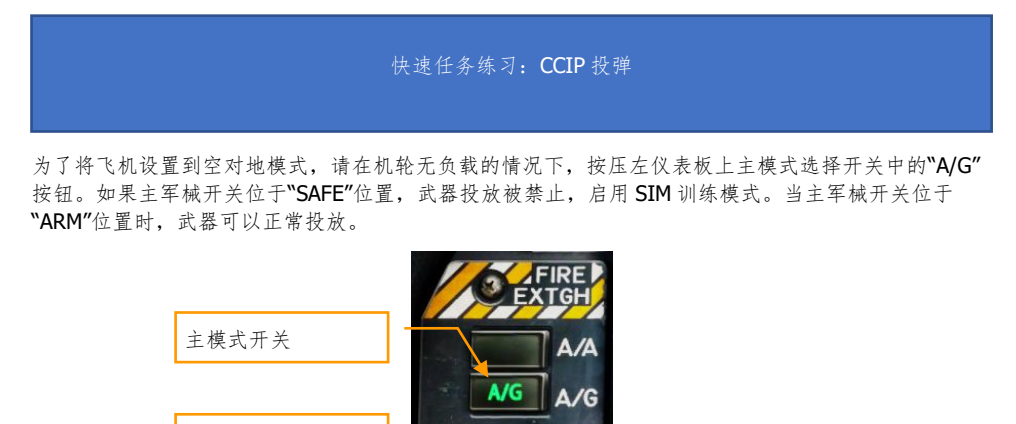

图 50. A/G 主模式选择

主军械开关

## 空对地挂载管理系统(SMS)投弹页

选择空对地(A/G)主模式之后,空对地挂载管理系统(A/G SMS)页将被显示在左侧 DDI。根据优先 的武器不同,SMS 页所显示的信息将会不同。对于常规炸弹来说,SMS 页将会包括以下内容:

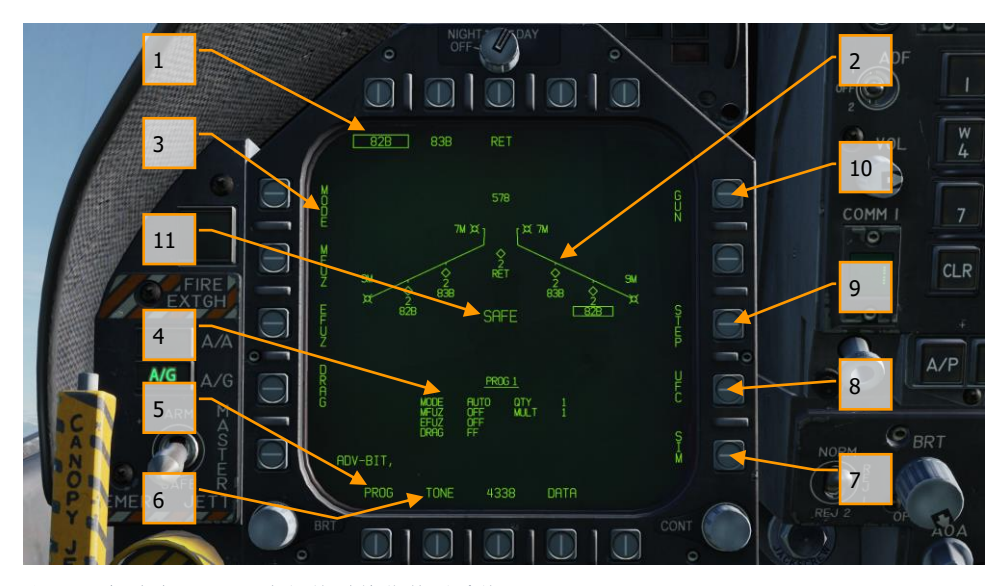

图 51. 空对地 (A/G) 常规炸弹挂载管理系统 (SMS) 页

 $\ddot{\circ}$ 

- 1. 武器选择选项. 页面顶部的选项选择按钮用作选择所需的空对地武器。每个选项对应一种武 器(最多显示 5 种武器)。武器的缩写显示在相应的选项选择按钮下方。当一种武器被选中 时,武器名称缩写会被方框标出。再次按下相应的武器选项按钮将会取消选择武器。如果这 个空对地武器处于可投放条件,一个"RDY"就绪标示会显示在选择武器框的下方。否则,武 器选择框上会显示一个"X"标志。
- 2. 挂载显示图. 挂载显示图以一个模拟机翼形状的图示显示了飞机各个挂点所挂载的外挂物的 数量、型号和状态。每个菱形符号表示一个挂架,菱形符号下方的数字表示那个挂架上所挂 载的武器数量。在武器数量的下方将会用不同的缩写来显示对应武器的状态,例如:RDY( 就绪)、STBY(待命)、SEL(已选中)、LKD(上锁)、ULK(解锁)。当一种武器被选择 为优先武器时,武器代号缩写会用方框框住。模拟机翼图的最上方的数字代表剩余机炮炮弹 数量(578 表示满弹,XXX 表示弹药耗尽)。
- 3. 投送程序选项,根据所选的武器种类,不同的投送选项将会显示在页面的左侧,飞行员可通 过按下对应的选项选择按钮调整相应的投送选项。当选择某个投送选项按钮之后,屏幕将显 示那个投送选项的参数设置栏。这部分内容将在手册中的空对地挂载设置部分进行详细介绍
- 4. 程序数据. 这部分区域以表格的形式显示了常规和激光制导炸弹的各种投送选项参数。当整 个投送程序包含无效数据时,"PROG"和之后的数字会覆盖显示一个"X"
- 5. 程序选择选项(**PROG**). 这个选项仅对常规和激光制导炸弹有效,飞行员可对这些武器从 5 种预设的投放程序中选择所需程序。连续按下"PROG" 按钮 可以循环切换不同的程序。 选择

的投放程序将会在程序数据部分显示对任何投放程序的修改将会被储存,在未来这个投放程 序被。再次选择时可直接调用。

- 6. **声音提示选项**. 仅当数据"DATA"选项激活时,才会显示声音提示"TONF"选项。当此选项被激 活时,当投放按钮被按下时,一个半秒的声音提示将会通过 COMM 1 和 COMM 2 无线电发出 。第一次按下"TONE" 选项选择按钮 将会使标签变为"TONE 1",再次按下后标签将会变为 "TONE 2"。第三次按下将会禁用声音提示功能,此时会显示一个无方框的"TONE"。主军械 开关必须设置为"ARM"。
- 7. 模拟模式选项. 当主军械开关位于 SAFE 位置时,模拟模式选项 SIM 可用。模拟模式允许操 作模拟的 SMS 页和 HUD 显示, 但所有武器投放功能被禁止。当处于模拟模式时, "SIM"符号 将会替代空对地挂载管理页(A/G SMS )中的 ARM/SAFE 符号。
- 8. 前上方控制面板 **(UFC)** 选项. 当所选武器拥有可通过前上方控制面板(UFC)输入的数据时 (例如武器投放数量、间隔等),会显示这个选项。
- 9. 挂架选择选项(**STEP**). 当所选的武器可以从超过一个挂架投放时,此选项可用。每次按下 "STEP"按钮改变所选武器投放挂架到下一个可用挂架。
- 10. 机炮选项. 机炮选项用于选择机炮作为优先的空对地武器,或者使机炮可在投送其他武器时 同时使用(HOT GUN)。
- 11. 主军械开关状态. 显示主军械开关的状态, 如 ARM (保险关), SAFE (保险开)或 SIM (模 拟)。

空对地(A/G)挂载设置

对空对地武器的设置可以在空对地(A/G)或导航(NAV)主模式中进行。除了机炮以外,每种空对地 武器可以拥有最多5种的投放程序。连续按下"PROG"选项选择按钮,飞行员可以循环切换这些投放程 序。建立一个武器的投放程序主要从两个方面进行操作:位于挂载管理系统(SMS)页左侧的投送程序 选项以及前上方控制面板(UFC)。

投放程序选项

对于抢先体验版来说,空对地武器主要是各种常规无制导炸弹,它们都有拥有同样的投放程序选项。在 选择一个投放程序选项之后,挂载管理系统(SMS)页的左侧选项选择按钮将会显示选择的投放程序 选项的可能参数:

- MODE  $($  投放模式 )
	- o **AUTO** (自动)
	- o FD (飞行指引仪) 在抢先体验版中不可用
	- o CCIP (连续计算命中点模式)
	- o MAN (手动投放)
- MFUZ (机械引信)
	- o OFF (关闭)
		- o NOSE (仅使用头部引信)
		- o TAIL (仅使用尾部引信)
		- o NT (头部和尾部引信)
- EFUZ (电子引信)
	- o OFF (关闭)
- $82$  空对地攻击 $(A/G)$

- o VT (变时,即近炸)
- $\circ$  INST (瞬时)
- o DLY1 (延时 1)
- o DLY2 (延时 2)
- DRAG (阻力)
	- o FF (自由落体)
	- $\Omega$  RFT  $(H\#E\#H)$

**HT** 高度选项. 对于抢先体验版初期发布状态来说,Mk-20 和 CBU-99 集束武器使用 FMU-140 引信。引 信具有固定的引信参数设置,在投放的 1.2 秒之后解除引信保险,母弹药的爆炸高度(HOB)为 1500 英尺

在抢先体验版的后续更新中,可调整的电子引信(EFUZ)选项将会可用。

UFC 选项

当位于 SMS 页右侧的 UFC 选项选择按钮被按下后,炸弹投放程序参数会显示在前上方控制面板 (UFC)上。

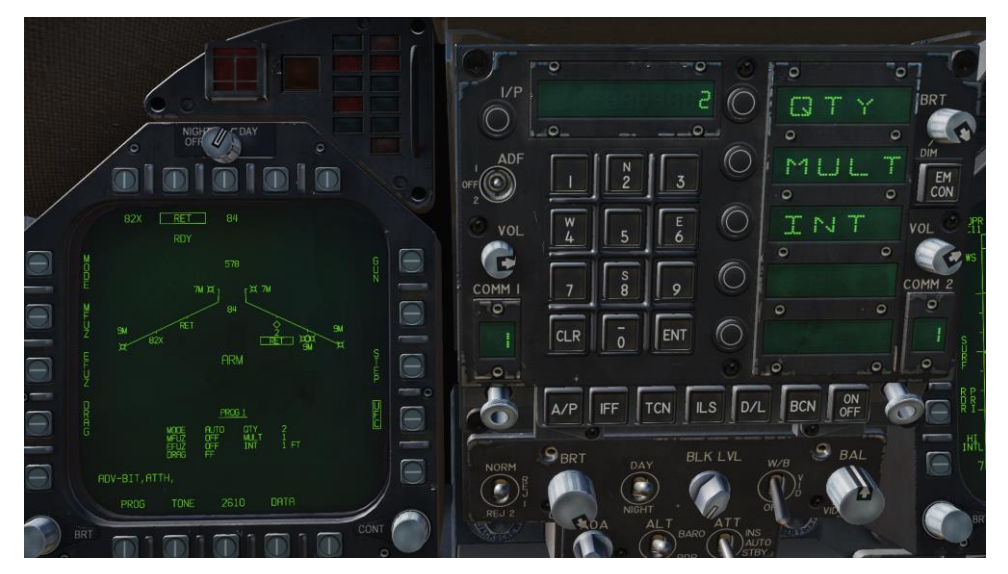

图 52. UFC 炸弹投放程序设置

通过按压 UFC 上的选项选择按钮选项选择按钮,飞行员可以选择输入炸弹投放程序的参数。所选的参 数在参数旁用冒号(:)表示。

- 数量(**QTY**). 投放炸弹的数量,范围从 1 到 30。当选择超过多于 1 枚炸弹时,飞行员在投 弹时必须按住武器释放按钮直到投放程序所设定的所有炸弹被投出。
- 波次(**MULT**). 在投放顺序中每波同时投放的炸弹数量。
- 间隔(**INT**). 在 AUTO、FD 和 CCIP 模式中,炸弹接地的距离间隔(单位为英尺)。或在 MAN 模式中,投放的时间间隔(单位毫秒)。

每次通过 UFC 键盘输入数据后, 飞行员必须按下 UFC 面板的 ENTER 按钮将数据保存。一旦保存, 这个 数据将在所选投放程序(1到5)的程序数据中显示。

另外一个 UFC 选项是光环(RTCL)选项。当显示此选项时,飞行员可以为手动投放输入毫弧度修正 值。这会相应的调整 HUD 上的投弹瞄准光环。这部分我们将在手册的手动投弹章节中讨论。

## 空对地测距(AGR)雷达

当使用常规无制导武器进行对地攻击时,雷达默认处于空对地测距(AGR)模式,在此模式下雷达会提 供距离信息以便火控计算机解算轰炸诸元。当 雷达雷达处于空对地测距(AGR)模式时,并不需要飞 行员进行干预,所以绝大多数时并无信息显示在 DDI 上。

## 空对地投弹 HUD 界面

对于抢先体验版发布时的"大黄蜂"来说,HUD 包括有 3 种武器投放模式:

- 连续计算命中点(CCIP)
- 自动 (AUTO)
- 手动(MAN)

### 连续计算命中点(CCIP)投弹 HUD

CCIP 模式是一种由火控计算机计算命中点,并由飞行员完成投弹动作的投弹模式。由于火控计算机会 持续计算武器的命中点,并将其通过投弹准星显示在 HUD 上,这种模式使轰炸机动高度自由。也无需 进行目标指定。 简单地说,将准星放到目标上,然后投弹即可。

使用 CCIP 模式只需要操纵飞机控制姿态将 CCIP 投弹准星放置在想要轰炸的目标上,然后按住武器释 放按钮。HUD 上出现在 CCIP 投弹准星和速度矢量之间的是显示命中线(DIL)式器释放按钮必须保持 按下直到投放程序预设的所有武器被投放。

在炸弹投放后,距离命中时间(TTI)将作为下落时间(TOF)显示在 HUD 上。

如果 CCIP 命中点位于 HUD 显示范围以外,命中线(DIL)上将会有一条短横线取代 CCIP 投弹准星作 为提示。这个提示到命中线(DIL)底部的距离等于命中线(DIL)底部到火控系统计算的CCIP命中点 (此时位于 HUD 显示范围以外)的距离。

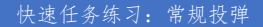

### 如何使用 CCIP 模式进行投弹

- 1. 主模式开关切换到空对地(A/G)模式
- 2. 从 SMS 页中选择一枚常规炸弹
- 3. 选择 MODE 选项至 CCIP
- 4. 设置 TDC(油门杆目标指定控制器)至 HUD(传感器控制开关向前)
- 5. 操纵飞机将 CCIP 投弹准星位于目标之上,并且将速度矢量置于拉起提示符号之上。
- 6. 按住武器投放按钮,炸弹投出!

CCIP 投弹 HUD 界面以下内容:

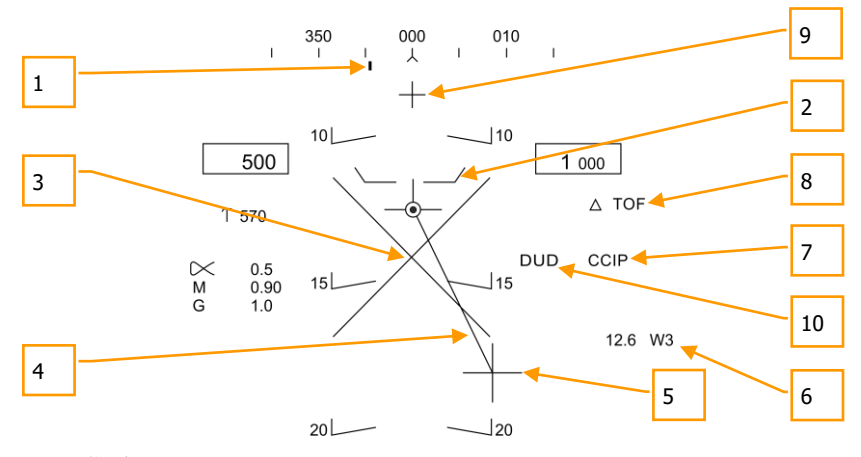

#### 图 53. CCIP 投弹 HUD

- 1. 转向点(指令航向). 这个位于航向刻度上的标记提供了朝向所选航点或 TACAN 站的航向。
- 2. 拉起提示符号. 速度矢量和拉起提示符号之间的距离提供了一个投放所选武器的安全拉起高 度的参考。为了安全投放武器,拉起提示标记应当一直位于速度矢量的下方。拉起提示符号 也会保证集束武器的最小投放高度。
- 3. 脱离**"X"**. 当拉起提示符号低于或者位于速度矢量时,闪烁的脱离"X"符号将会出现。
- 4. 显示命中线(DIL). 这条显示命中线位于 CCIP 投弹准星和速度矢量之间,代表了炸弹落下 的路径。
- 5. **CCIP** 投弹准星. 十字准星标记了炸弹的命中点。
- 6. 航点和距离. 所选的航点号以及距离此航点的距离(海里)。如果使用 TACAN 进行导航,这 里将会显示相对于所选 TACAN 导航台的距离
- 7. 模式显示. 显示所选的投弹模式。在此图中是 CCIP 模式
- 8. 下落时间. 距离最后一枚投放的武器命中的预计时间。使用一个数字(单位为秒)并以"TOF" 作为后缀。
- 9. 机炮激活标记. 当机炮在 SMS 页被选择后显示。表明此时机炮可以通过扣下扳机开火。
- 10. 哑弹标记. 如果选中集束武器, 在当前条件下投放后集束武器无法在接地前解除保险, 显示 此哑弹符号。

**CCIP** 目标指引选项:当处于 CCIP 模式,TDC 被设置至 HUD 时,并且当 CCIP 投弹准星位于 HUD 显示 范围内时,按压 TDC 将指定目标 TD 置于 HUD 上, 此时可以使用 TDC 在 HUD 显示范围内移动 TD。 TD 会初始化在速度矢量或 7.5 度俯仰梯度上(其中俯仰角更大的那个)。当 TDC 按钮松开后,火控将 会根据新的目标位置进入自动投弹模式(AUTO)。

## 自动(AUTO)投弹模式 HUD

自动模式是一种火控系统解算,自动投放的投弹模式。它可在俯冲、水平和上仰投掷(小于45 度)轰 炸中使用。这个模式需要一个地面指定目标点来解算轰炸诸元。火控系统将会引导飞行员至合适的投放 航向,并会在合适的时机自动投放武器。

快速任务练习:常规投弹

任务计算机(MC)会提供一个方位转向线(ASL)以方便飞行员将飞机转向至目标。在光环或者 TDC 位于目标上时,按住武器投放开关来指定目标。将速度矢量保持在 ALS 上并继续按住武器投放按钮, 根据风速的影响在适宜的时间自动投出武器。

如何使用*"AUTO"*模式投弹

- 1. 主模式开关切换到空对地(A/G)模式
- 2. 从 SMS 页中选择常规炸弹
- 3. 选择 MODE 选项至 AUTO
- 4. 设置 TDC(油门杆目标指定控制器)至 HUD(传感器控制开关向前)
- 5. 操纵飞机将光环位于目标之上,按住武器投放按钮
- 6. 将速度矢量置于拉起提示符号之上,并将速度矢量位于方位转向线(ASL)上,保持按 压武器投放按钮直到投放提示出现在 HUD 上
- 7. 当投放程序设定的所有炸弹均已投出后,松开武器释放按钮

#### 目标指定

在自动(AUTO)模式下,必须进行目标指定以便火控系统解算轰炸诸元。在抢先发布版中,目标制定 能通过如下方式实现:

- 将一个航点指定为目标。通过在 HSI 上的 WPDSG 选项指定
- 将光环中心点放到目标上并用武器投放按钮指定
- 将 TDC 设置在 HUD 上,移动 TDC 至目标上并用武器投放按钮指定

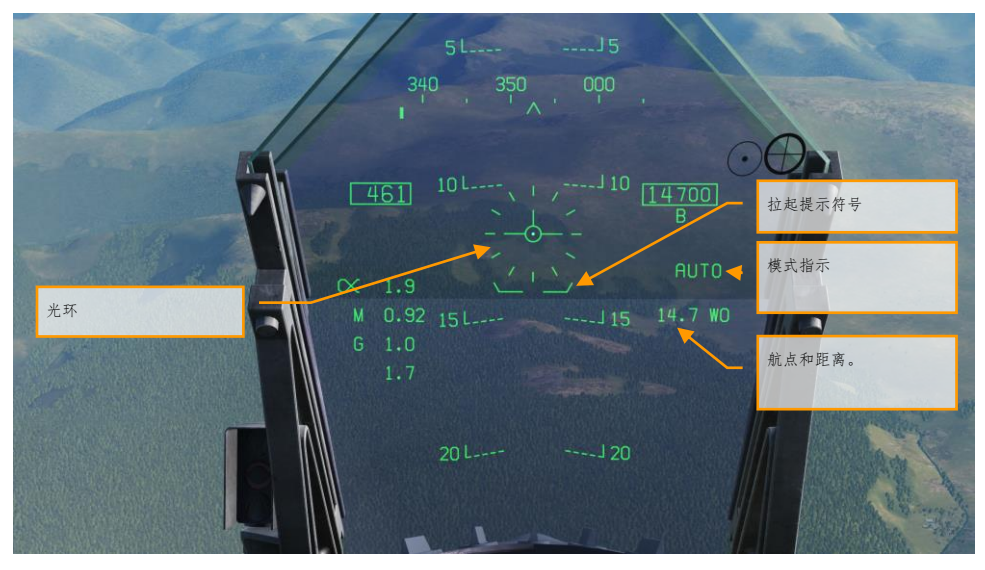

图 54. 自动(AUTO)投弹模式 HUD,无目标指定

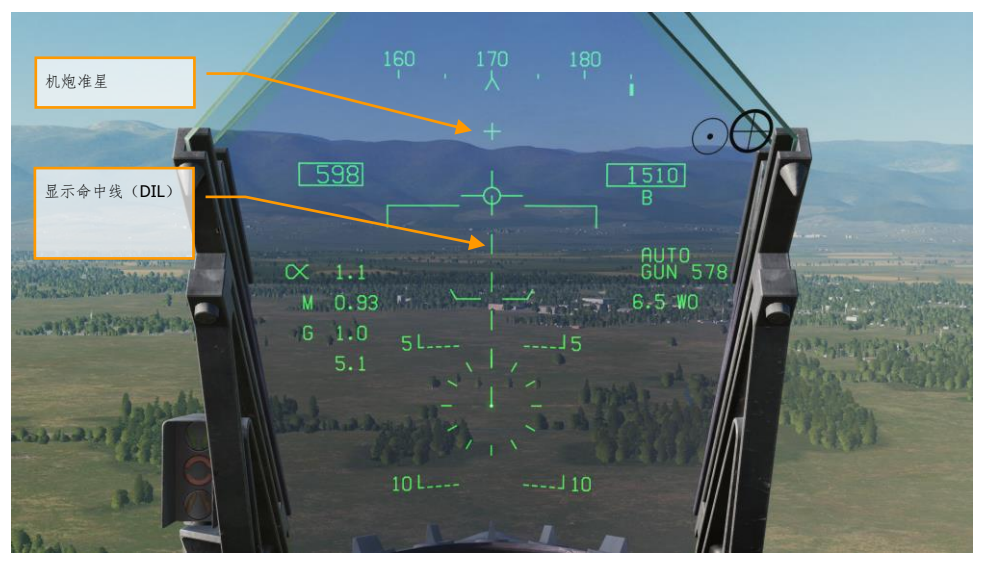

图 55. 自动(AUTO)投弹 HUD,目标未指定, 小于 7.5 度俯冲角

- 1. 光环. 光环包括了一个 50 毫弧度直径的虚线圆圈以及中心的光点为了让光环在 HUD 上显示 ,TDC 必须设置到 HUD(传感器控制开关向前)。光环作为一个武器投放的转向参考,飞行 员操纵飞机将光环的中心点压在目标上来指定目标。
- 2. 拉起提示符号. 速度矢量和拉起提示符号之间的距离提供了一个投放所选武器的安全拉起高 度的参考。为了安全投放武器,拉起提示标记应当一直位于速度矢量的下方。拉起提示符号 也会保证集束武器的最小投放高度。当拉起提示符号低于或者位于速度矢量时,HUD 上会闪 烁显示脱离"X"。
- 3. 模式指示. 显示从挂载页所选的投弹模式。
- 4. 航点和距离,所选的航点号以及距离此航点的距离(海里)。如果目标位于航点,这也是到 目标的距离。此处也可以在进行塔康转向时参考用。
- 5. 机炮激活标记. 在 SMS 页选择机炮后显示。表明此时机炮可以通过扣下扳机开火。
- 6. 显示命中线(DIL). 当俯冲角大于 7.5 度时, HUD 会显示闪烁的虚线 DIL。DIL 显示命中线 从速度矢量延伸到光环中央。

当指定目标后,方向转向线(ASL)会显示在 HUD 上,与位于航向刻度上的转向标记一起指示目 标的方向。当目标位于 HUD 显示范围内时,目标会用一个菱形标记所标出,表示目标位于视线范 围内。飞行员操纵飞机将速度矢量位于 ASL 上, 飞机就会位于满足轰炸诸元的正确航向上。当速 度矢量高于拉起符号时,飞机投弹高度足够用来激活炸弹引信激活和躲避爆炸。

如果集束武器被选中,在当前条件下投放后集束武器无法在接地前解除保险,此哑弹符号将被显 示。

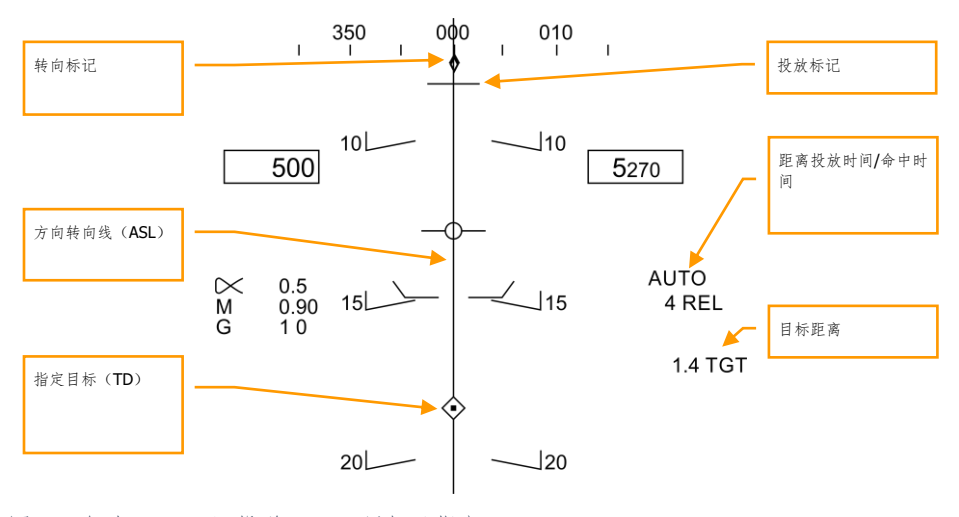

图 56. 自动(AUTO)投弹 HUD,目标已指定

- 1. 转向标记. 指定目标后,转向标记从一条用作指示航点和 TACAN 的细线变为一个用作指示目 标的菱形标记。
- 2. 投放标记. 这条位于 ASI 上的水平短横线在指定了目标后出现, 它用作表示射程和预期投放 标记。对于高阻炸弹来说,此标记在投放前的5秒出现。
- 3. 方向转向线(ASL). ASL 永远垂直于地平线, 它和速度矢量的相对位置提供了朝向指示目标 的转向参考。当目标指今转向与当前航向相差超过 90 度时, ASL 消失。
- 4. 目标指定框(TD). 这个符号表示目标指定框位于视野内。符号的边长为 9 毫弧度, 当TDC 设置为 HUD 时,中心光点会出现在符号中心。使用 TDC 可将 TD 在 HUD 视野内移动(通常 用作细修正指定目标)。如果 TD 位于 HUD 视野之外,TD 符号会贴在靠近目标的 HUD 那一 侧并闪烁。当目标指令转向与当前航向相差超过 90 度时,HUD 上不会显示 TD。
- 5. 距离投放时间**/**命中时间. 在目标被指定后,距离预计投放时间将用"REL"后缀所表示。当炸 弹投放后, 此处将会用来显示预计命中时间, 用"TTI"后缀来表示。
- 6. 目标距离. 当目标被指定后,此处显示距离目标的距离(海里)。

注意当目标处于 HUD 显示范围之外时,一个表示目标方向以及当前距离目标角度的目标箭头将会显示 在 HUD 上。

## 手动(MAN)投弹 HUD

手动模式是一种备份的目视投弹模式。在 A/G SMS 页中,选择 MAN 作为投放模式后,飞行员可在 UFC 面板上输入光环偏移量(毫弧度)调整光环位置。充分了解特定武器的投弹数据表(投放角度、高度和 速度)后,手动模式也可以作为一种有效的投弹模式。

#### 快速任务练习: MAN (手动)投弹

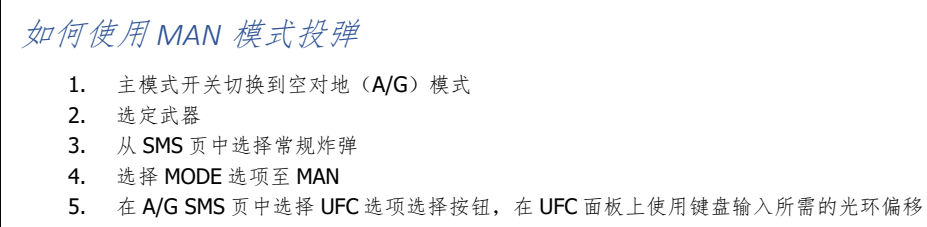

- 量(毫弧度)。输入完成后,按压 UFC 面板上的 ENTER 按钮。
- 6. 根据投弹数据表的信息,操纵飞机将光环置于目标。

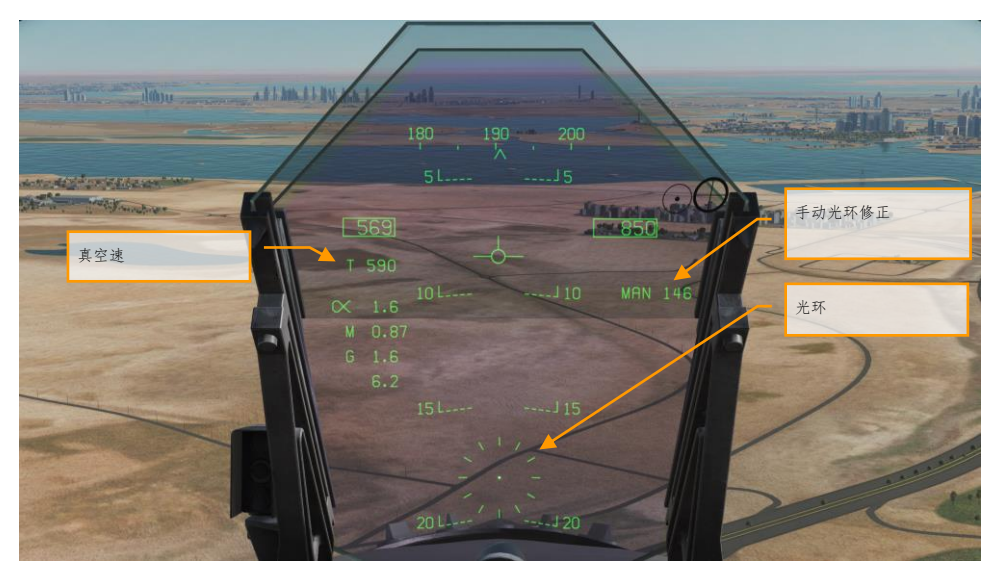

#### 图 57. MAN (手动) 投弹 HUD

- 1. 手动光环修正. 根据 UFC 输入的毫弧度所修正的光环下偏量。
- 2. 光环. 固定环根据手动光环修正位于 HUD 上。
- 3. 真空速. 当处于 MAN 模式时, 真空速(T)显示在空速显示框下方。

## 空对地机炮和火箭弹攻击

对于空对地机炮和火箭弹攻击,A/G 挂载页中有两种模式可以选择:CCIP 和 MAN。这两种模式可以通 过在空对地挂载管理系统(A/G SMS)页选择相应武器,再选择所需的投放模式来选择。CCIP 模式具 有"套住并射击"模式的 CCIP 光环,手动(MAN)模式具有一个可以手动调节光环偏移量的固定环。空 对地机炮和火箭弹在程序、HUD 和投放模式上非常相似。

快速任务练习:空对地机炮射击

快速任务练习:对地火箭弹射击

### 如何使用机炮进行空对地攻击

- 1. 主模式开关切换到空对地(A/G)模式
- 2. 从 A/G SMS 页中选择机炮,并且无其他武器选择
- 3. 选择 MODE 选项至 CCIP 模式
- 4. 操纵飞机将光环中心的光点放到目标上,当 IN RNG 和 SHOOT 标记出现在 HUD 上时, 按下扳机射击。

### 如何使用火箭弹

- 1. 主模式开关切换到空对地(A/G)模式
- 2. 从 A/G SMS 页顶部选择火箭弹
- 3. 选择 MODE 选项至 CCIP 模式
- 4. 操纵飞机将光环中心的准星放到目标上,当 IN RNG 和 SHOOT 标记出现在 HUD 上时, 按下扳机射击。

## A/G 机炮 SMS 页

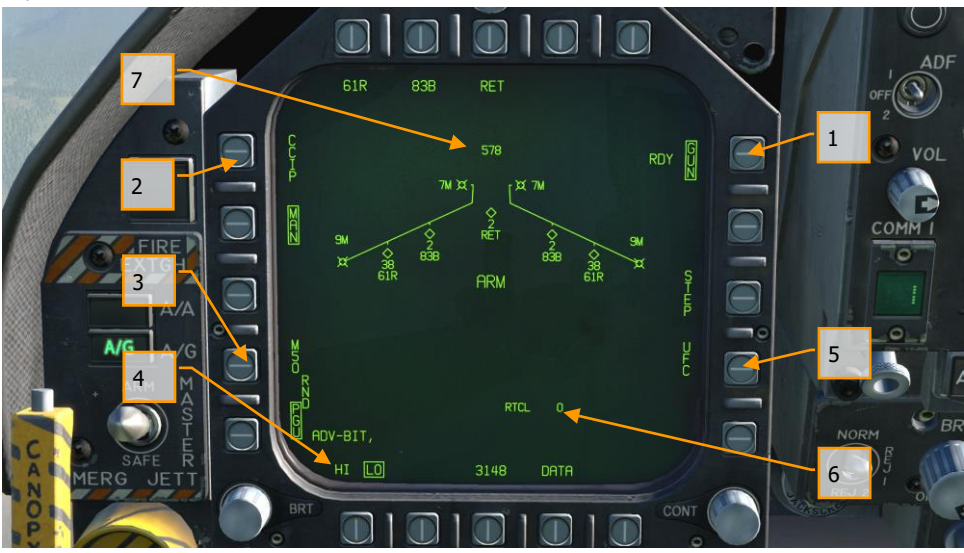

图 58. A/G 机炮 SMS 页

- 1. **A/G** 机炮选项. 在 A/G SMS 页按下 GUN 模式选择按钮进入空对地机炮模式。如果选择 了其他武器,机炮进入激活模式(HUD 上显示 2000 英尺固定机炮准星)。当选择机炮 时, SMS 页中的"GUN"选项用方框框柱, 在方框左侧显示"准备就绪"(RDY) 标记。
- 2. 模式选择. CCIP 和 MAN 模式具有不同的选项选择按钮。所选模式用方框标出。
- 3. 机炮弹药类型. 机炮弹药可在 M50 和 PGU-28B 两种 20 毫米弹药间选择。所选弹药将会 被方框标出
- 4. 机炮射速. 按压 HI (高射速)/LO (低射速)选项选择按钮可以切换机炮射速, 所选射 速档位用方框框出。
- 5. UFC(前上方控制面板). 当选择 MAN(手动)模式时, SMS 页显示 UFC 选项选择按 钮。按下此选项选择按钮在 UFC 中输入人工设定的光环偏移量。偏移量可在 0 到 270 毫弧度间调整。设置完成后,按压 UFC 面板上的 ENTER 按钮保存设置。 注意这个偏移 量并不会存入投放程序中。
- 6. 光环设置. RTCL 的右侧是输入的光环偏移量。
- 7. 机炮剩余弹药数. 模拟机翼图的最上方的数字代表剩余机炮炮弹数量,满载 578 发炮弹 。

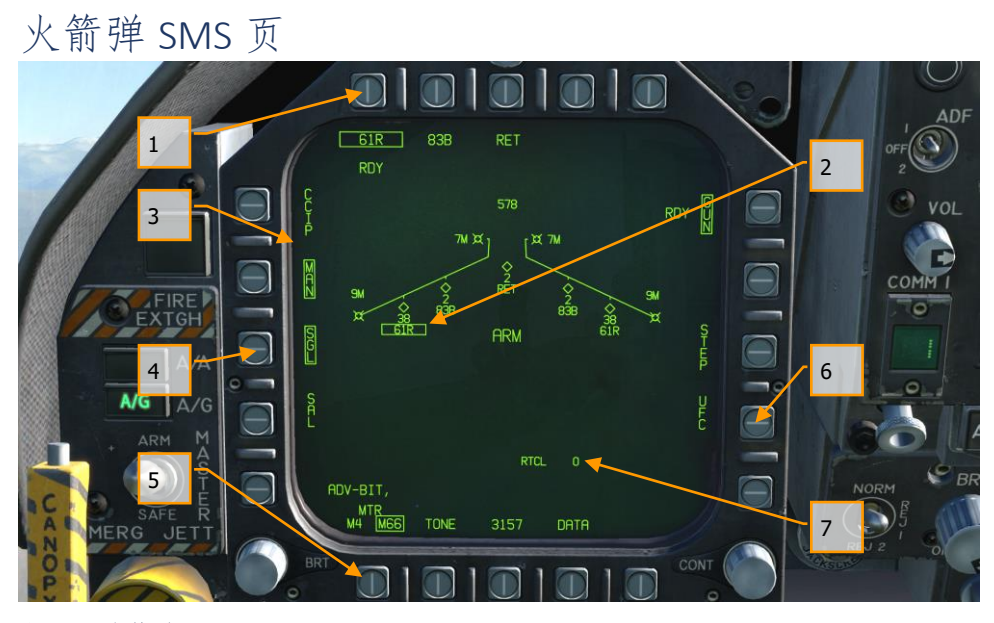

图 59. 火箭弹 SMS 页

- 1. 火箭弹选择. 页面顶部的选项选择按钮用作选择所需的空对地武器。每个选项对应一种 武器(最多显示 5 种武器)。武器的缩写显示在相应的选项选择按钮下方。当一种武器 被选中时,武器名称缩写会被方框标出。再次按下相应的武器选项按钮将会取消选择武 器。如果这个空对地武器处于可投放条件,一个"RDY"就绪标示会显示在选择武器框的 下方。否则,"X"会覆盖显示在武器选择框上。
- 2. 机翼形状挂载示意图. 选中火箭弹发射巢时, 会在机翼形状挂载示意图上框出来。在火 箭弹型号缩写的旁边的数字代表着该发射巢的剩余火箭弹数量。连续按下"STEP"按键在 装填同型号火箭弹发射巢之间循环切换。
- 3. 模式选择. CCIP 和 MAN 模式具有不同的选项选择按钮。所选模式用方框标出。
- 4. 射击模式. 飞机挂载了多个装填相同种类火箭弹的发射巢时, SMS 页上会显示 SGL (单 发)和 SAL(齐射)选项。当选择 SGL 时,每次按下武器投放按钮,只发射一发火箭弹 。当选择 SAL 时,每次按下武器投放按钮,从不同的发射巢发射两发火箭弹。

选中 SAL 时 STEP 选项不可用。

5. **MTR**(火箭发动机)类型**.** 大部分的火箭弹使用这两种火箭发动机之一:M4 或者 M66 。按压 MRT 选项选择按钮可以循环切换这两种火箭发动机。

- 6. **UFC**(前上方控制面板). 当选择 MAN(手动)模式时,SMS 页显示 UFC 选项选择按 钮。按下此按钮将允许飞行员在 UFC 面板上手动调节火箭弹光环偏移量。偏移量可在 0 到 270 毫弧度间调整。设置完成后按压 UFC 面板上的 ENTER 按钮保存设置。
- 7. 光环设置. RTCL 的右侧是输入的光环偏移量

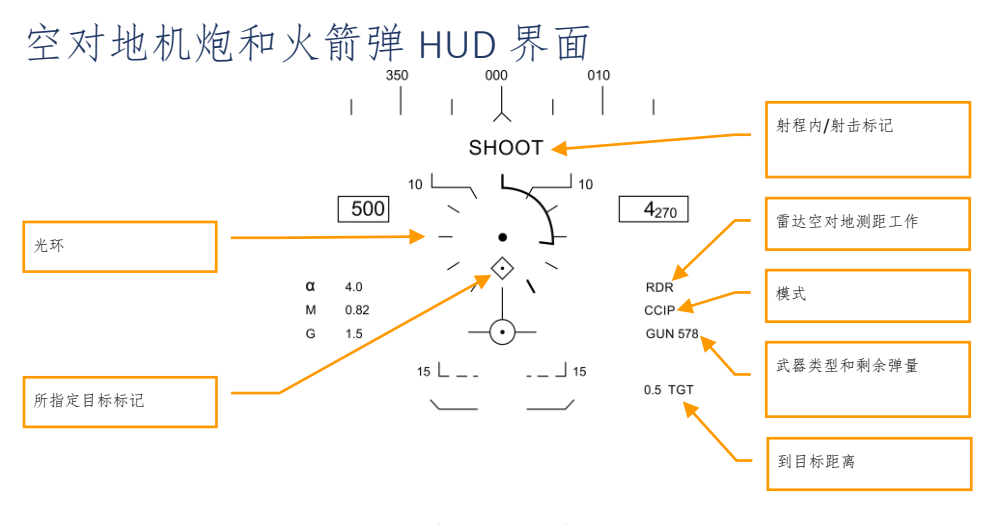

20  $\lfloor$   $\rfloor$   $\lfloor$   $\rfloor$   $\lfloor$   $\rfloor$   $\lfloor$   $\rfloor$   $\lfloor$   $\lfloor$   $\rfloor$   $\lfloor$   $\lceil$   $\rfloor$   $\lfloor$   $\lceil$   $\lceil$   $\lceil$   $\lceil$   $\lceil$   $\lceil$   $\lceil$   $\lceil$   $\lceil$   $\lceil$   $\lceil$   $\lceil$   $\lceil$   $\lceil$   $\lceil$   $\lceil$   $\lceil$   $\lceil$   $\lceil$   $\lceil$   $\lceil$   $\$ 

图 60. 空对地机炮 HUD

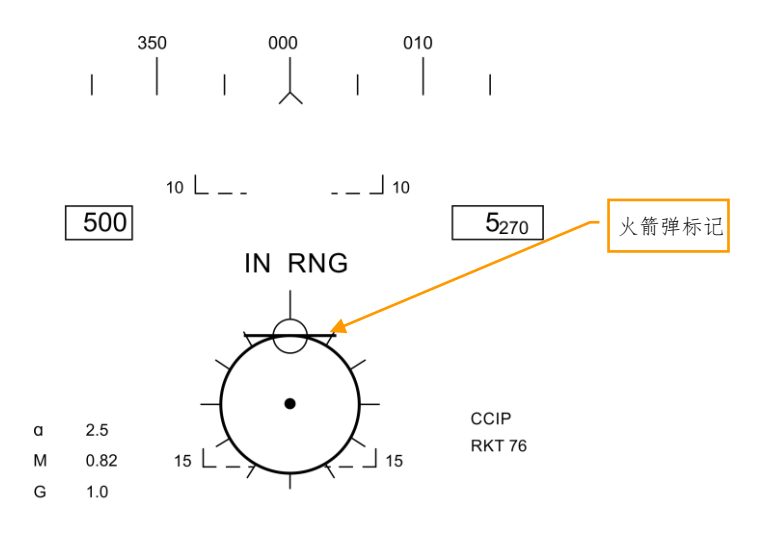

20  $\mathsf{L}$   $\mathsf{L}$   $\mathsf{L}$  $\frac{1}{20}$ 

#### 图 61. 火箭弹 HUD

1. 光环. 光环包括了一个 50 毫弧度直径的虚线圆圈以及中心的准星当处于 CCIP 模式时,光环 显示的是火控系统计算的炮弹/火箭弹命中点。当处于 MAN 模式时,光环位于飞行员通过 SMS 页和 UFC 面板预设的偏移位置。

当处于 CCIP 模式时,光环上显示有一个模拟形式的距离环。火控系统通过雷达的空对地测距 (AGR) 功能以及气压高度计算斜距。光环圆圈的每条放射线之间代表了1000 英尺斜距, 整 个距离环的显示范围是 0 到 23000 英尺。当距离增加时,距离环顺时针旋转。当距离减少 时,距离环逆时针旋转。

- 2. 射程内**/**射击标记. 当处于 CCIP 模式,并且飞机距中心光点的瞄准点的距离小于机炮/火箭弹 最大射程时,HUD 上会出现"IN RNG"射程内标记。然而如果已经指定了地面目标, 当目标位 于机炮/火箭弹射程内时,HUD 上会显示"SHOOT"射击标记。
- 3. 模式. 根据 SMS 页的投放程序设置, 此处显示所选的投放模式(CCIP 或 MAN)。
- 4. 雷达空对地测距工作. 当处于 CCIP 模式目雷达正在使用 AGR 模式测距时, HUD 显示"RDR" 标记。
- 5. 武器类型和剩余弹量. 此处显示所选武器的名称和余弹量。这里将会显示 GUN(机炮)或 RKT(火箭弹)。
- 6. 距离目标距离. 当目标被指定, 并且处于 CCIP 模式时, 距目标距离以海里为单位显示。

- 7. 所指定目标标记. 当 TDC 设置为 HUD 时,且当指定目标位于 HUD 视野内时,被指定目标会 用一个中间带有光点的菱形标记标出。可使用 TDC 在 HUD 视野范围内移动 TD。
- 8. 火箭弹标记. 当火箭弹被设为当前优先武器时, 在光环上方显示一条水平短线。这有助于飞 行员区别机炮和火箭弹光环。

当处于 MAN 模式时,飞机的真空速显示在空速框下方。 按下锁定/解锁按钮将会将 CCIP 光环固定在斜距 5000 英尺位置。

空对空雷达(A/A)

在抢先体验阶段,DCS: F/A-18C "大黄蜂"可使用的空对空武器包括内置的 M61A2 20 毫米机炮和 AIM-9L/M/P "响尾蛇"近距红外制导空空导弹。

要使用空对空武器,请在飞机升空并且起落架收起的情况下,将主军械开关置于 ARM 位置,并且选择 主模式选择开关的"A/A"模式。当主军械开关位于 SAFE(安全)模式时, 在 HUD 和雷达上显示的优先 武器符号会用一个"X"标记覆盖。SAFE 模式下 SIM(模拟)训练选项可用。

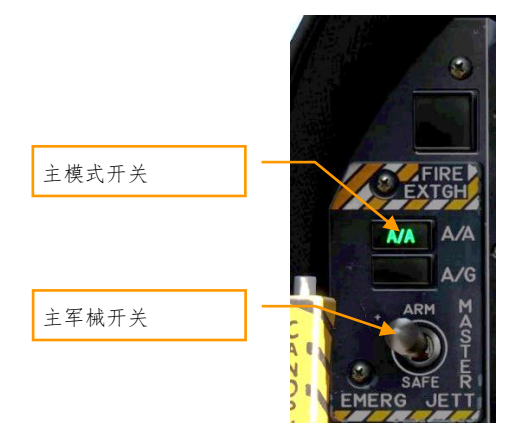

图 62. A/A 主模式选择

## 空对空雷达

对于 F/A-18C 来说也许最重要的传感器就是它的 AN/APG-73 雷达了。AN / APG-73 是一款 X 波段的全 天候、相干、多模式、多波形的搜索与跟踪传感器,它采用可编程数字处理器,可在空对空任务中提供 极大的灵活性。

对于抢先体验指南,我们会首先讨论这型雷达在多种模式下的各个方面,然后我们会详细介绍雷达在特 定应用/武器中的使用。

### 基本的空对空雷达信息

AN/APG-73 是一型具有下视下射能力的脉冲多普勒雷达,拥有超视距(BVR)和空战格斗(ACM)操作 模式。对于抢先体验版来说,我们将提供边搜索边测距(RWS)模式、单目标跟踪(STT)模式以及数 种近距离格斗模式。

空对空雷达用标准的 B 型扫描(距离-方位显示)形式显示数据,本机(你的飞机)位于显示器底端中 心。因此雷达屏幕的显示范围位于本机的前半球。目标距离本机越近,在雷达屏幕上显示越靠下。距离 越远,显示越靠近屏幕上方。位于本机左/右侧的目标也根据方位角显示在屏幕中心线的左/右侧。

VOL 干扰角(AOJ)目标显 示栏OPR COMM<sub>2</sub> 距离标尺 B 型扫描 天线俯仰符号 TDC 截获游标  $\Box$ o n 目标符号 选项选择按钮  $0.95$ <br>MOD CONT **BRT** 

B 型显示上重要的基本信息包括:

图 63. 空对空雷达基本符号

1. **B** 型扫描. B 型扫描是雷达显示屏幕上表示当前雷达天线方位角的一条竖线。

- 2. 天线俯仰角刻度. 天线俯仰刻度符号显示了天线在垂直平面上的俯仰角。这个俯仰角符号相 对于本机水平平面俯仰和滚转稳定(并不根据飞机的俯仰、滚转姿态变化)。在搜索模式下 ,这个符号会随着油门杆上的雷达高度控制滚轮变化。
- 3. 距离标尺. 在 B 型显示的右侧的短横线代表了雷达距离。距离标尺标出了所选雷达距离的 1/4 、1/2 和 3/4 。
- 4. **TDC** 截获游标. 两条短竖线组成的目标截获游标可以通过油门上的油门杆目标指定控制器( TDC)移动。当雷达处于搜索模式时,游标上下的数字代表着当前雷达在游标位置所能覆盖 的高度范围。当游标位于一个目标符号上时,游标左侧的数字代表距离目标空速,游标右侧 的数字代表目标高度。
- 5. 目标符号. 目标符号显示为实心矩形(砖块)。目标符号的水平位置表示了相对于本机航向 的角度位置。垂直距离表示距离。
- 6. **AOJ** 目标显示栏. 当目标拒绝雷达对其进行测距(干扰)时,目标符号会放置在屏幕的顶端 AOJ 目标显示栏。此时仅能获取目标方位角信息。
- 7. 按钮. 雷达屏幕的外围有 20 个按钮, 可用于控制雷达模式和参数。按下一个按钮会启用或关 闭对应功能,或者连续按下会切换该功能的所有可用选项。

## 边搜索边测距(RWS)

边搜索边测距(RWS)是在空对空模式或将空对空导弹设置为优先武器时的默认搜索模式。RWS 模式 提供了全向(目标机头、机尾朝向本机)、全高度(上视下视)的目标探测能力。 显示器上纵轴表示 距离横轴表示方位。

RWS 模式下雷达可保持最多 10 个跟踪目标。

快速任务练习:空对空雷达

## 如何在超视距模式下使用雷达

- 1. 传感器面板上的雷达控制开关至打开(OPR)
- $2.$  主模式开关至 A/A (空对空)或 NAV (A/A 和 A/G 未被选中)
- 3. 在右侧 DDI 上从 TAC 页选择攻击<雷达(ATTK RDR)
- 4. 使用油门杆目标指定控制器(TDC)移动雷达屏幕上的 TDC 光标。
- 5. 当 TDC 位于目标上时, 按下 TDC 或传感器控制按钮向右, 或者...
- 6. 把 TDC 从目标符号上移开,然后向右按下传感器控制开关锁定雷达扫描簇里最近的目标

RWS 模式的信息和功能包括:

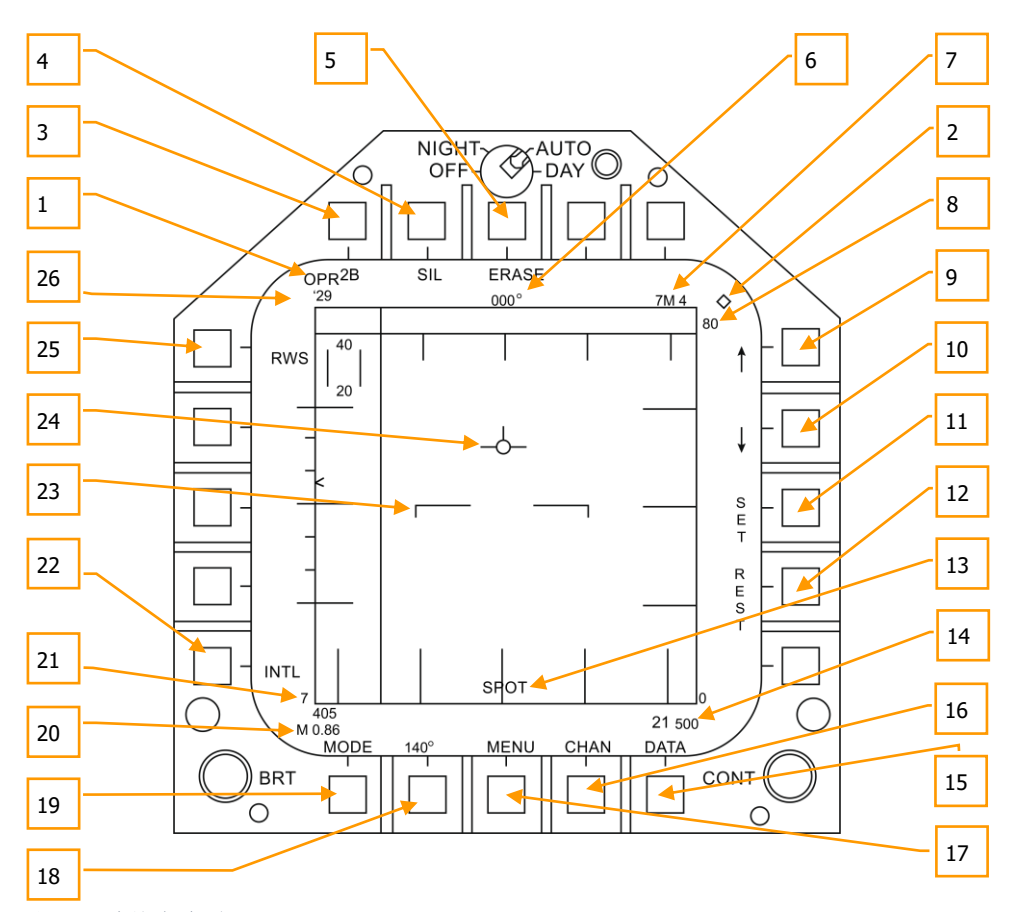

图 64. 边搜索边测距(RWS)

空对空雷达的主要控制是油门杆目标指定控制器(TDC)。可以用来放置 TDC 游标,按下时开始执行 动作。

- 1. 工作模式. 当雷达正在工作并且正在发射时, 此处显示为 OPR。当雷达处于待命模式时, 显 示为 STBY。
- 2. **TDC** 控制指示. 当 TDC 控制切换至雷达屏幕时,屏幕的右上角出现一个菱形标记。向右按传 感器控制开关选择 TDC 控制到雷达屏幕。注意雷达屏幕通常显示在右侧 DDI 上。

- 3. 俯仰扫描线. RWS 模式下连续按下该按钮轮流切换 1、2、4 和 6 线扫描。扫描线数越多, 能 扫描的空间高低就越大。但是同时线数越大,完成一次完整的雷达扫描(帧)所需要的时间 也越长。每线间隔一般在 1.3°;不过当扫描距离设置为 5 海里时,间隔为 4.2 度。
- 4. 静默(SIL)模式. 选择 SIL 模式(框出)时, 雷达停止扫描工作, 处于待命模式。雷达屏幕 的左下角也会显示一个铁十字符号。

静默模式下雷达屏幕的左上角会显示 ACTIVE(激活)选项,代替了目标时效指示。按下 ACTIVE 后,雷达会按照当前设置和属性做一次完整的扫描/帧。扫描完成后自动返回静默模 式。

- 5. 清除. 按下 ERASE 按钮, 雷达屏幕上的所有目标将会被清除, 直到他们被重新被雷达探测到 。也会清除 SIL 模式下的所有历史。这在设置了比较长的目标时效时间下比较有用。
- 6. 航向. 以度为单位显示本机航向。这里一般显示磁航向,但可在 HSI/DATA/A/C 设置为为真 航向。
- 7. 武器种类和数量. 优先武器和剩余数量。
- 8. 显示距离. 所选的雷达显示距离。可选择 5、10、20、40、80 和 160 海里。
- 9. 距离增加. 按下此选项选择按钮增加雷达显示距离。当达到最小显示距离时,距离减小箭头 将不会被显示。雷达处于 STT 模式时下该箭头及功能被移除。
- 10. 距离减小. 按下此选项选择按钮减小雷达显示距离。当达到最小显示距离时,不显示距离减 小箭头。雷达处于 STT 模式时下该箭头及功能被移除。
- 11. **SET**. 按下 SET 按钮设置当前优先武器的雷达设定。包括显示距离、垂直扫描线数、方位角 、脉冲重复频率和目标时效。
- 12. **REST**. 按下后当前优先武器的雷达设置恢复为默认设置。
- 13. 探照灯模式. 按住 TDC 指定按钮大于 1 秒, 雷达会在 TDC 位置处按照当前脉冲重复频率和俯 仰扫描线数做一次方位角为 22 度的扫描。雷达显示底部中央会显示 SPOT 字样。探照灯模式 下 TDC 可在 60 度范围内移动。按下取消指定按钮退出探照灯模式。
- 14. 高度. 本机高度。

。

- 15. **DATA**(数据). 按下此按钮从雷达显示切换到 DATA 子菜单。
- 16. **CHAN**(频道). 选择雷达发射所使用的无线电频率频道。按下该按钮后 CHAN 字样被替换 为 AUTO MAN(自动 手动), DCLR(简化)选项被替换为对应的频道。连续按下 AUTO MAN 按钮轮流切换自动或手动选择频道。
- 17. **MENU**(菜单). 按下返回 TAC(战术)页。
- 18. 方向角扫描范围. 雷达可以设置 20、40、60、80、140 度的方位角扫描范围。连续按下该选 项选择按钮循环切换这些设定值。
- 19. 模式. 连续按下切换雷达至 RWS、VS 和 TWS 模式。(在抢先体验版中未实现)
- 20. 空速. 以 IAS (表速) 和马赫数显示本机空速。
- 21. 灵敏度指示. 显示探测目标时雷达增益值。数值越高,灵敏度越高;数值越低,灵敏度越低
- 22. **PRF**(脉冲重复频率). 脉冲重复频率(PRF)可以选择中(MED)、高(HI)和 INTL(交 替)。中 PRF 最大限度地减少"盲区",减少错误的目标,带来更好的全方位探测,但探测范

104 空对空雷达 (A/A)

围较小。高 PRF 具有更大的范围,但全方位探测性能较差。交替方式则交替使用中 PRF 和高 PRF。

- 23. 地平线. 重复显示 HUD 地平线。
- 24. 速度矢量. 在一个固定位置上重复显示 HUD 速度矢量, 与移动的地平线一起用来指示本机飞 行路径俯仰和滚转。
- 25. 雷达模式工作模式显示。
- 26. **RF**(射频)频道. 用 CHAN 按钮选择的雷达射频频道。

### 空对空雷达 HOTAS 控制

在空战时,把双手放在驾驶杆和油门上,而不是把双手拿开做一些控制对空战会很有用。"大黄蜂"有着 优良的握杆控制(HOTAS)操纵设备。对于空中作战来说,下面列出一些更加重要的 HOTAS 功能:

#### 驾驶杆

驾驶杆上的传感器控制开关和解锁按钮都极为重要。超视距(BVR)模式下,当右 DDI 显示雷达页面 时,向右按传感器控制开关,把 TDC(油门杆目标指定控制器)设置到雷达上。当显示器被设置了 TDC 后,显示器右上角会显示一个中央有一个点的菱形符号。

当 TDC 已经被设置到雷达上后,再向右按一次传感器控制开关把雷达设置为自动截获(AACQ)模式。 如果 TDC 覆盖在目标符号上时进入 AACQ 模式, 则命令雷达锁定该目标。如果 AACQ 按下时截获符号 下没有目标符号,雷达会尝试锁定扫描范围内最近的目标。

传感器控制开关. 该 4 向开关有 2 个通用模式。空对空模式:

超视距模式有下列功能:

- 前:选择空战机动(ACM)模式,默认设置为瞄准线模式
- 后:把 TDC 设置到中央 MPCD
- 左: 把 TDC 设置到左 DDI
- 右: TDC 设置到右 DDI, 如果 TDC 已经在右 DDI 上, 则命令雷达进入自动截获模式

ACM 模式下传感器控制开关有下列功能:

- 前:雷达进入瞄准线(BST)模式
- 后: 雷达进入垂直截获(VACQ)模式
- $\bullet$  左: 雷达进入广泛截获(WACO)模式
- 右: 退出 ACM 模式, 返回搜索 (RTS)

武器选择开关. 这个 5-向开关用来把选择的空对空武器快速设置为优先选择。同时也会把雷达设置为适 合投放该武器的最佳默认模式:

- 前:AIM-7 "麻雀"
- 按下:AIM-9 "响尾蛇"
- 后: M61A2 20 毫米机炮

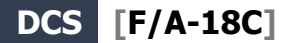

- 右:AIM-120 "阿姆拉姆"(抢先体验版中无功能)
- 左:无功能

扳机. 发射向前的直射武器,例如机炮和空对空导弹。

解锁按钮. 空对空模式下解锁按钮主要用来解除雷达指定的目标。也可以用于从雷达 ACM 模式退出, 返回雷达搜索模式。

油门

在抢先体验版中,两个最重要的雷达控制分别是油门杆目标指定控制器(TDC)和雷达高度控制。

雷达高度控制是一个滚轮,向后滚动增加雷达扫描高度;向前滚动降低扫描高度。

TDC(油门杆目标指定控制器)用来控制游标,带有向下按的功能。当 TDC 被分配到右侧 DDI 雷达上 时,用来在雷达战术显示区域内控制 TDC 截获光标。在空对空雷达显示模式下,TDC 光标上方和下方 显示的数字指示了雷达在 TDC 显示的距离处的最高扫描高度和最低扫描高度。

当 TDC 移动到显示边界后,可以用于改变雷达模式和参数。如果 TDC 越过边界,移动到模式选择区 域,显示器上会显示模式选项。把游标放到要选择的模式上,然后按下 TDC,雷达会显示适合该模式 的最优参数。也可以控制其他显示在边框周围的参数。

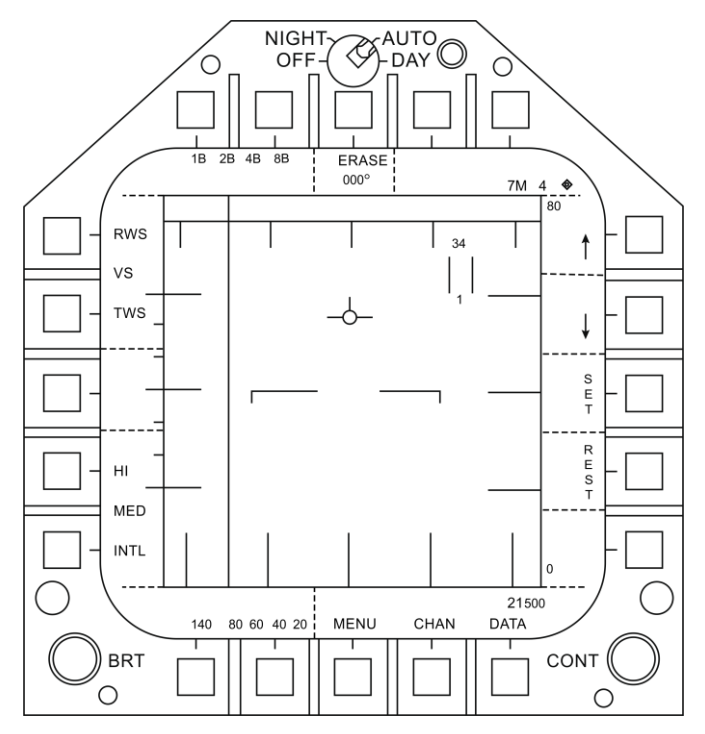

图 65. HOTAS TDC 控制区

## 边搜索边测距(RWS)DATA

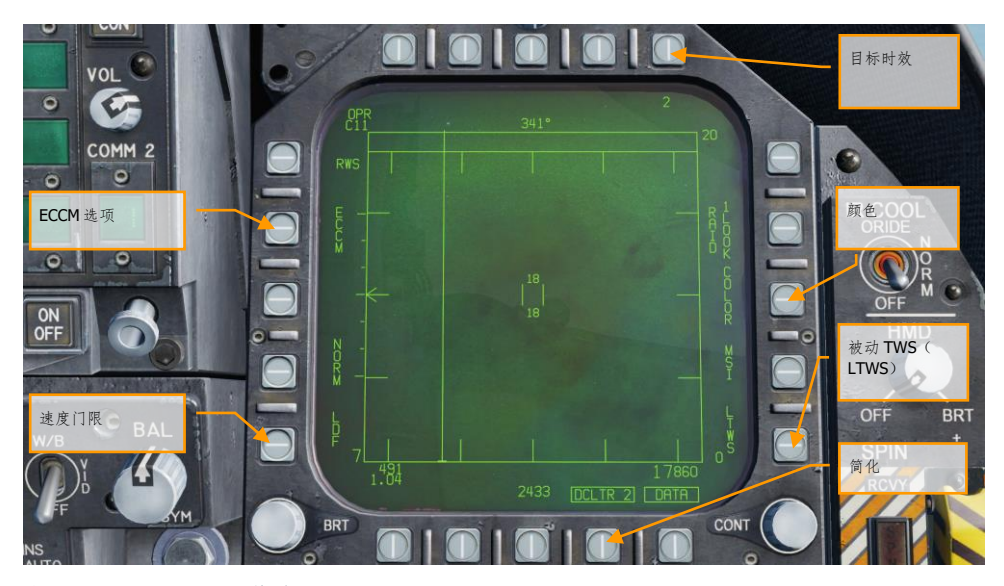

图 66. RWS DATA 子菜单

1. 目标时效. 丢失雷达接触后保留目标符号的总时间,可以设置为 2、4、8、16 和 32 秒。

选择 SIL (静默)模式时替换为 ACTIVE (激活)。

- 2. 颜色. 设置雷达显示为单色或者最多三种颜色。
- 3. 被动 **TWS**(**LTWS**). LTWS 在 RWS 模式下提供了边扫描边跟踪能力(TWS)。进入 LTWS 后, 把 TDC 移动到目标符号上会显示发射和引导(L & S) 跟踪符号。但是不会显示"Shoot" 提示。LTWS 目标会在其左侧显示马赫数,在右侧以千英尺为单位显示高度。另外还会沿着 右侧战术边框上显示距离和接近率。
- 4. **DATA**. 退出 DATA 子菜单
- 5. 简化. 按两个级别简化雷达显示。DCLTR1 移除水平线和速度矢量。DCLTR2 移除所有的 DCLTR1 项目,再加上目标高度差、目标航向、目标距离数字以及 STT 模式下距离指示符。 选择的模式显示为带边框的 DCLTR1 或 DCLTR2。
- 6. 速度门限. 可以选择正常(NORM)或宽范围(WIDE)速度门限,用于设置多普勒检测的速 度范围。该选项用来过滤掉低速移动目标,例如汽车或者通航飞机。在宽模式下,增加了过 滤设置,可以探测并显示低速目标。
- 7. **ECCM**. 启用或关闭电子反对抗措施。启用后,会抵消敌方飞机的干扰效果,但是雷达灵敏度 会降低。

108 空对空雷达 (A/A)
### 空战格斗(ACM)模式

ACM 雷达模式用于近距离格斗自动截获目标。ACM 模式可以由以下 2 种方式进入: 空对空 BVR 模式下 向前按传感器控制开关,或者向后按武器选择开关把 A/A GUN 设置为优先武器。

除了机炮截获模式,任何空对空导弹都能用于所有 ACM 模式。

怎样在 *ACM* 模式下使用雷达

- 1. 传感器面板上雷达控制开关设置为工作(OPR)
- 2. 主模式开关 A/A
- 3. 在右侧 DDI 上从 TAC 页选择攻击雷达(ATTK RDR)
- 4. 向前按传感器控制开关进入 ACM 模式, 或...
- 5. 向后按武器选择开关,把 A/A 机炮设置为优先武器,并把雷达设置为机炮自动截获(GACO )模式。
- 6. 进入 ACM 模式后,用传感器控制开关设置 ACM 模式: 前-瞄准线模式 (BST), 后-垂直模式 (VACQ),左-广泛模式(WACQ)

总共有 4 种 ACM 模式:

- 机炮截获(**GACQ**)模式选择空对空机炮时自动进入。该模式下 HUD 上会显示一个 20 度的 虚线圆环,覆盖整个 HUD 视场。与其他 ACM 模式不同,GACQ 只能用于机炮。GACQ 搜索 5 海里以内的目标。
- 瞄准线(**BST**)模式向前按传感器控制开关进入。选择 BST 模式后,HUD 上会显示一个 3.3 度的虚线圆环。该圆环指示了雷达自动截获的搜索区域。BST 搜索 10 海里以内的目标。
- 垂直截获(**VACQ**)模式向后按传感器控制开关进入该模式。进入该模式后,HUD 上会显示 2 条虚线垂直线。VACQ 模式覆盖了从-13 度到+46 度的区域。VACQ 模式搜索距离 5 海里。
- 广泛截获(**WACQ**)模式是一种空间稳定模式,向左按传感器控制开关进入该模式。选择 WACQ 模式后,HUD 右下角会显示一个矩形框。该矩形代表了自动截获的扫面区域,在解锁 模式下可以通过 TDC 进行控制移动。矩形放置在一个代表完整的雷达扫描限制的网格上。 WACQ 最大目标搜索距离 10 海里。

在抢先体验版中,WACQ 模式包括锁定模式,但是解锁模式在抢鲜体验版稍后支持。

• 自动截获模式(**AACQ**) 从超视距雷达模式,例如 RWS 中选择该模式。AACQ 模式不从 ACM 模式中选择。在超视距雷达模式下,TDC 游标未放在目标符号上时,向右按传感器控制 开关雷达会尝试自动锁定在其扫描范围内最近的目标。AACQ 模式在雷达所设距离内搜索目 标。如果雷达已经是 ACM 模式,选择 AACQ 模式会退出 ACM 模式并返回最后的 BVR 模式。

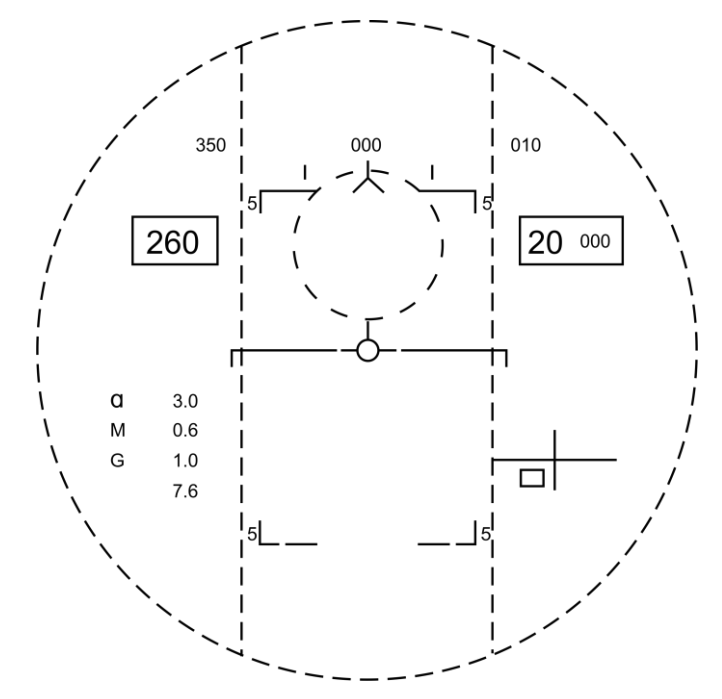

图 67. ACM 雷达截获区

# 模拟(SIM)模式

所有的"大黄蜂"空对空导弹都包含了模拟(SIM)模式,用于训练。SIM 模式下,关闭武器发射机制, 但是所有的其他武器显示和数据正常运行。SIM 模式只能通过把主军械开关设置到 SAFE(安全)并在 DDI SMS 页上按下 SIM 按钮进入。

# M61A2 机炮, 空对空模式 (A/A GUNS)

A/A-49A1 M61A2 20 毫米自动机炮系统为飞行员提供了令人敬畏的空对空武器作战能力。该系统备弹 578 发。射速可设置为 4000 或 6000 发每分钟。

该机炮用于雷达指引或者无雷达指引下近距离交战。

向后按武器选择开关或|左 Shift + X|选择 A/A GUNS 模式。按下驾驶杆上的机炮扳机|空格|发射机炮。

快速任务练习:对空机炮和 AIM-9 "响尾蛇"导弹

### 机炮运用总结

- 1. 主军械开关设置到 ARM
- 2. 武器选择开关选择空对空机炮
- 3. 目标在 5 海里以内时, 用 HUD 上的虚线圆环套住目标以便用雷达锁定目标。
- 4. 操纵飞机把机炮瞄具中央的圆点压住目标,HUD 上出现 SHOOT (射击)提示时按下扳 机。

# 空对空 SMS 页

不管选择哪一种空对空机炮模式,空对空机炮(A/A GUN) SMS 页都显示一样的内容。SMS 页从 DDI 页 TAC 菜单进入,或者选择 A/A GUNS 时自动进入。

在空对空机炮 SMS 页上可配置下列武器设置:

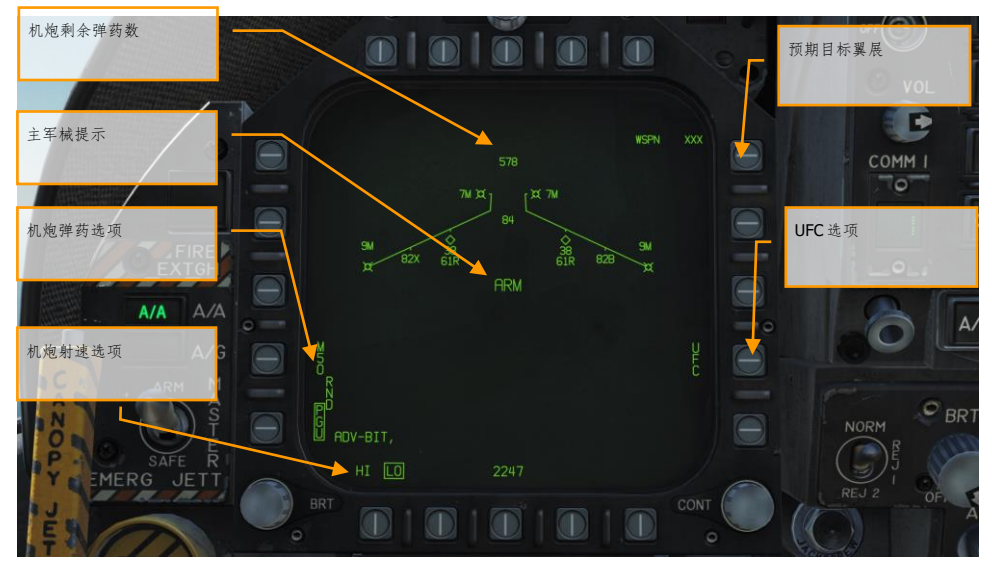

#### 图 68. 空对空机炮 SMS 页

- 1. 机炮剩余炮弹. 当可用时显示。如果无剩余弹药则显示 XXX。弹药全满时显示 578 发。
- 2. 机炮弹药选项. RND M50/PGU 选项用于选择装载的 20 毫米炮弹类型。所选弹药用方框标出 。M50 表示 MK-50 系列弹药,PGU 表示 PGU-28 弹药。
- 3. 机炮射速选项. 启动时初始化为高射速(HI), 按下该选项选择按钮切换到低射速(LO)。 选中的机炮射速用矩形框起来。HI = 6000 发每分, LO = 4000 发每分。
- 4. 主军械保险提示. 显示主军械开关的状态(ARM、SAFE)或选择模拟模式时显示 SIM。
- 5. 预期目标翼展. 在 UFC 上设置预期目标的翼展尺寸。用于调节适合的漏斗线提示。可选翼展 值从 10 到 150 英尺, 默认 40 英尺。在空对空机炮 SMS 页下按 UFC OSB 14 来输入翼展值 。当前使用的翼展值显示为 WSPN XXX。显示 WSPN 时, 飞行员用(UFC 上的)键盘输入翼 展值,然后按 UFC ENT 键。
- 6. **UFC** 选项. 按下该按钮手动输入翼展。

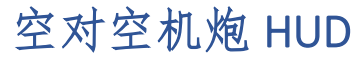

"大黄蜂"有 3 种 A/A GUN 模式:

- 雷达无跟踪模式
- 训练模式
- 雷达跟踪模式

### 雷达无跟踪模式

雷达无跟踪模式,也称为漏斗线模式,在雷达未跟踪目标或者雷达跟踪丢失或中断时选择 A/A GUNS 时 立刻选择该模式。使用机炮漏斗线时,把目标飞机机翼翼尖和漏斗线对齐。

雷达无跟踪模式的提前角计算的距离固定为 2000 英尺。HUD 上显示一个直径 12.5 密位的基线度量光 环,在该距离上表示 25 英尺的目标翼展。

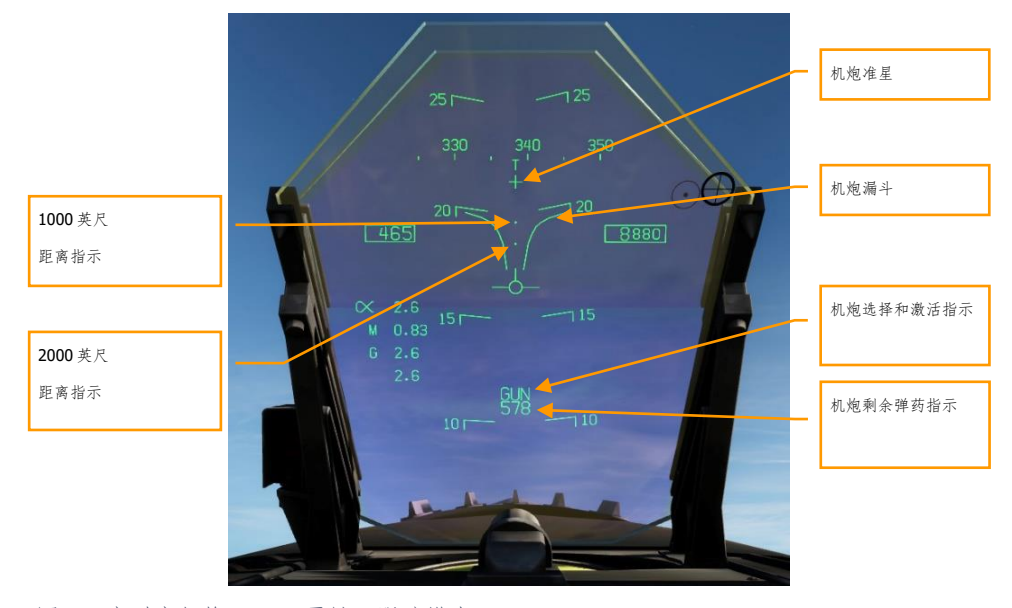

雷达无跟踪机炮模式下 HUD 上显示的相关符号有:

图 69. 空对空机炮 HUD,雷达无跟踪模式

1. 机炮准星**.** 选择空对空机炮时显示。机炮十字显示在方位中央,高于飞机水线 2°,指示了机 炮瞄准线。

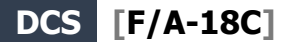

- 2. 漏斗线提示. 漏斗线模式在雷达没有跟踪 L&S 目标或锁定丢失时显示。
- 3. **1000** 英尺距离提示. 该光点表示了 1000 英尺距离。
- 4. **2000** 英尺距离提示. 该光点表示了 2000 英尺距离。
- 5. 机炮选择和激活提示. 显示所选武器为机炮。
- 6. 机炮剩余弹药指示. 显示机炮剩余炮弹数量。

当选择空对空机炮模式并且雷达在工作模式下,雷达会自动进入空对空机炮自动截获模式(GACQ)。 这是 5 线高度的扫描,范围是以雷达视轴偏下 4 度为中心的上下 20 度。扫描区域覆盖了整个 HUD 视 场。该模式下雷达距离设置为 5 海里。当任何空中目标进入扫描区域时,雷达会自动锁定进入单目标 跟踪(STT)模式。

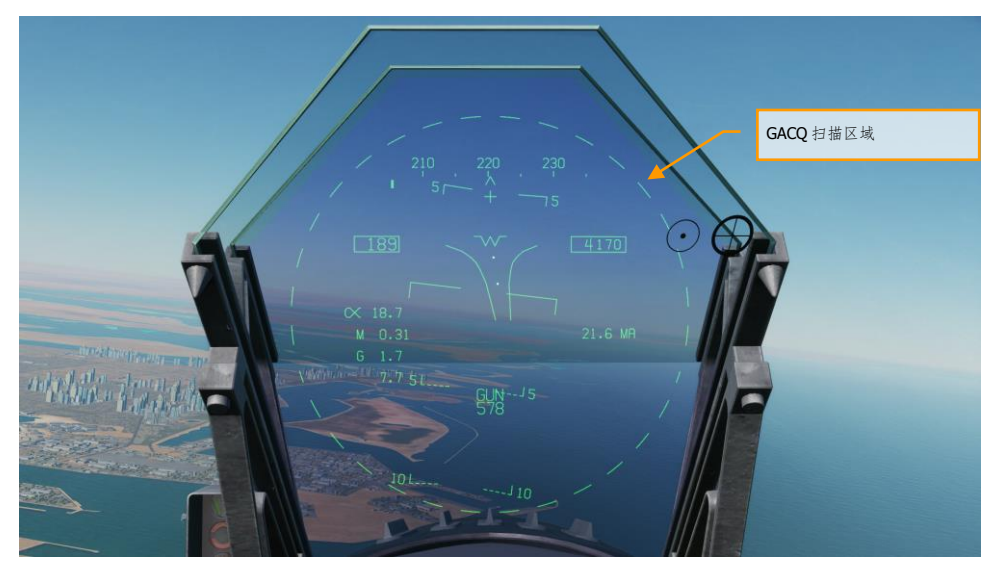

图 70. 空对空机炮自动截获区域

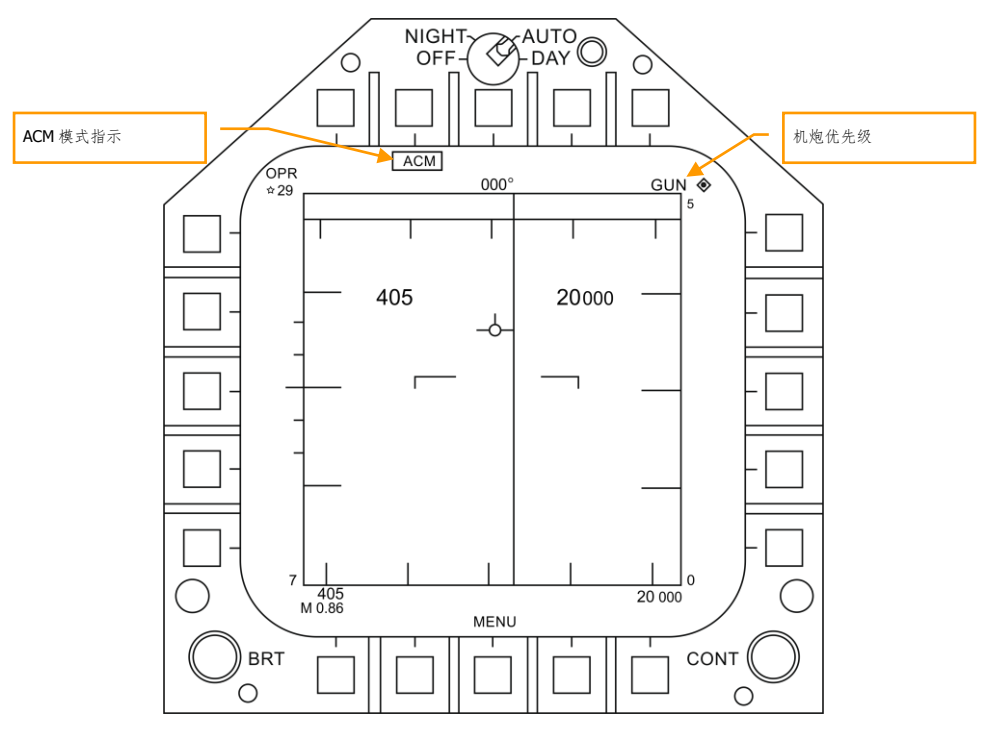

图 71. 空对空机炮截获雷达

任何时候都可以选择其中一种 ACM 雷达子模式。向前按传感器控制开关选择雷达子模式。进入 ACM 模 式后,用传感器选择开关选择三种 ACM 子模式。

- 瞄准线(BST)向前按传感器选择开关
- 垂直截获(VACQ)向后按传感器选择开关
- 广泛截获(WACQ)向左按传感器选择开关

注意 1: 雷达距离设置为 5 海里时, 本机空速和高度显示在雷达显示内。

注意 2: 在进行转弯战斗时, VACO 模式更适合用来搜索位于升力矢量上方的目标。

要返回 GACQ,在武器选择开关上选择机炮。

### 训练模式

雷达处于 STT 模式锁定目标时,按下锁定/解锁开关选择训练模式。雷达跟踪机炮提示会被替换为雷达 无跟踪机炮提示。在开火时,正常模式下会提供的开火评估显示系统(FEDS)提示会被 BATR 提示代 替。这样雷达无跟踪提示可以用于机炮格斗训练。

连续按下锁定/解锁开关在雷达跟踪提示和训练模式(雷达无跟踪)提示之间切换。在选择了机炮并且 雷达无跟踪时,锁定/解锁开关无作用。

训练模式包括开火评估显示系统(FEDS)提示。FEDS 指示了已发射炮弹的实时位置。该提示用于在空 对空机炮格斗训练后的任务分析,用于判定炮弹是否击中目标。机炮发射的曳光弹会出现在 FEDS 提示 中央。FEDS 在 HUD 上显示为一系列成对的点。这些成对的点代表发射后的炮弹在某个飞行时间段内 的连续位置。每一对点被目标翼展分开,翼展在 UFC 上设置。该提示只在机炮开火或发射后的炮弹还 在所选的弹药的最大射程内时显示。

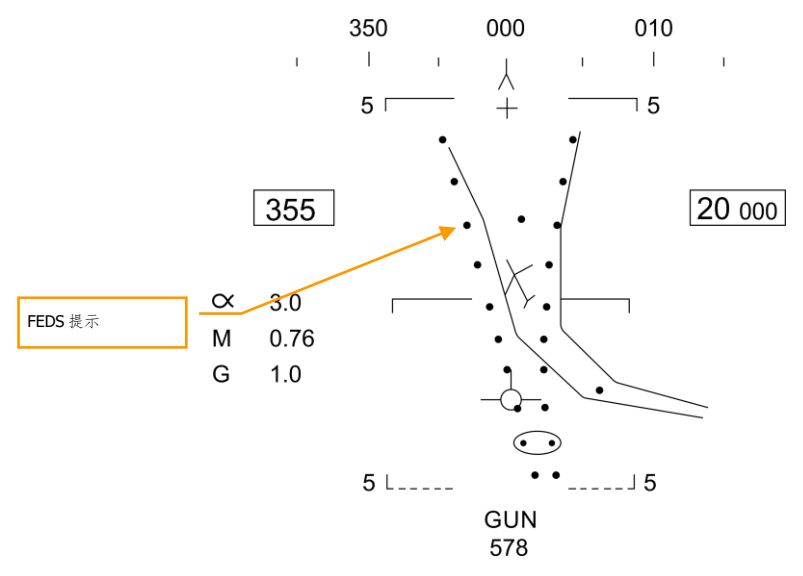

图 72. 空对空机炮 FEDS

### 雷达跟踪模式

雷达跟踪模式是"大黄蜂"的主要空对空机炮模式。如果雷达在跟踪空中目标时选择了机炮,则立刻进入 雷达跟踪模式。雷达跟踪模式需要有效距离、接近率和跟踪角。

一旦雷达锁定后,目标指定框(TD)指示了被跟踪的目标的位置,目标距离则显示在直径为 50 密位的 机炮光环的模拟条上,机炮光环还带有最大射程提示。机炮最大射程提示表示了炮弹在最大飞行时间 1.5 秒内, 最小碰撞速度(炮弹 Vc) 500 英尺每秒或最小炮弹速度(Vb) 1000 英尺每秒时, 这二者中 的最小距离。迎头时的最大射程要比尾追时大很多。

雷达跟踪模式的一个有利之处是可以使用雷达跟踪数据。跟踪数据用来根据目标运动和交会几何来计算 提前角。提前角还与飞机姿态密切相关。雷达跟踪模可以快速获得火控解算,因为快速的姿态改变对需 要的提前角几乎没有短期效应。因此,飞行员唯一的任务就是用机炮光环瞄准,因为目标跟踪功能已经 由雷达完成了。

#### 116 空对空雷达 (A/A)

为了进一步的为飞行员提供辅助并方便导弹模式,当目标位于最大射程内时 HUD 上会出现 SHOOT (射 击)提示。如果预期的脱靶距离小于 20 英尺并且所有其他发射条件(主军械开关,机轮承重)都满 足, 就会显示 SHOOT 提示。SHOOT 提示为飞行员的反应时间加机炮延时包含了 0.5 秒的预先。 SHOOT 提示会一直保持直到预计的脱靶距离超过 30 英尺。

在雷达有目标锁定时选择 A/A GUNS 后自动选择雷达跟踪模式。如果雷达没有锁定,则进入雷达无跟踪 模式。

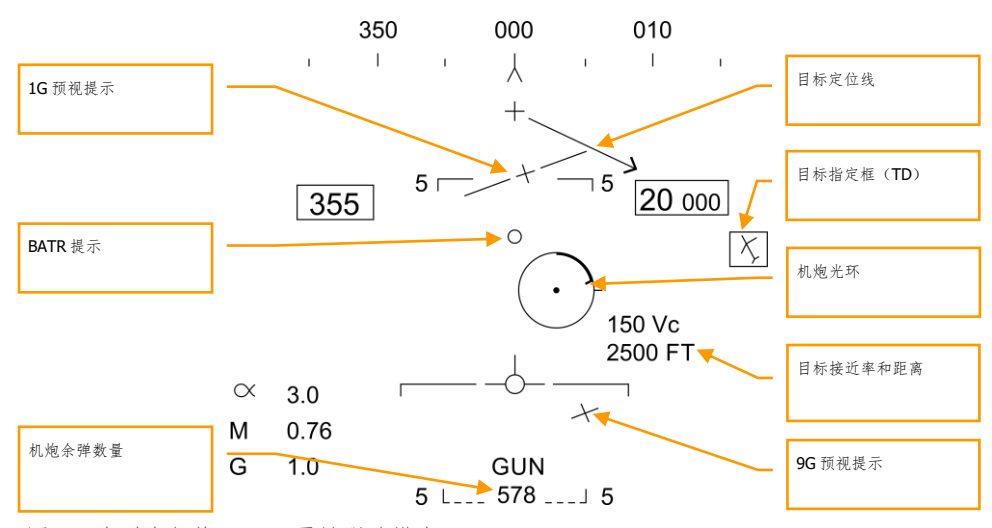

显示在 HUD 上的空对空机炮雷达跟踪模式的元素有:

图 73. 空对空机炮 HUD,雷达跟踪模式

- 1. 机炮光环. 这个圆环显示了根据飞机机动预计的机炮命中位置。雷达锁定所提供的目标距离 数据显示在光环内。机炮光环上显示了最大机炮射程。指示了机炮的最大有效射程。目标模 拟距离条内接在机炮光环内,显示了目标当前距离,显示为一段圆弧。圆弧的长度表示目标 距离。当圆弧顺时针长度小于机炮最大距离提示时,目标处于机炮射程内。
- 2. **1G** 和 **9G** 准星提示. 非固定全距离/速率瞄准具(准星)。预测提示指示了目标的可用机动 能力。由 2 条水平横线和在横线之间的标记组成上方那条或更长的线表示在 1G 平面过载内 目标做 9G 向左或右的异面机动的能力。下方那条或更短的线表示在 9G 平面过载内目标做 9G 向左或右的异面机动的能力。在 2 条预测提示线之间的距离表示了 1G 到 9G 平面内机动 的能力。在 1G 和 9G 可用机动线之间的间隔不受机炮最大射程提示的限制。1G 机动可用线 限制在 HUD 视场内,与到用来做机炮光环的 HUD 中央的距离一样。当 1G 机动线超出 HUD 限制时会开始闪烁。
- 3. **BATR** 提示. 炮弹在目标距离(BATR)。BATR 提示显示了炮弹在目标距离内的实时位置。 BATR 提示是一种开火后或预估炮弹命中点提示。提示在每次开火时更新,此时炮弹抵达了

适合的目标距离。当开火时或 SIM 模式下按住扳机时 HUD 上会显示 BATR 提示。该提示指 示了从目标视线到机炮瞄准线的偏移。

- 4. 机炮准星**.** 机炮十字居中显示,高于飞机水线 2 度,指示了机炮瞄准线。
- 5. 目标位置线. 附着在机炮准星上, 当 TD 框超出 HUD 视场时, 箭头指向 TD 框。离目标的夹 角也显示在箭头边上。
- 6. 目标指定框(**TD**). 指示了目标位置。如果目标被识别为敌机,TD 框会旋转 45 度成为一个 菱形符号,并且有一个倒"V"形符号覆盖在菱形符号上。
- 7. 目标 **Vc** 和距离. 当对目标有有效的雷达 STT 跟踪时,目标距离和接近率分别按照海里(NM )和英尺/秒显示。和选择导弹作为武器时显示的位置一样。当目标处于 1 海里以内时,距离 按照 100 英尺为单位显示。
- 8. 机炮剩余弹药数. 在 GUN 符号边上显示了机炮剩余炮弹数量。当任务计算机从 SMS 收到最后 一枚炮弹的信号后,此处显示为 XXX。

**SHOOT** 提示(未显示). 射击提示显示直到目标脱靶距离超过 30 英尺。在下列关键条件满足时 显示射击提示:

- $P$  洗择  $A/A$  GUN
- 所有开火条件满足
- 雷达 STT 目标
- 目标处于所选弹药(MK-50 或 PGU-28)最大射程内
- 目标中心在 1G 和 9G 光点连线的距离小于 20 英尺(最大脱靶距离 20 英尺)

在 A/A GUNS 模式 STT 模式下雷达锁定目标时的雷达显示如下图所示。注意 GACQ 显示在左侧指示了 雷达模式,而空速和高度则显示在在 B 型显示里面。

在 STT 模式下,雷达根据锁定目标的距离自动修改比例。

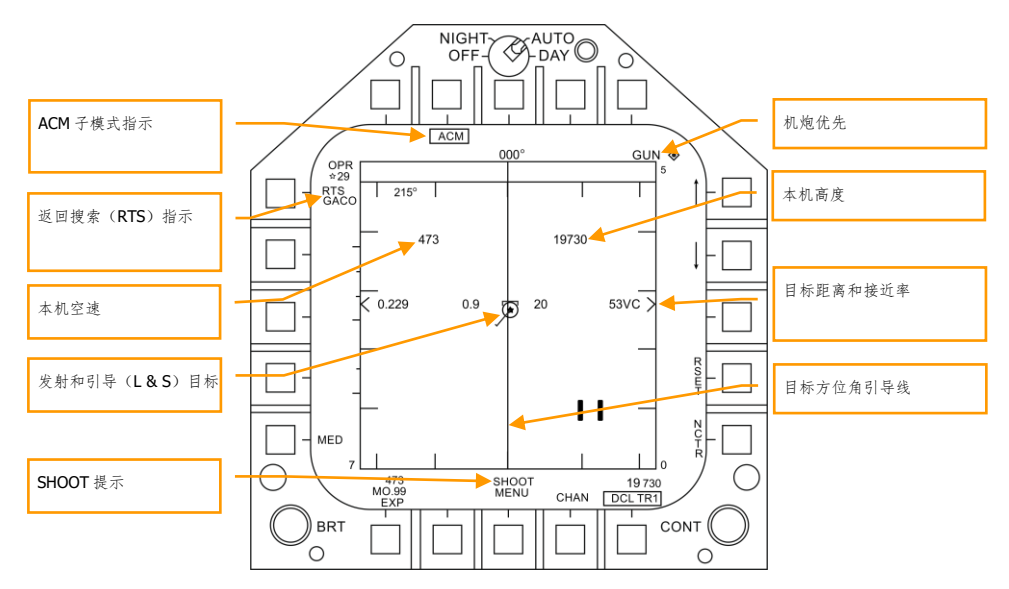

图 74. 空对空机炮雷达,雷达跟踪模式

- 1. **ACM** 子模式指示**.** 在执行 **RTS** 后作为一种提醒,执行 **RTS** 后会返回上一个 **ACM** 模式。
- 2. 机炮优先. 选择机炮作为优先武器后, 在雷达显示右上角显示 GUN (机炮)
- 3. **返回搜索(RTS)指示**. 雷达处于 STT 模式下时, 取消 STT 锁定后会进入的搜索模式。
- 4. 本机空速. 在雷达距离为 5 海里时会显示。
- 5. 本机高度. 雷达距离为 5 海里时会显示。
- 6. **L&S** 目标. 目标在 STT 模式下锁定并且被设置为发射&转向(L&S)目标时,目标空速(马赫 ) 显示在星形符号左边,而高度以千英尺为单位显示在右边。在 STT 跟踪模式下,其方位角 指针显示为一条以目标符号为起点的线。
- 7. 目标距离和接近率. 目标接近速度和距离沿着右侧的距离比例尺显示。
- 8. 目标 **ASL**. L&S 目标上会显示方位角引导线(ASL),垂直穿过目标符号。
- 9. **SHOOT** 提示. 射击提示在目标脱靶距离超过 30 英尺前显示。在下列关键条件满足时显示射 击提示:
	- 已选择 A/A GUN
	- 所有开火条件满足
	- 雷达 STT 目标
	- 目标处于所选弹药(MK-50 或 PGU-28)最大射程内
	- 目标中心与 1G和 9G 光点连线的距离不超过 20 英尺(最大脱靶距离 20 英尺)

## AIM-9 "响尾蛇"空对空导弹

AIM-9 是一种近距红外制导格斗导弹,最适合在狗斗中使用。AIM-9 属于射后不管武器, 也不需要传感 器隶属锁定。导引头锁定的主要提示是高频锁定音调和 SHOOT 提示。也可以解锁导引头确保导引头在 第一次被传感器隶属到目标时能跟踪目标。

注意 AIM-9 会被红外诱惑弹诱惑, 所以在导引头视场中有红外诱惑弹的环境下, 确保发射时导引头获 得良好锁定。

向下按驾驶杆上的武器选择开关|左 Shift+S|选择 AIM-9。同时也会自动激活 A/A 主模式。按下驾驶杆 上的扳机|空格|发射 AIM-9。

快速任务练习:AIM-9 "响尾蛇"导弹

### AIM-9 使用总结

- 1. 主军械开关设置到 ARM
- 2. 武器选择开关选择 AIM-9
- 3. 选择 ACM 雷达子模式
- 4. 把目标放到 ACM 雷达扫描模式里,如 HUD 上所示,距离 5 海里时自动锁定目标
- 5. 把转向点放在 ASE/NIRD 圆环内,看到 HUD 上目标指定框(TD)上显示了 SHOOT 提示 时轻按扳机发射导弹

### IR 冷却开关

IR 冷却开关位于仪表面板右侧。为了 AIM-9 导弹头部的红外导引头能最佳工作,在使用前必须要冷 却,以便增加灵敏度,降低背景噪声。这个工作由 IR 冷却开关来完成把开关放到 NORM (正常) 位置 开始冷却导引头。

即使开关在 OFF 位置,在机轮不承重,主军械开关设置到激活位置,并且将 AIM-9 选择为优先武器时 仍会开始冷却 AIM-9 的导引头。

冷却剂足够工作至少 3 小时。

### AIM-9 在 SMS 页的显示

无论飞行员选择了哪一个版本的 AIM-9, SMS 页上显示的内容都是一样的。SMS 页从 DDI 页的 TAC 菜 单进入,或者用武器选择开关选择 AIM-9 时自动进入。在 SMS 页上,选中的 AIM-9 会在挂点上方或下 方显示 SEL 字符。如果是双联挂架发射器, SEL 还用来指示 L(左)或 R(右)导轨。例如: L SEL 指 示该挂点的左侧导轨选择为优先挂点。

在 DCS: F/A-18C "大黄蜂"抢先体验版中,我们提供了下列三种 AIM-9。每一种在 SMS 上都有唯一的 标识符指示。

- $\bullet$  AIM-9L = 9L
- $AIM-9M = 9M$
- $AIM-9P = 9P$

多次按下武器选择开关选择 AIM-9 可以用来轮流切换选择各个挂点的 AIM-9。

与其他空对空武器不同,在 SMS 页上没有特殊的 AIM-9 功能。

SMS 页上显示了下列指示:

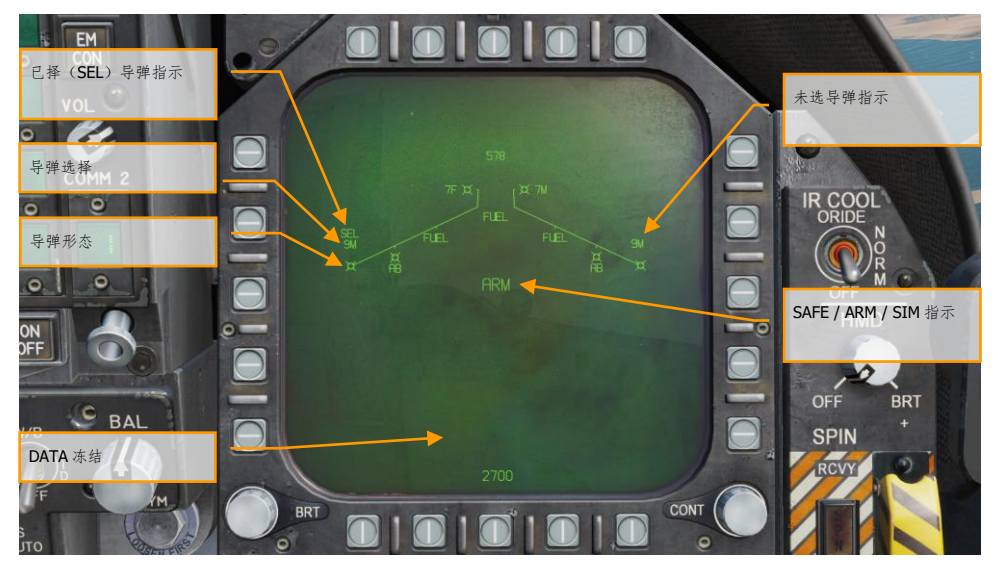

图 75. AIM-9 SMS 页

- 1. 导弹符号
- 2. 已选(SEL)导弹指示
- 3. 未选导弹指示
- 4. 安全/解除保险指示

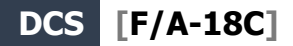

- 5. 数据冻结
- 6. 导弹指定

### AIM-9 HUD

在 AIM-9 HUD 上有 3 种主要显示:

- 无锁定无雷达截获模式
- 无锁定雷达截获模式
- 雷达已锁定

#### 无锁定无雷达截获模式(导引头瞄准线模式)

当选择 AIM-9 并目无雷达锁定和雷达截获时, AIM-9 导引头瞄准线光环显示在 HUD 上。要以这种方式 使用 AIM-9. 飞行员要把导引头瞄准线光环压在空中目标上直到超出音调门限,与飞机瞄准线夹角不超 过15度,并且导引头已解锁。听到高频锁定音调。导引头完成锁定后,按下驾驶杆上的扳机发射导 弹。

当 AIM-9 导引头锁定目标时,可以按下油门上的锁定/解锁按钮允许导引头在其视场界限范围内锁定并 跟随目标。这是一个有用的手段来确保导引头跟踪了想要的目标。

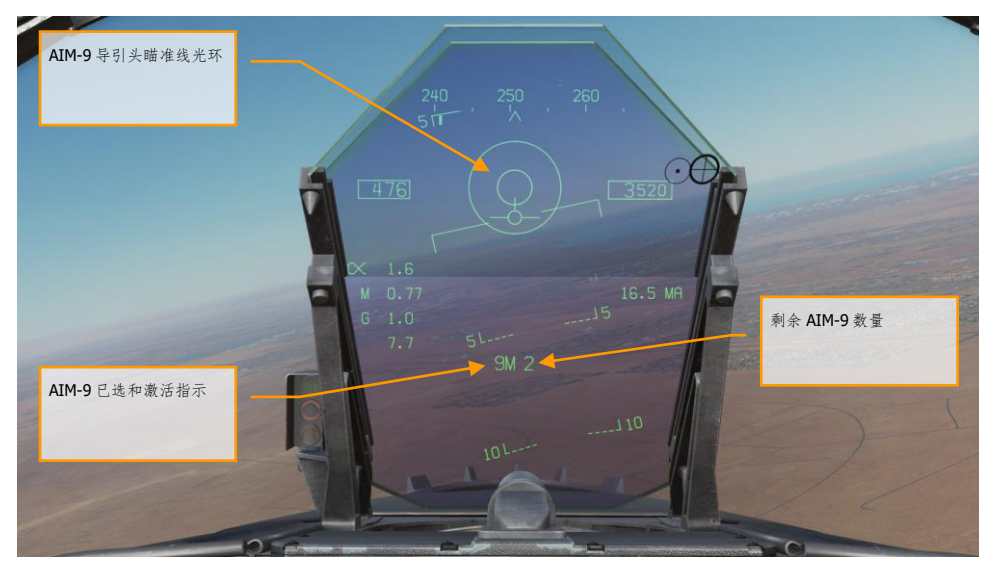

图 76. AIM-9 HUD, 导引头瞄准线

- 1. AIM-9 导引头瞄准线光环
- 2. AIM-9 已选和激活提示

3. AIM-9 剩余数量

这是一种不使用雷达静默发射 AIM-9 的方式。

#### 无锁定雷达截获模式

在近距离格斗中使用 AIM-9 时,其中一种雷达空战格斗(ACM)自动截获模式可以用来锁定目标然后 把 AIM-9 导引头隶属到目标。 向前按传感器控制开关选择 ACM 模式。进入 ACM 模式后, 可以选择下 列三种 ACM 子模式:

- 瞄准线(BST)模式传感器选择开关向前
- 垂直搜寻(VACQ)传感器选择开关向后
- 广泛截获(WACQ)传感器选择开关向左

在本抢先体验版手册的雷达空对空章节部分详细解释了这 3 个子模式。

在 ACM 模式下,雷达会显示处于 ACM 模式以及对应的 ACM 截获模式。

当任何空中目标进入扫描区域时,雷达会自动锁定进入单目标跟踪(STT)模式,HUD 切换到 AIM-9 传感器已锁定目标模式。根据战斗态势选择最适合的 ACM 截获模式

请参考雷达章节获取雷达 ACM 模式的解释。

#### 雷达锁定模式

在 AIM-9 选择为优先武器时锁定目标后,HUD 会提供与目标位置、武器射程和其他数据的有用信息, 辅助飞行员完成一次成功的攻击。在雷达的单目标跟踪(STT)模式下,雷达距离标尺会根据被锁定目 标的距离自动调节。

AIM-9 HUD 显示的与雷达锁定有关内容包括:

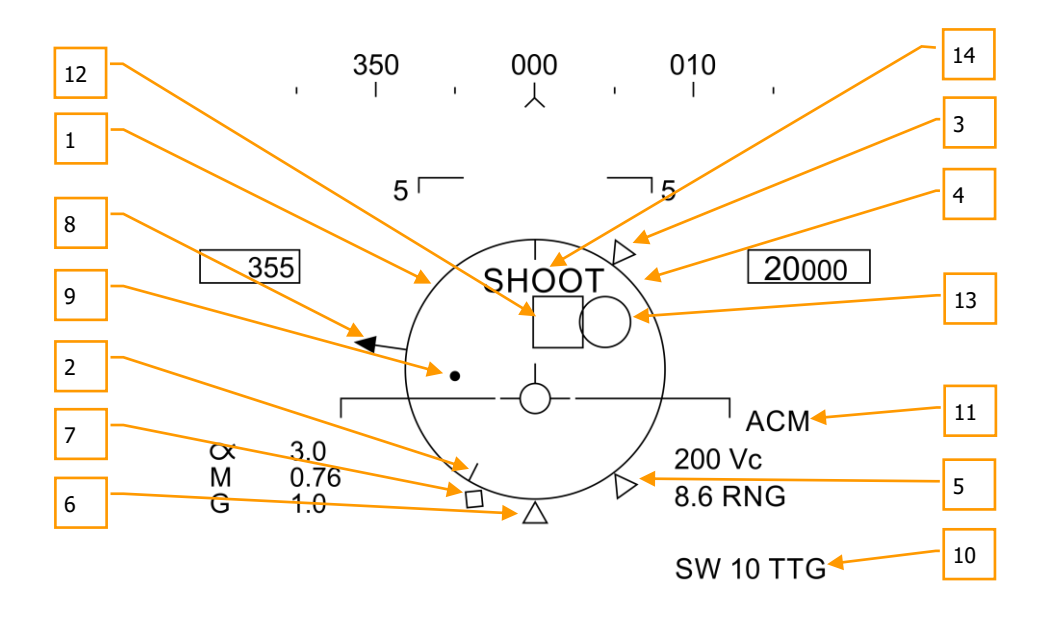

 $5^{1}$  91 2  $-15$ 

图 77. AIM-9 HUD, 雷达已锁定目标

- 1. 标准化射程内显示(**NIRD**)**/** 允许转向误差(**ASE**)圆. NIRD 圆以飞机水线为圆心,相对 距离标识则显示在圆的内侧和外侧。相对距离从 12 点钟开始计算,顺时针增加。NIRD/ASE 圆的尺寸不会发生变化,但转向点速率会根据目标的拦截参数发生改变。
- 2. 目标相对距离. NIRD 圆上目标相对距离和导弹射程标识的关系。
- 3. 最小发射距离. AIM-9 作为优先武器时的计算最小发射距离。
- 4. 航炮最大射程. 指示了 12000 英尺内航炮的最大有效射程。
- 5. 不可逃逸距离(**Rne**). 不可逃逸距离的计算考虑了目标的朝向,即使目标瞬间转向 180 度 ,也仍会处于最大射程内。
- 6. 最大发射距离(**Rmax**). 导弹针对被锁定目标的理论最大射程。
- 7. **Raero**. 当发射载机的速度比导弹的速度还大,而导弹仍然有 5G 机动能力时,此处显示最大 空气动力学射程。
- 8. 目标方位角指针. 显示相对目标航向。
- 9. 转向点. 转向点结合 NIRD/ASE 圆指示了对锁定目标的提前提前角转向。飞行员应该把转向 点放到 NIRD/ASE 圆内,来满足提前角计算。当在雷达方位角限制 15 度以及雷达俯仰限制 5 度以内时,转向点会闪烁。
- 10. **AIM-9** 飞行时间. 显示了导弹与被锁定目标交会所需的飞行时间。导弹发射后,剩余飞行时 间(TTG)和 SW 前缀会出现在 HUD 上,表示导弹命中时间。

124 空对空雷达 (A/A)

- 11. ACM 子模式指示. 当系统进入 ACM 子模式时, ACM 就会显示。
- 12. 目标指定框(**TD**). 目标指定框表示飞机到被锁定目标的瞄准线。如果锁定的目标在 HUD 视 场外, TD 框会开始闪烁。如果目标被识别为敌机, 目标指定框会旋转 45 度, 形成一个菱形 标识,标识上方会显示倒"V"型符号。
- 13. **AIM-9** 导引头指示环. 指示了 AIM-9 导引头的位置。如果导引头指向了 HUD 视场外,导引 头指示环会开始闪烁。当 AIM-9 隶属于雷达锁定的目标时,目标指定框和 AIM-9 导引头圆重 合。
- 14. 射击提示. 当 AIM-9 射击条件满足时, TD 框/菱形符号上方会显示"SHOOT"("射击") 单词。 如果锁定的目标位于不可逃逸距离(Rne)内,射击提示开始闪烁。

当雷达锁定了目标用来发射 AIM-9 时, 雷达显示上会显示一些相关的重要信息。雷达的大部分信息会 重复显示在 HUD 上。

注意,当目标超出 HUD 视场外时,HUD 上会显示目标定位线,指向目标的方向。离目标的夹角也显示 在箭头边上。

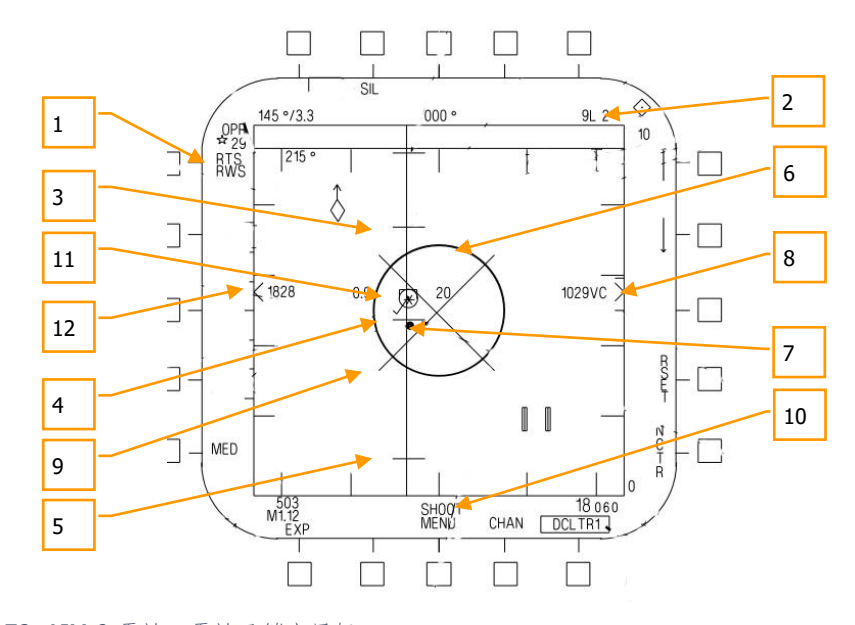

图 78. AIM-9 雷达,雷达已锁定目标

- 1. 返回搜索(RTS)指示,返回模式为 RWS。
- 2. 优先武器和剩余数量
- 3. Rmax

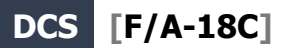

- 4. Rne
- 5. Rmin
- 6. ASE 圆
- 7. 转向点
- 8. 目标接近率和距离
- 9. 脱离"X"
- 10. 射击提示
- 11. 在雷达 STT 模式下,锁定的目标左侧会显示空速的马赫数,右侧以千英尺为单位显示高度, 以及速度矢量线。星形标记标识发射和引导(L & S)目标
- 12. 高度差

注意 HUD 和攻击雷达上的具体提示互为镜像,但是显示格式不同:

**HUD** 

**ATTACK** 

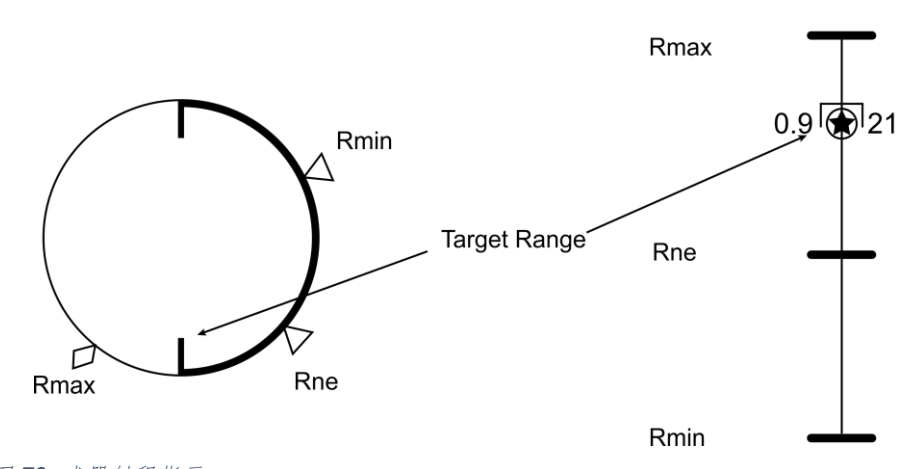

图 79. 武器射程指示

## AIM-7 "麻雀"空对空导弹

AIM-7 "麻雀"导弹是一型半主动雷达制导(SARH)导弹,在导弹的整个飞行段(除了 HOJ 模式)都需 要雷达提供对目标的单目标跟踪。AIM-7 有一个很大的战斗部, 既可以用来攻击超视距目标, 也可以用 在近距离格斗中。结合雷达 ACM 子模式一起使用,AIM-7 在近距离格斗时是一种致命的导弹。

AIM-7 还有一种 FLOOD(泛指)模式,用于发射并引导到非锁定的目标,还有一个 LOFT 选项用来增 加射程。

向前推驾驶杆上的武器选择开关|左 Shift + W|选择 AIM-7。选择 AIM-7 时会自动把主模式设置为 A/A 模式。

要制导 AIM-7, 雷达必须处于单目标跟踪(STT)模式。当有 L&S 目标时, 可以按下锁定/解锁按钮小 于 0.8 秒来进入 STT 模式。另外, 在雷达显示在右 DDI 并且 TCD 放在目标上时, 也可以向右按传感器 控制开关。

注意: 抢鲜体验版中没有 FLOOD 和 HOJ 模式, 不过会在稍后加进来。

快速任务练习: AIM-7 "麻雀"

### AIM-7 使用总结

- 1. 主模式开关设置到 ARM(解除保险)
- 2. 武器选择开关选择 AIM-7
- 3. 在雷达上指定目标进入单目标跟踪(STT)模式,或者选择 ACM 雷达子模式并把目标放 到 ACM 雷达扫描区域里,如平视显示器(HUD)上所示,在目标距离小于5海里后会锁 定目标。
- 4. 把转向点放到 ASE 圆里面, 当 HUD 上的目标指定框上显示 SHOOT (射击)提示时按下 扳机。

### AIM-7 SMS 页

当选择 AIM-7 为优先武器时,挂载页下列 AIM-7 的信息和选项:

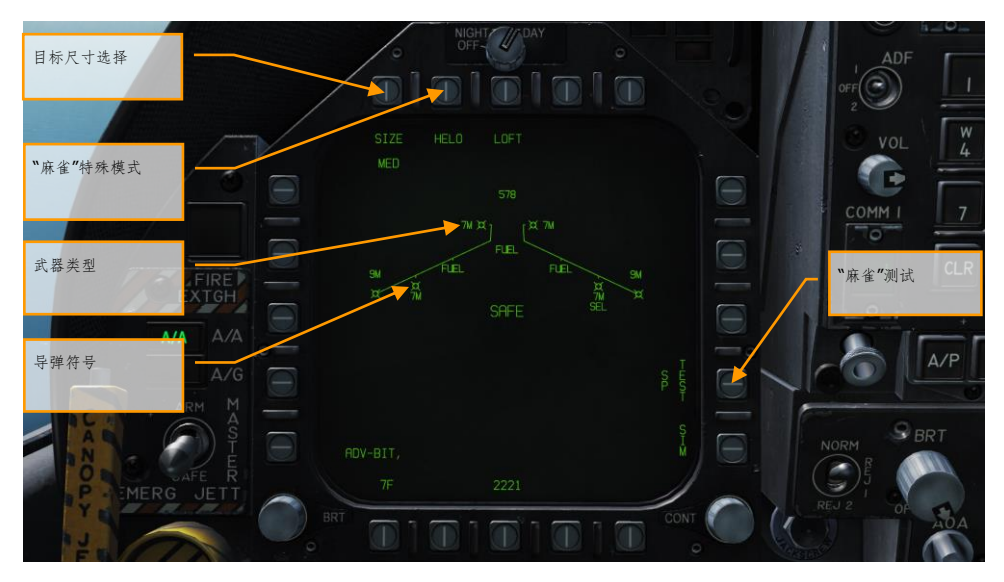

#### 图 80. AIM-7 SMS 页

- 1. 导弹符号. 导弹符号表示挂加上挂载了 AIM-7 导弹。
- 2. 武器类型. AIM-7 字母数字,可以是 7F 或 7M。优先选择的 AIM-7 下方会显示 SEL。
- 3. 目标尺寸选择. 根据预定的目标尺寸选择导弹引信。可以是 SML(小)、MED(中)和 LRG (大)。按下该选项按钮后,每个选项在该页面上方展开为单独的选项选择按钮。
- **4. "**麻雀**"**特殊模式**.** 该模式只用于攻击直升机。激活后,在该选项选择按钮上会显示 HELO。关 闭后, HELO 上显示一个"X"。
- 5. **"**麻雀**"**检测. 所有的"麻雀"导弹在使用前都要进行调整。在雷达操作准备检测结束并且在 SMS 上给导弹通电约 3 分钟后开始首次调整。SMS 机内自检完成并且武器清点完成后大约要 3分钟来完成预热。开始调整后,SP TEST 选项的 TEST 部分会用矩形框起来。雷达向导弹提 供兼容导弹的 PDI 样本。SMS 从各成功调试的导弹接收导弹就绪信号。"麻雀"调试完毕后, SMS 页上的 7M 或 7M 上的"X"移除。

### AIM-7,雷达无跟踪

当 AIM-7 作为主要武器,且没有传感器标记任何目标时, AIM-7 的 HUD 除了标准的空对空模式 HUD 标 识外,还会包括下列的标识:

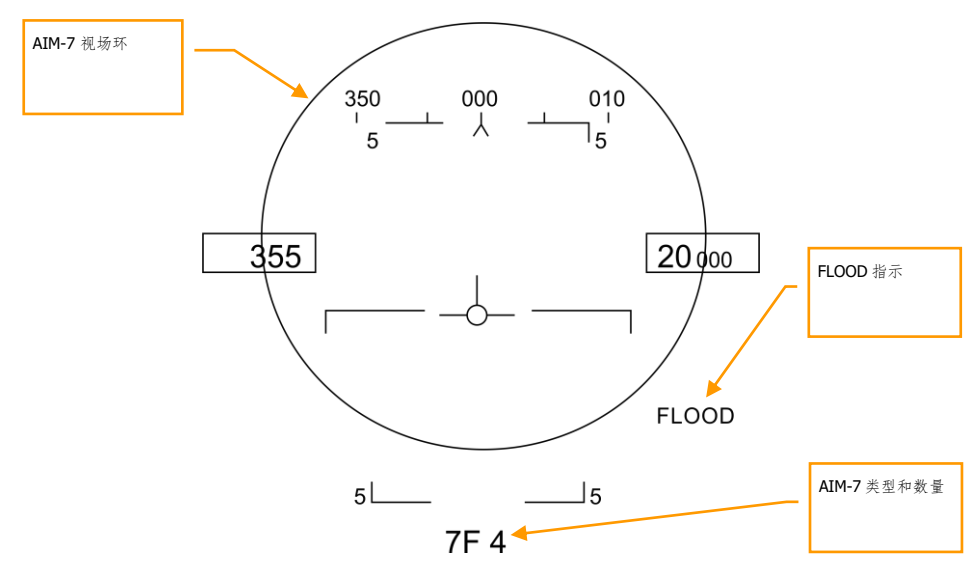

图 810. AIM-7 HUD, 无目标

- 1. AIM-7 视场指示环. 当 AIM-7 作为优先选择, 但未指定任何目标时, 视场指示环会显示。同 时也指示出 FLOOD 模式天线的汇聚视场。
- 2. AIM-7 型号和数量. 显示 AIM-7 作为优先武器(7M 或 7F)以及该型号导弹的剩余数量。
- 3. **FLOOD**(泛指)模式指示. 无指定目标就发射 AIM-7 时会显示 FLOOD 模式。

在无法使用雷达锁定或有快速射击机会的情况下,FLOOD 模式将成为非常有用的工具。然而,由于 FLOOD 模式下导弹会采用纯追踪的飞行路径,对抗侧行目标时,效率低下而且问题繁多。

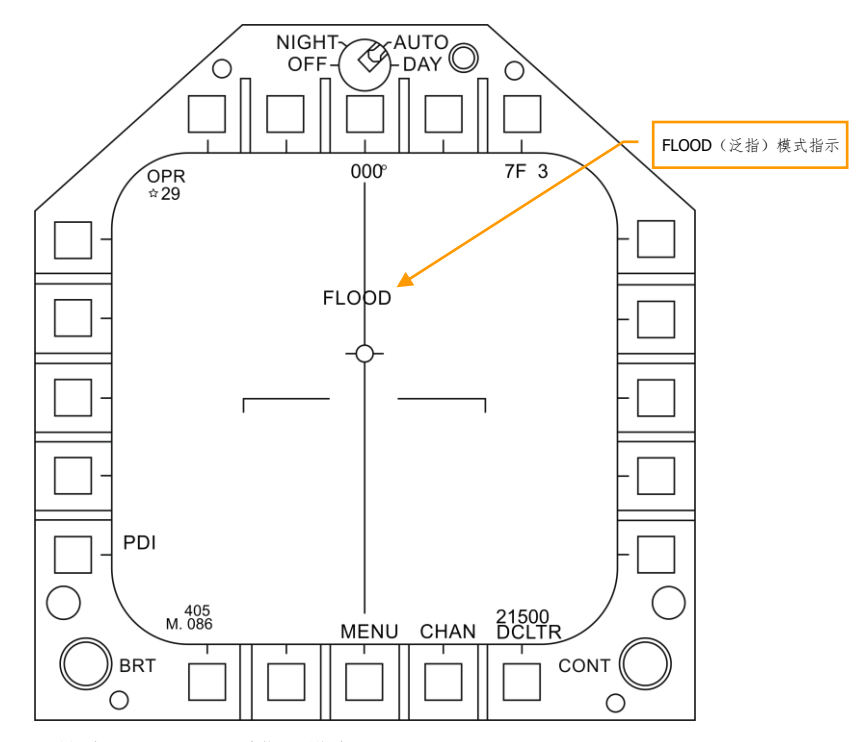

图 81. AIM-7 雷达处于 FLOOD (泛指)模式

当选择 AIM-7 为优先武器时,挂载页下列 AIM-7 的信息和选项:

- 140 度方位角
- 4 线俯仰扫描
- 距离 40 海里
- 8 秒目标时效
- 交替 PRF

当 AIM-7 作为优先武器而未指定目标时,雷达显示下列信息:

130 空对空雷达(A/A)

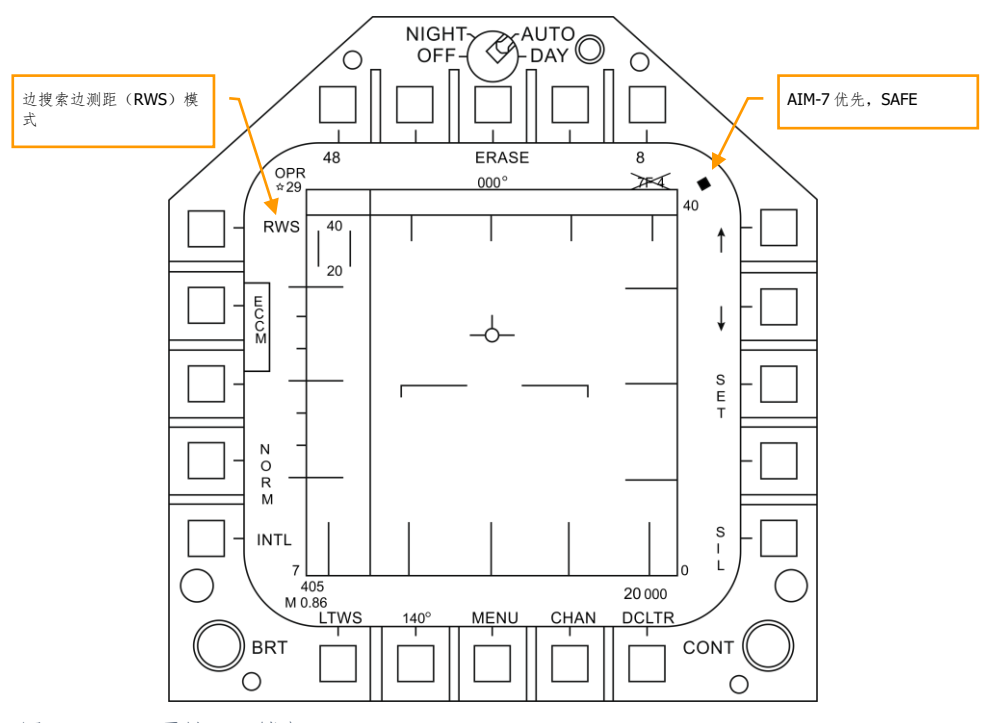

图 82. AIM-7 雷达, 无锁定

### AIM-7,雷达跟踪

当有目标被锁定并跟踪时,HUD 和雷达上显示额外的攻击信息。在 AIM-7 传感器锁定模式下,这些额 外的信息包括多种武器射程提示、目标接近率和方位角、目标距离和用来帮助完成 AIM-7 攻击的其他 信息。

如果雷达正使用单目标跟踪(STT)模式以外的模式跟踪目标,HUD 上将出现"GO STT"标识,提醒飞 行员在发射导弹前对目标进行 STT 锁定。

AIM-7 HUD 显示的与雷达锁定有关内容包括:

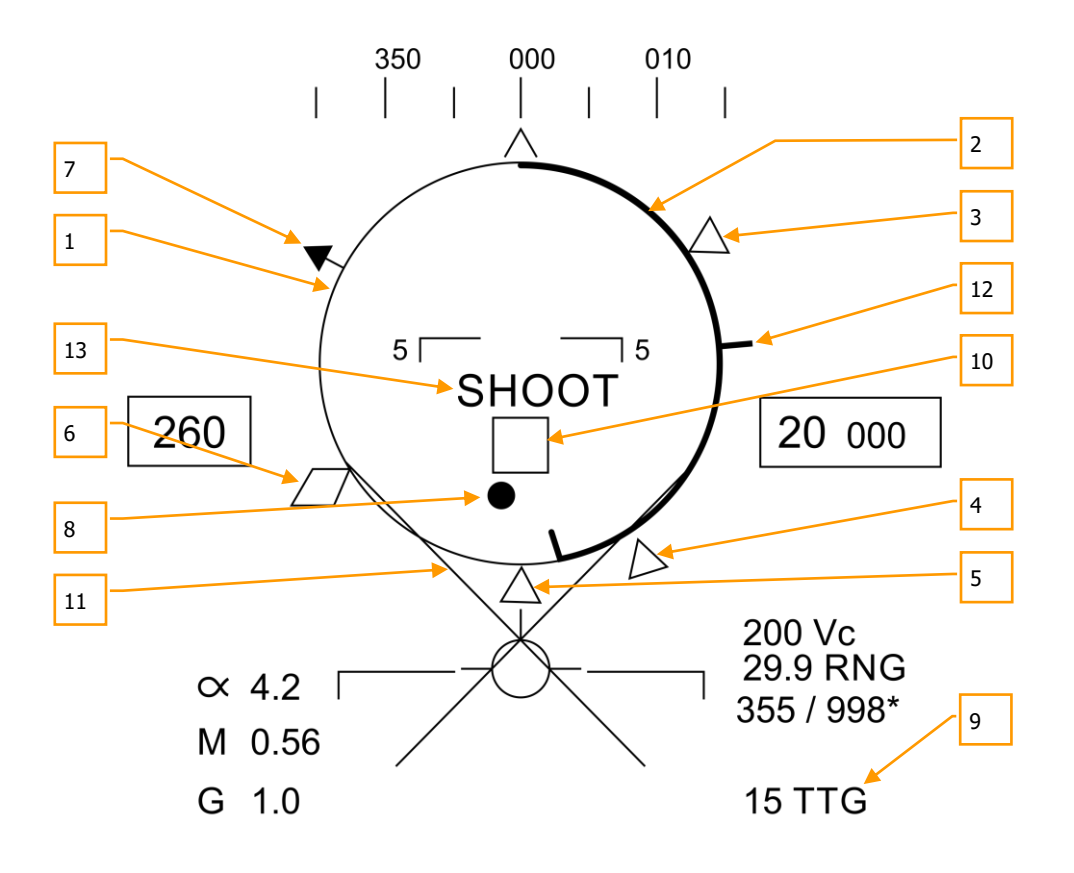

 $5L - 7M$  4  $-15$ 

图 83. AIM-7 HUD, L&S 目标

**1.** 标准化射程内显示(**NIRD**)**/** 允许转向误差(**ASE**)圆. NIRD 圆以飞机水线为中心,先对 范围标记显示在 NIRD 圆得内侧和外侧。相对距离从 12 点钟开始计算,顺时针增加。

NIRD/ASE 圆的尺寸不会发生变化,但转向点速率会根据目标的拦截参数发生改变。

- **2.** 目标相对距离. NIRD 圆上目标相对距离和导弹射程标识的关系。
- **3.** 最小发射距离. AIM-7 作为优先武器时的理论最小发射距离。

132 空对空雷达 (A/A)

- **4.** 不可逃逸距离(**Rne**). 不可逃逸距离的计算考虑了目标的朝向,即使目标瞬间转向 180 度 ,也仍会处于最大射程内。
- **5.** 最大发射距离(**Rmax**). 导弹针对被锁定、非机动目标的理论最大射程。
- **6. Raero**. 当发射飞机的速度大于导弹的速度时,会显示最大气动射程,但导弹仍能进行 5G 机 动。
- **7.** 目标方位角指针. 显示目标的相对航向。
- **8.** 转向点. 转向点结合 NIRD/ASE 圆指示了对锁定目标的提前提前角转向。把转向点放到 NIRD/ASE 圆内,来满足前置角计算。当转向点处于距离雷达横向转动极限 15 度内或纵向转 动极限 5 度内时, 转向点会闪烁。
- **9. AIM-7** 飞行时间. 显示了导弹与被锁定目标交会所需的飞行时间。导弹发射后,剩余飞行时 间(SP TTG)前缀会显示,这指示了导弹的命中时间。
- **10.** 目标指定框. 这个方框/菱形指示了从飞机到主要锁定目标的瞄准线。如果被锁定的目标在 HUD 视场外,TD 指示框就会闪烁。如果雷达没有使用单目标跟踪模式跟踪目标,目标指定 框下方会显示"GO STT"字样标识。

如果雷达丢失目标,TD 外框会变为虚线,表示雷达正处于记忆(MEM)模式,通过推算目 标位置来重新截获它。

如果目标被识别为敌对,TD 框会旋转 45 度变为一个菱形符号,菱形上会显示一个倒"V"符 号。

- **11.** 脱离**"X"**. 如果目标处于最小发射距离标识内,则会显示脱离"X"。
- **12.** 航炮最大射程. 显示有效机炮射击的最大距离,大于 12000 英尺。
- **13. Shoot** 提示. 当 AIM-7 射击条件满足时,目标指定框符号上方会显示"SHOOT"(射击)标识 。如果锁定的目标位于不可逃逸距离(Rne)内,射击提示开始闪烁。

注意, 当目标位于 HUD 视场外时, 目标定位线 (Target Locator Line) 会出现并指向目标的方向。 此外,与目标间的夹角也会显示在箭头旁。

### AIM-7,L & S 目标

当 AIM-7 作为优先武器且雷达使用 STT 锁定目标时,雷达会提供以下对与 AIM-7 攻击相关的有用信 息:

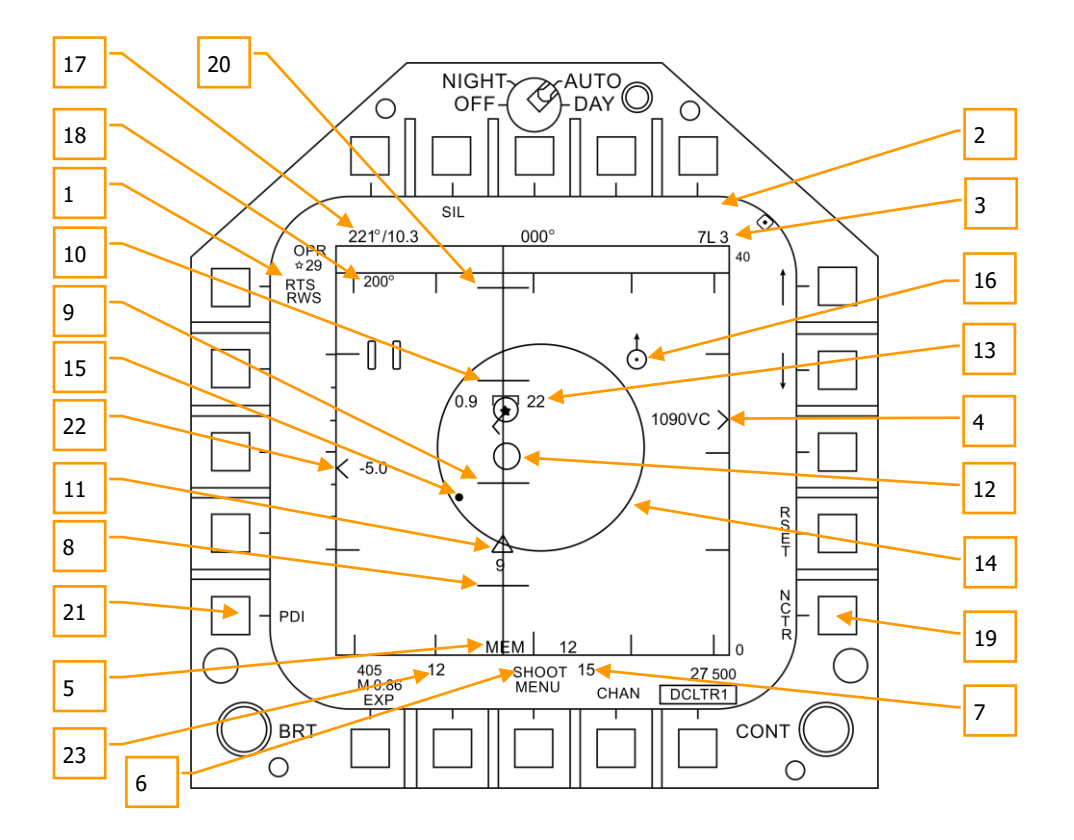

#### 图 84. AIM-7 雷达,L&S 目标

- 1. 返回搜索(RTS)指示. 单目标跟踪(STT)模式下的返回搜索(RTS)指示。
- 2. **FLOOD** 指示. 当 AIM-7 进入 FLOOD 模式时,这个区域会显示 FLOOD 指示。
- 3. 选中的武器和剩余数量. AIM-7 作为优先武器和剩余数量。
- 4. 目标距离和接近率指示. 目标的距离显示以距离标尺和选则的雷达距离显示设置作为参考。 补字符(^)左边指示了接近率(Vc)。
- 5. 记忆模式指示和记忆跟踪时间. 如果丢失目标,雷达会自动进入记忆(MEM)模式。在这期 间,雷达会尝试重新截获目标,而雷达处于记忆模式的秒数会显示在右侧。
- 6. **"Shoot"**和**"Lost"**提示. 当目标位于 Rmax 距离内时,射击提示将会常亮。当目标位于 Rne 内时,射击提示将闪烁。
- 7. 导弹飞行时间. 这指示了还未发射的导弹命中目标的预计时长。导弹发射后,导弹离轨指示 显示了导弹剩余飞行时间。
- 8. **Rmin**. 计算的最小发射距离。
- 9. **Rne**. 计算的不可逃逸距离。
- 134 空对空雷达 (A/A)
- 10. **Rmax**. 计算的最大射程。
- 11. **AIM-7** 离轨指示和剩余飞行时间. 用图形指示了 AIM-7 发射和拦截目标的预计飞行时间( TTG)。
- 12. AIM-7 导引头最大距离标识. 当 AIM-7 处于 STT 并选择 LOFT 模式时, 这个小圆会显示在方 位转向线上。这个标识指示了 AIM-7 半主动雷达制导(SARH)导引头引导雷达照射时可以 偏离被锁定目标的距离。如果没有选中 LOFT, 这个标识只会在 SARH 导引头距离小于目标距 离且目标位于 Rmin 和 Rmax 间时出现。
- 13. 被锁定的目标. 在 L & S 的星形标志周围显示的信息包括加速度矢量、目标方位角指针、跟踪 目标指示、以千英尺为单位显示的目标高度和以马赫为单位的目标空速。

当目标进行超过 3G 的加速时,加速的方向上会显示加速度矢量,与目标的航向矢量垂直。目 标过载越大,加速度矢量的长度越长。

- 14. 允许转向误差(**ASE**)圆. AIM-7 的静态 ASE 圆。
- 15. 转向点. 结合 ASE 圆,转向点指示了目标的前置转向角。把转向点放到 ASE 圆内,来满足前 置角计算。当在雷达方位角限制 15 度以及雷达俯仰限制 5 度以内时,转向点会闪烁。
- 16. 带有指北箭头的空对空航路点. 仅当选择 HSI 的 A/AWP 选项, 目航路点处于雷达的视场内时 显示。
- 17. 目标相对空对空航路点的方位和距离. 通过 HSI/DATA/A/C 子菜单创建空对空航路点后,相 对这个航路点的方位和距离会显示在这个区域。
- 18. 目标航向. L & S 目标的飞行航向。
- 19. 非合作目标识别(**NCTR**). 启用后,雷达会尝试通过独特的雷达回波来识别 L & S 目标。
- 20. **Rloft**. 使用 LOFT 发射的最大射程。
- 21. 脉冲多普勒照射器(PDI)指示. AIM-7 发射后,雷达需要用 PDI 照射来跟踪目标。照射时. HUD 上会显示"PDI"字样。
- 22. 目标高度差. 显示了目标与本机间以千英尺为单位的高度差。
- 23. 最大方位标识. 这个标识显示从 1 到 18 的数字,指示了射击诸元的品质。数字越大,导弹拦 截的概率越高。

# 防御系统

正因为是数字"战斗"模拟,你经常会被敌军的武器系统盯上。"大黄蜂"装备了多个防御系统来确保飞行 员的安全,这些设备包括投掷式的箔条和红外诱惑弹以及电子对抗(ECM)。

快速任务练习:防御系统

下部面板仪表组基本上是由对抗布撒系统组成的。这个系统用于规避跟踪雷达、空空导弹和空地导弹的 袭击。这是通过布撒箔条、红外诱惑弹或者干扰挂载(GEN-X)来实现的。

ALQ-165机载自卫干扰器(ASPJ)是机上搭载的电子对抗(ECM)系统。ALQ-165能够探测并误导具有 威胁的火控和引导雷达,它有四种工作模式:待机、接收、发送和机内自检。当收到一个雷达信号时, 电子对抗(ECM)系统侦测、处理并发射一个模拟的目标回波来欺骗雷达。这个模拟的回波将被敌方雷 达识别为实际目标回波。因此跟踪雷达会跟踪虚假的目标,使得实际目标脱离锁定。雷达威胁是通过警 告灯和雷达告警接收器来指示的。

# 综合对抗控制面板(ICMCP)

ICMCP面板替换了老式的ALR-39面板,并将许多控制功能集成进了DDI EW页。

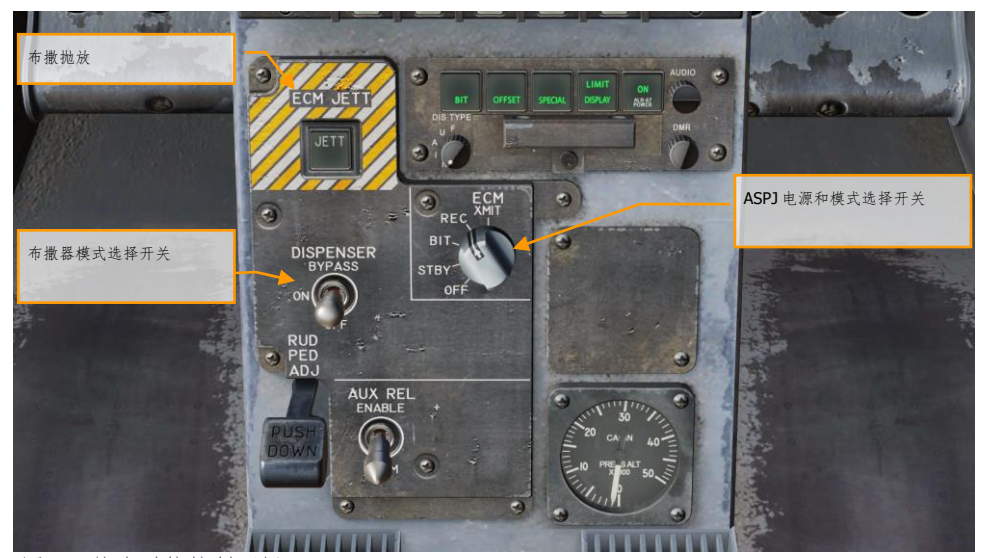

图 85. 综合对抗控制面板

ICMCP面板包括以下内容:

- 布撒装置抛放按钮. 按下这个按钮来投放搭载的所有箔条和红外诱惑弹。此开关仅在机轮未 负重时工作,按下后按钮会亮起。
- 布撒装置模式选择开关. 这个开关有三个档位:
	- o OFF: 关闭CMDS电源, EW页的ALE-47标识上显示"X"。但是, ECM JETT按钮仍正 常工作。
	- o ON:开关拨至该档位后,系统会进行5秒钟的预热并完成机内自检。五秒后,系统 可以正常工作。处于ON模式下,STBY(待机)、MAN(手动)、SEMI(半自动) 和AUTO(自动)这几个投放模式可以被选中。
		- 开关拨至ON时,DDI的EW页中的EW标识下会显示"SF TEST",并持续 五秒钟。然后会显示"PBIT GO",并持续10秒钟。完成这些检测后,OFF 或当前选中的模式会显示在屏幕上。
	- o BYPASS. 当这个模式被选择时, 对抗程序会被超控, 系统会根据HOTAS的对抗释 放控制来投放单个箔条或红外诱惑弹。旁路工作模式下,DDI的EW页的ALE-47标 识上会显示短横线,EW页的BIT元素会显示"NOT RDY"。
- **ASPJ** 电源和模式选择旋钮**.**
- o STBY. 进入 STBY 模式后,ALQ-65 会进入长四分钟的预热过程。四分钟后,威胁 面板上的 STBY 灯(绿色)会熄灭。
- o BIT. 指令 ALQ-65 进行自检。ASPJ 会切换电源,然后提供"GO"(绿灯)或"NO GO"(黄灯)提示。
- o REC. 系统只侦测并显示雷达威胁,但不发动任何电子攻击。侦测到射频能量时, REC 绿灯会亮起。ASPJ 进行机内自检(BIT)时, REC 灯也会亮起。
- o XMIT. 系统侦测并显示威胁,并主动使用电子攻击。当 ALQ-65 发射信号干扰雷达 时,绿色的 XMIT 灯和 REC 灯会亮起。雷达显示上会出现"JAM"标识。
- o OFF. 切断 ASPJ 的电源。

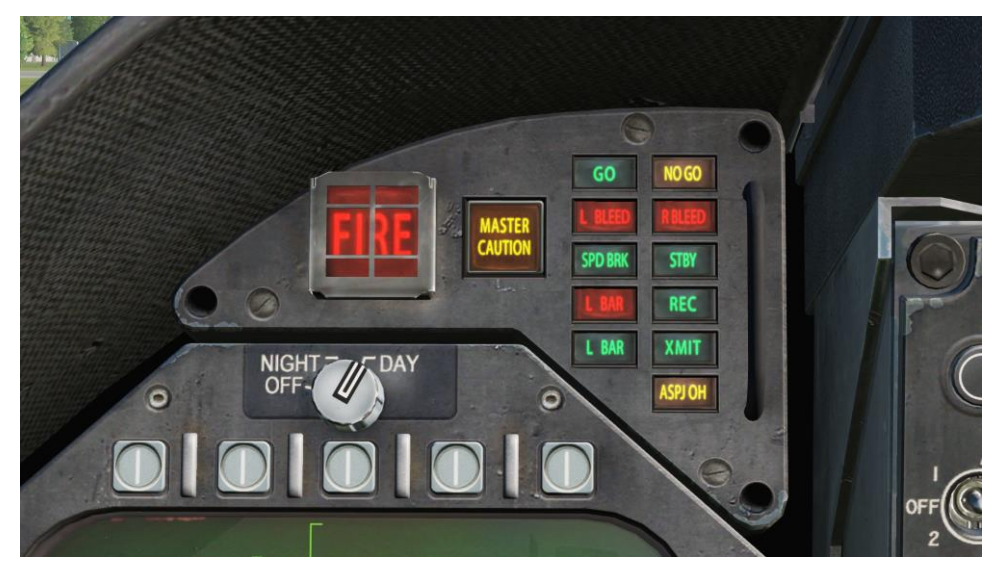

图 86. ASPJ 信号器面板

## EW 页

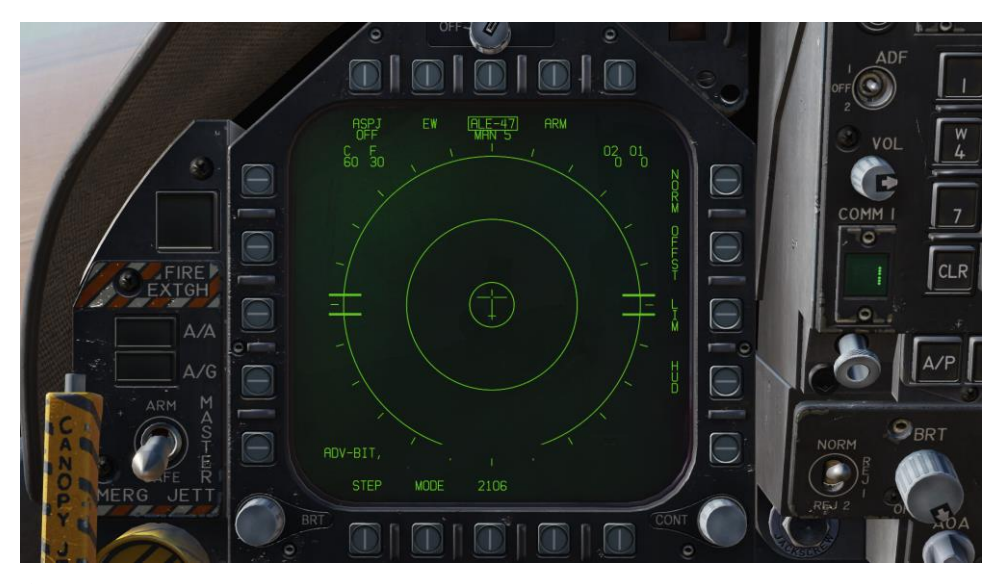

#### 图 87. EW 页

对抗面板下方的是控制指示器。这个面板有如下功能:

- **ASPJ**电源和模式指示器. 根据ALQ-165 ASPJ电源和模式选择器的位置,当ASPJ被关闭时, ASPJ标识下方会显示"OFF"字样。ASPJ处于其他四种工作模式时,ASPJ标识下方会显示当前 的模式: XMIT、REC、STBY或BIT。
- 箔条剩余计数. 显示剩余的箔条数量。发射箔条时,数字上会出现一个方框。
- 红外诱惑弹剩余计数. 显示剩余的红外诱惑弹数量。投放红外诱惑弹时, 数字上会出现一个 方框。
- 诱惑弹剩余计数(**O1**和**O2**). O1和O2两个弹仓内装载了GEN-X诱惑弹。显示的数字对应每 个弹仓内的剩余诱惑弹数量。当发射一个诱惑弹时,对应的弹仓上会出现一个方框。
- **ALE**-**47**电源和程序指示器. 当布撒器开关处于ON时,选定的投放程序类型会显示在ALE-47 标识下方。系统支持6个可存储、可编辑的手动(MAN)程序。飞行员也可以选用半自动( S/A)和自动(AUTO)模式,这会让系统选择一个与威胁相符的程序,让飞行员发起这个程 序(S/A)或由CMDS自动发起程序(AUTO)。为了选择手动(MAN)程序,须连续按下 STEP OSB在程序间切换。被选中的程序名将显示在ALE-47标识下方(比如,"MAN 5")。选 用半自动模式会显示"S/A",选用全自动模式会显示"AUTO"。
	- o 如果通过ICMCP面板切断ALE-47电源,那么ALE-47标识下方则会显示"OFF"。

- $\circ$  开关拨至 ON 时, DDI 的 BIT 页中的 EW 标识下会显示"SF TEST", 并持续五秒钟 。然后会显示"PBIT GO"(EW 机内自检完成)。机内自检完成后, "OFF"标识消失 。
- o 按下 ALE-47 对应的 OSB 会框选 ALE-47 标识, DDI 的 EW 页顶端会显示箔条、红 外诱惑弹、O1 和 O2 的计数显示, 对应的数值如下: C 14、F 18、O1 14 和 O2 14 。
- o 当布撒器处于旁路模式时,标识上会出现短横线。
- **EW**电源**OSB**. 根据控制指示面板(CIP)电源按钮,指示ALR-67(V)系统的电源状态。切断电 源后, EW页的标识下方显示"OFF"。被禁用时, EW页的EW模式、偏移、限制和HUD状态显 示也会被移除。
- **EW HUD OSB**. 按下OSB 18来切换HUD上的电子战(EW)信息。通过两个字母数字标识符 和HUD外围,从EW标识伸出的指向HUD中心的连线,来更好地指示相对方位。连线指示了 EW威胁的威胁值:
	- o 非重要/非致命威胁:实心短连线
	- o 严重威胁:长实线
	- o 致命威胁:长虚线

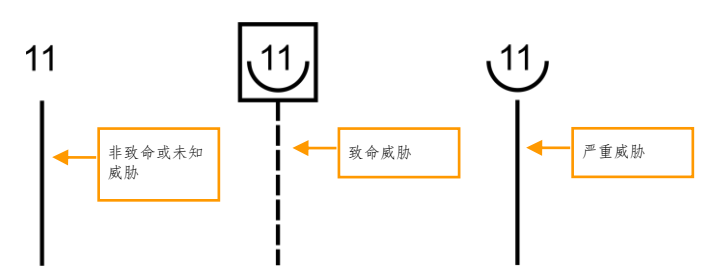

在空对空、空对地和导航模式下,HUD上会显示优先级最高的六个EW威胁。但是,根据雷达 和HUD REJECT(防拥)设置这些信息会改变。

- 航炮ACM模式或航炮跟踪模式下,最多会显示三个威胁。
- AIM-7跟踪模式下,最多会显示两个威胁。
- AIM-9跟踪模式下,最多只会显示一个威胁。

但如果选择了HUD的REJECT 1(防拥1),则可以额外显示两个威胁。如果选择了HUD的 REJECT 2(防拥2),在任何条件下都可以显示至多六个威胁。

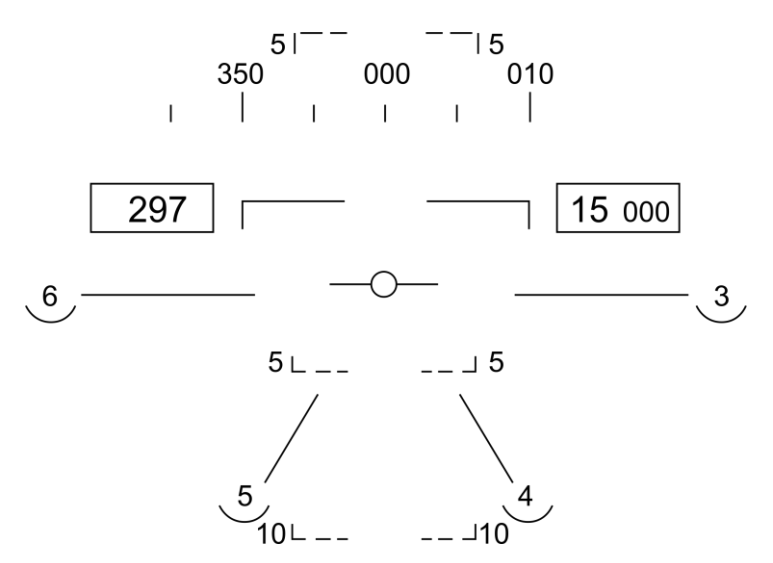

- **EW**状态显示. 根据控制显示面板(CIP)上EW的MODE(模式)、OFFSET(偏移)和LIMIT (限制)设置,EW页右下方会显示对应的选择。
- **EW**模式**OSB**. 连续按下这个模式OSB可以在EW模式选项中切换。
	- o **STBY**. CMDS已通电,但不能抛放对抗,EW JETT除外。
	- o **MAN**. 通过PROG子菜单可以选择并编程最多六个手动程序。STEP和PROG对应的 OSB选项只会在MAN模式下显示。
	- o **S/A**. CMDS会从程序库中选择一个最合适的对抗投放程序来对抗主要威胁。但飞 行员必须手动发起程序。
	- o **AUTO**. CMDS会从程序库中选择一个最合适的对抗投放程序来对抗主要威胁。 CMDS会自动发起程序。
- **ARM OSB**. 当按下ALE-47对应的OSB且标识被框选时,DDI上会显示ARM标识。按下ARM OSB时, STEP OSB旁会显示SAVE OSB。此外, 新的手动变成选项也会显示。为了创建一个 手动程序,按下ARM OSB会显示CMDS PROG子菜单。连续按下STEP OSB可以在五个手动程 序间切换。被选中的程序将显示在页面中央(CMDS PROG x)。页面左侧的OSB对应了箔条 (CHAF)、红外诱惑弹(FLAR)、GEN-X诱惑弹(OTH1和OTH2)、投放次数(RRT)和投 放间隔(INT)参数。按下其中一个OSB来框选对应的标识,对其进行编程。通过页面右侧的 上下箭头来调整选中程序的子项的数值。页面中央显示了每个程序的子项数值。设置完成后 ,按下SAVE OSB来将参数存入选中的程序,按下RTN(返回)OSB会回到EW主页面。

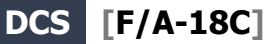

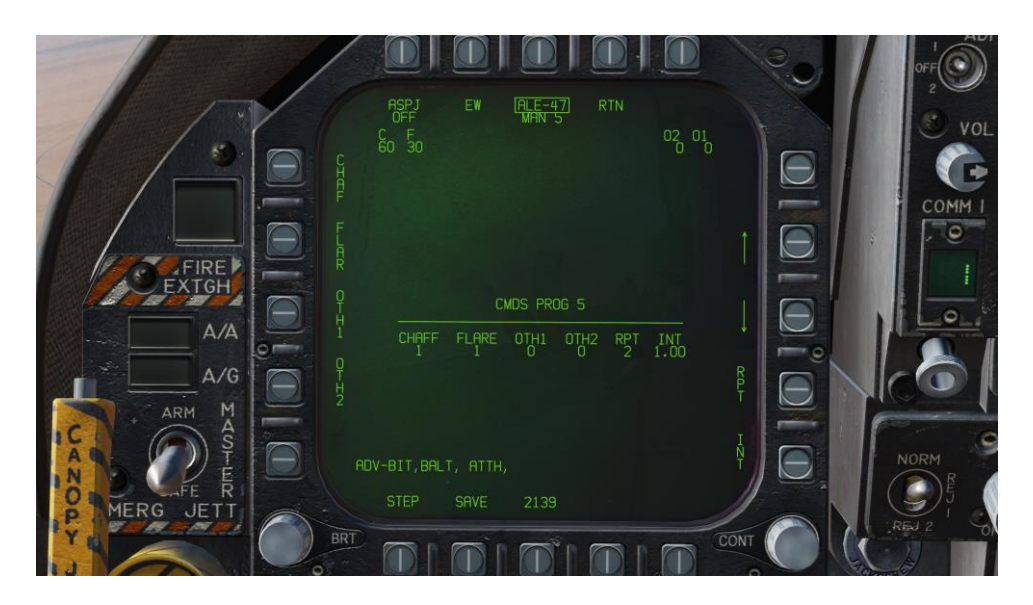

图 88. EW 程序

• **ALE-47**程序**STEP OSB**. 连续按下STEP OSB可以在1-6号手动程序中切换。被选定的程序编 号会显示在页面顶部,ALE-47标识的下方。

投放箔条和红外诱惑弹的主要方式是使用油门上的对抗投放开关。

- 红外诱惑弹 **/** 向后. 从左侧和右侧的布撒器中发射一枚红外诱惑弹(布撒器总共装有 10 组红 外诱惑弹)。
- 箔条 **/** 向前. 投放一组箔条。

# 方位角指示器

通过 ALR-67(V)侦测到的雷达威胁会显示在方位角指示器(也就是雷达警告接收器)上,如果启用也会 显示在 HUD 上。

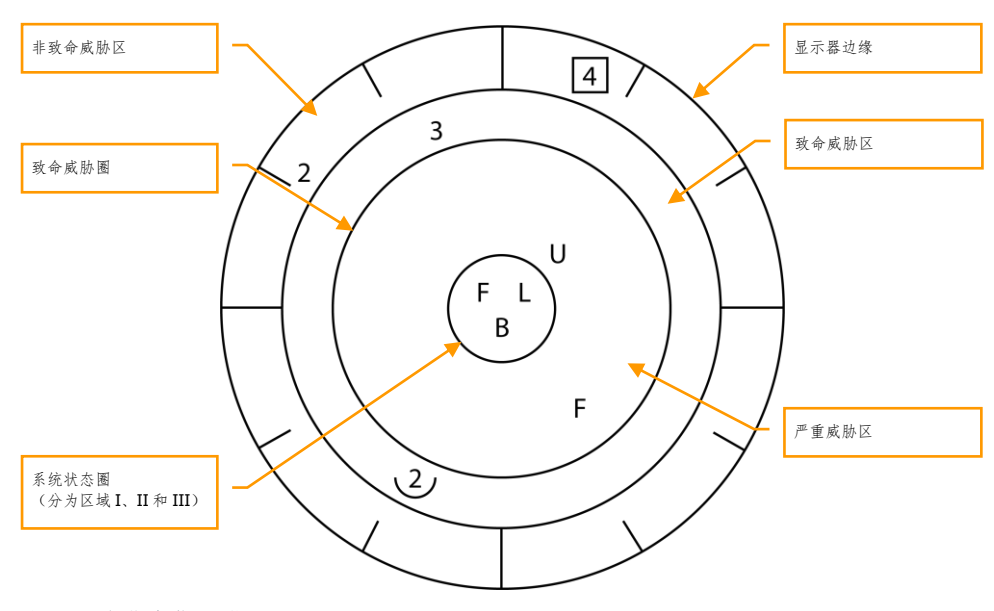

图 89. 方位角指示器

当侦测到一个辐射源时,ALR-67(V)方位角显示器会通过图像用一个代码符号指示雷达的信号源。代码 符号显示了信号源的种类,而信号源在方位角指示器上的位置表示了信号源的相对航向。ALR-67(V)系 统能侦测多个信号源并且提供了信号源之间的相对航向。当信号源或机内自检(BIT)状态更变时,会 响起提示警告。这会镜像 DDI 的 EW 页。

当接通ALR-67(V)系统电源时,方位角指示器上会显示信号源和它的状态。ALR-67系统探测并分析信号 源时,方位角显示器上会显示代表信号源的字母数字符号。当探测到特定类型的信号源时,将为其分配 独特的数字字母符号来显示。

显示的信号源符号的方位角位置表示信号相对于飞机机首的相对方位。例如,上图显示了位于方位40 度的水面威胁增强(船型符号)。

方位指示器的显示区域分为以下四个独特区域:

- 严重威胁(Critical)区
- 致命威胁(Lethal)区
- 非致命威胁(Nonlethal)区
- 系统状态圈

严重威胁区是最内侧的区域,这块区域显示了特定的威胁或者致命威胁的模式。方位角刻度标记印在严 重威胁区最外部分。刻度标记以30度递增。致命威胁区是从显示器最外侧靠内数的第二个区域。致命 威胁区中显示的辐射源是已经被确认为致命威胁的辐射源。非致命威胁区是显示器的最外层区域。非致 命威胁区中显示的辐射源标志代表了位置和友军辐射源。已知的非致命威胁辐射源也将会显示在非致命 威胁区中。

状态圆位于方位角指示器的中心,并显示ALR-67(V)系统状态。状态圆分为三个显示区域:

状态圆左上象限(区域I) 状态圆右上象限(区域II) 状态圆下半部分(区域III)

- 区域I显示了EW页中设置的EW模式优先级设置(N、I、A、U或F)。
- 当ALR-67(V)系统在全显示模式下工作时,区域II为空白,而在限制显示模式下时显示字符 "L"。
- 区域III显示了当前ALR-67(V)机内自检(BIT)状态。ALR-67(V)系统工作正常时,区域III为 空白。当检测到一个故障时会显示字符"B"。在对对抗措施计算机或雷达接收器中检测到热过 载时, 显示字符"T"。

每当新的辐射源符号出现在方位角显示器,或辐射源符号从非致命威胁区变为致命威胁区时,AIR-67(V)会播放一个状态变化警告音。一些特定的威胁或严重威胁工作模式拥有特殊的警告音。辐射源消 失,或从致命威胁区降低至非致命威胁区时不会想起状态变化警告音。
# 右仪表板警示/提醒/威胁显示面板

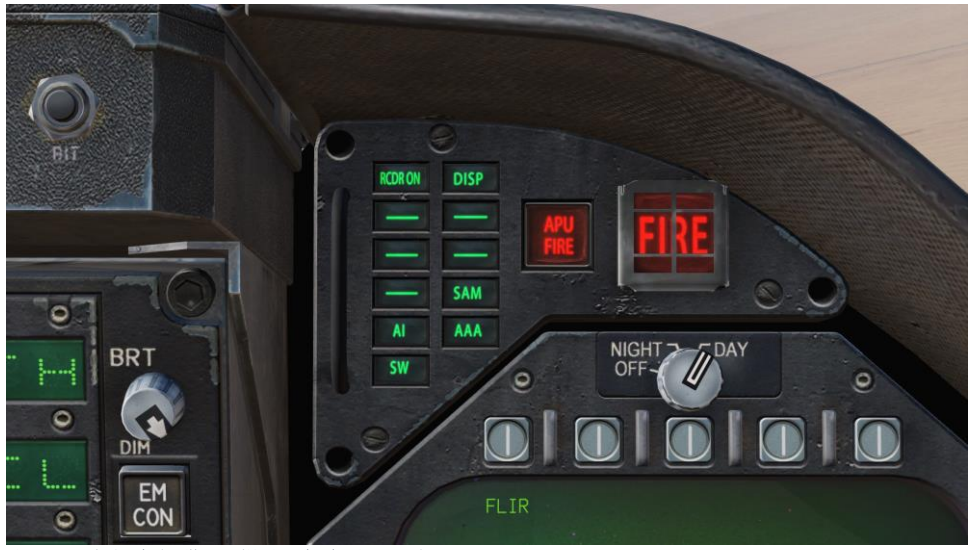

图 90. 右仪表板警示/提醒/威胁显示面板

作为ALR-67的一部分,右仪表板顶部的红色的警示灯警告飞行员正在照射飞机的雷达能量类型:

AI: 敌方空中拦截雷达进入锁定模式(致命威胁区) CW:敌方雷达进入连续波模式,可能正在引导导弹(严重威胁区) SAM:地空导弹雷达进入锁定模式(严重威胁区) AAA:雷达引导的防空火炮。 DISP. ALE-47有一个用于应对侦测到的威胁的程序,正等待程序发起。另外,HUD上会显示 "DISPENSE"标识。 "GO"和"NO"。也就是当布撒开关拨至ON或BYPASS档位时的机内自检检测的结果。机内自检会进行五 秒钟。

# BIT(机内自检)

进行 EW 机内自检时,会进行图形和音频检测。

下列检测图像会以三秒的间隔相继显示在 EW 页和方位角指示器上。

**DCS [F/A-18C]**

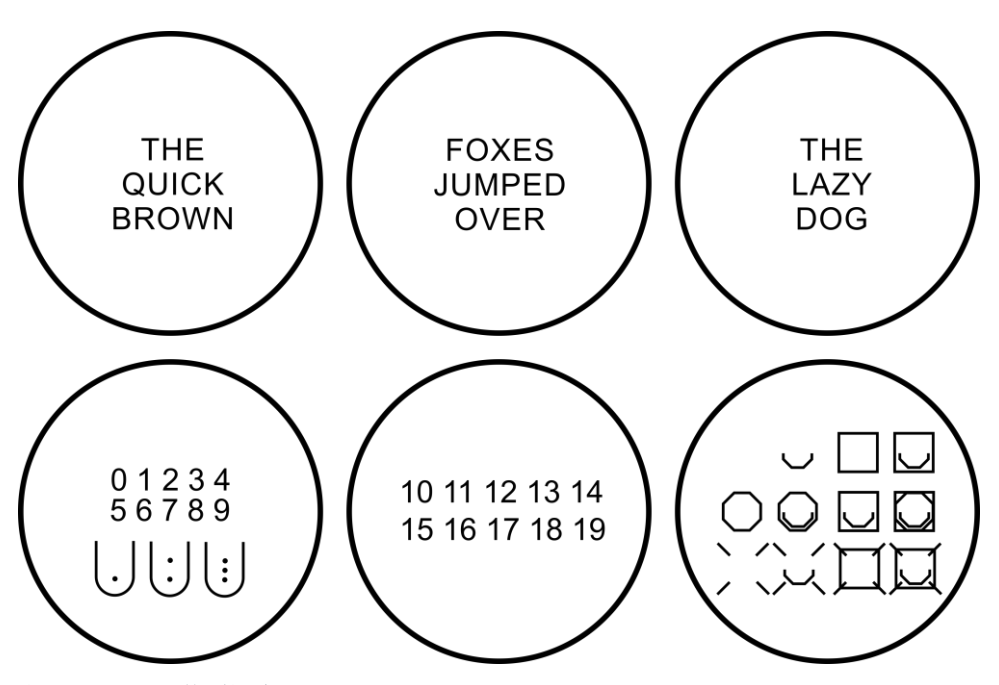

图 91. EW BIT 检测图像

同时会播放所有 ALR-67 警告音。这些包括:

- 新威胁(下行半音音阶)
- 防空火炮
- 导弹发射
- 雷达锁定
- 通电

#### **[F/A-18C] DCS**

# 控制显示面板

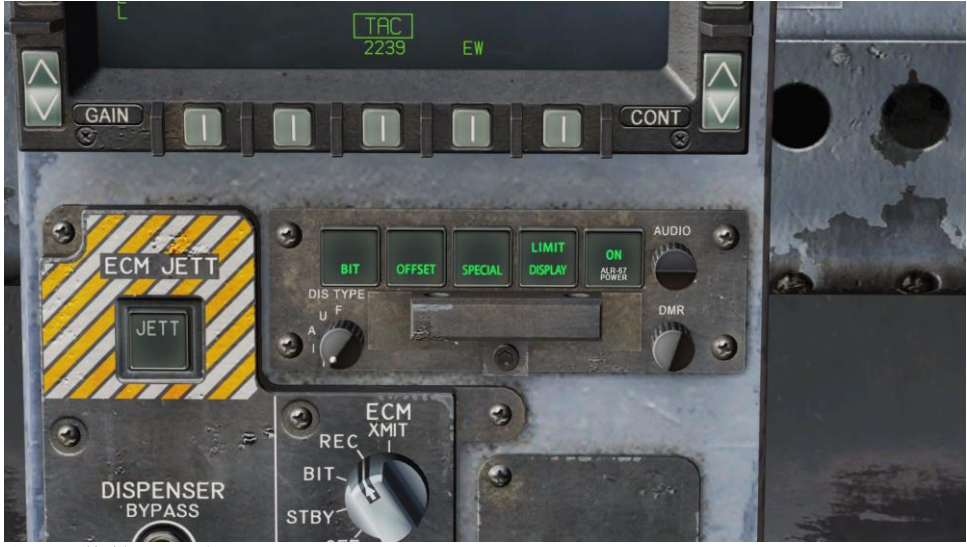

图 92. 控制显示面板

对抗面板底部的是控制显示器。这个面板和DDI的EW页中的功能相同。这个面板有下列功能:

- **POWER**按钮开关. 开启或关闭ALR-67(V)系统。按下按钮后,一侧按钮上的POWER、 DISPLAY、SPECIAL、OFFSET和BIT灯会亮起。
- **DISPLAY**按钮开关. 按下后,DISPLAY按钮开关上的LIMIT灯亮起,方位角显示器上将只显 示威胁值优先级最高的六个信号源。".L."标识会显示在方位角指示器上的状态圆区域II中。 再次按下来取消选择这个选项。
- **OFFSET**按钮开关. 按下后,OFFSET按钮开关上的ENABLE灯亮起,且方位角指示器上重叠的 标志会被分开显示,方便飞行员识别。再次按下来取消选择这个选项。
- **BIT**按钮开关. 按下后,当前BIT(自检测)状态会显示在方位角指示器上。如果周期性BIT检 测检测到了一个故障,BIT按钮开关上的FAIL灯会亮起。再次按下来反选这个选项。
- **DMR**控制**.** 调整控制显示器的灯光亮度。顺时针选装增加亮度,逆时针旋转降低亮度。
- **DIS TYPE**开关. 选择要显示的信号源类型的优先级。优先级设置的N(普通)、I(拦截)、 A(防空高炮)、U(未知)或F(友军)也会显示在方位角指示器的状态圆区域I中。

#### **DCS [F/A-18C]**

# HOTAS(握杆控制)

油门上有一个用于控制对抗的三档位开关。

- 中立位置. 关闭位置,不会执行对抗布撒措施。
- 向后位置. 在 BYPASS 模式下,这将投放一枚红外诱惑弹。如果不在 BYPASS 模式或 OFF 状 态, AUTO、S/A 或 MAN 模式会初始化程序。
- 向前位置. 在 BYPASS 模式下,这将投放一组箔条。如果不在 BYPASS 模式或 OFF 状态, 则 会初始化手动程序 5。

**[F/A-18C] DCS**

狩猎愉快!

**DCS World** 汉化组

**Eagle Dynamics** 和 **Belsimtek** 团队

**EAGLE DYNAMICS © 2018**